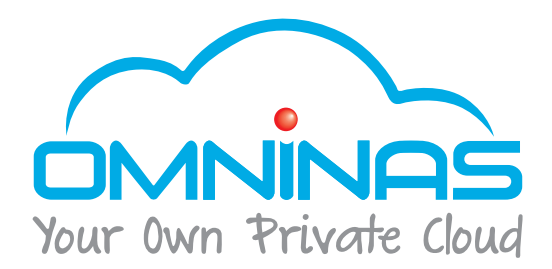

# User Manual

# OMNINAS KD20

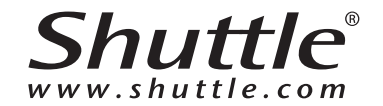

# TABLE OF CONTENTS

# [Product Overview](#page-9-0)

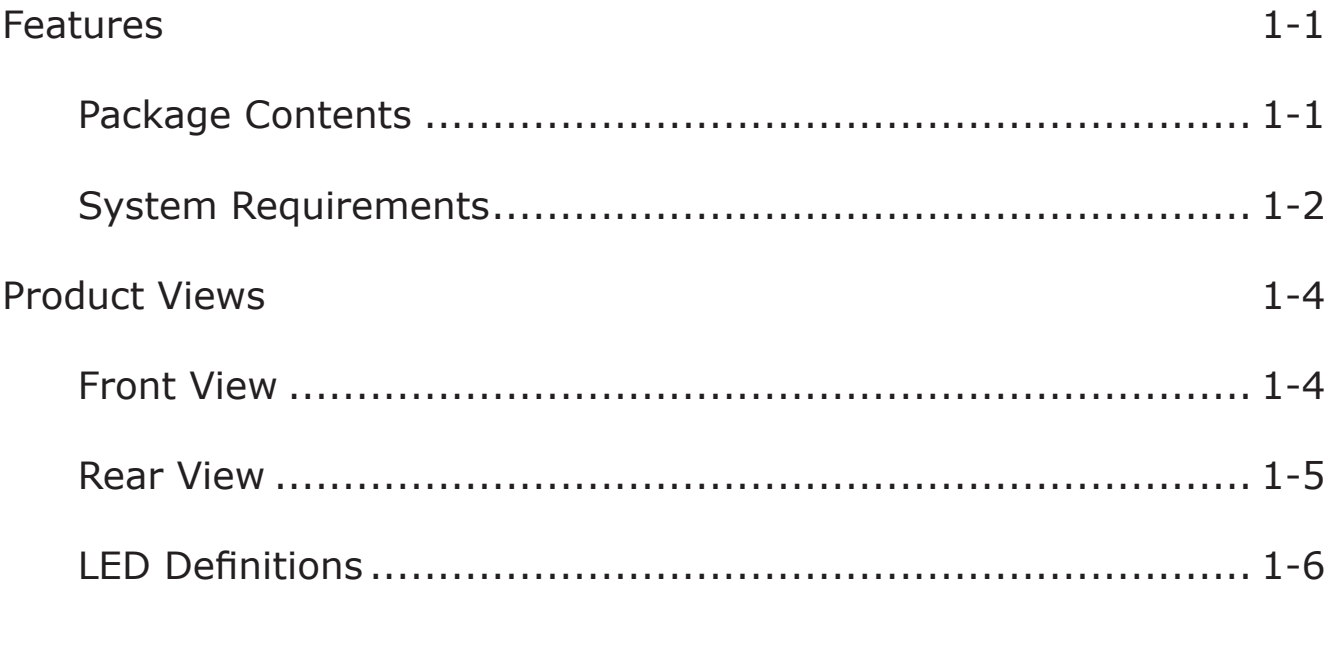

# [Getting Started](#page-17-0)

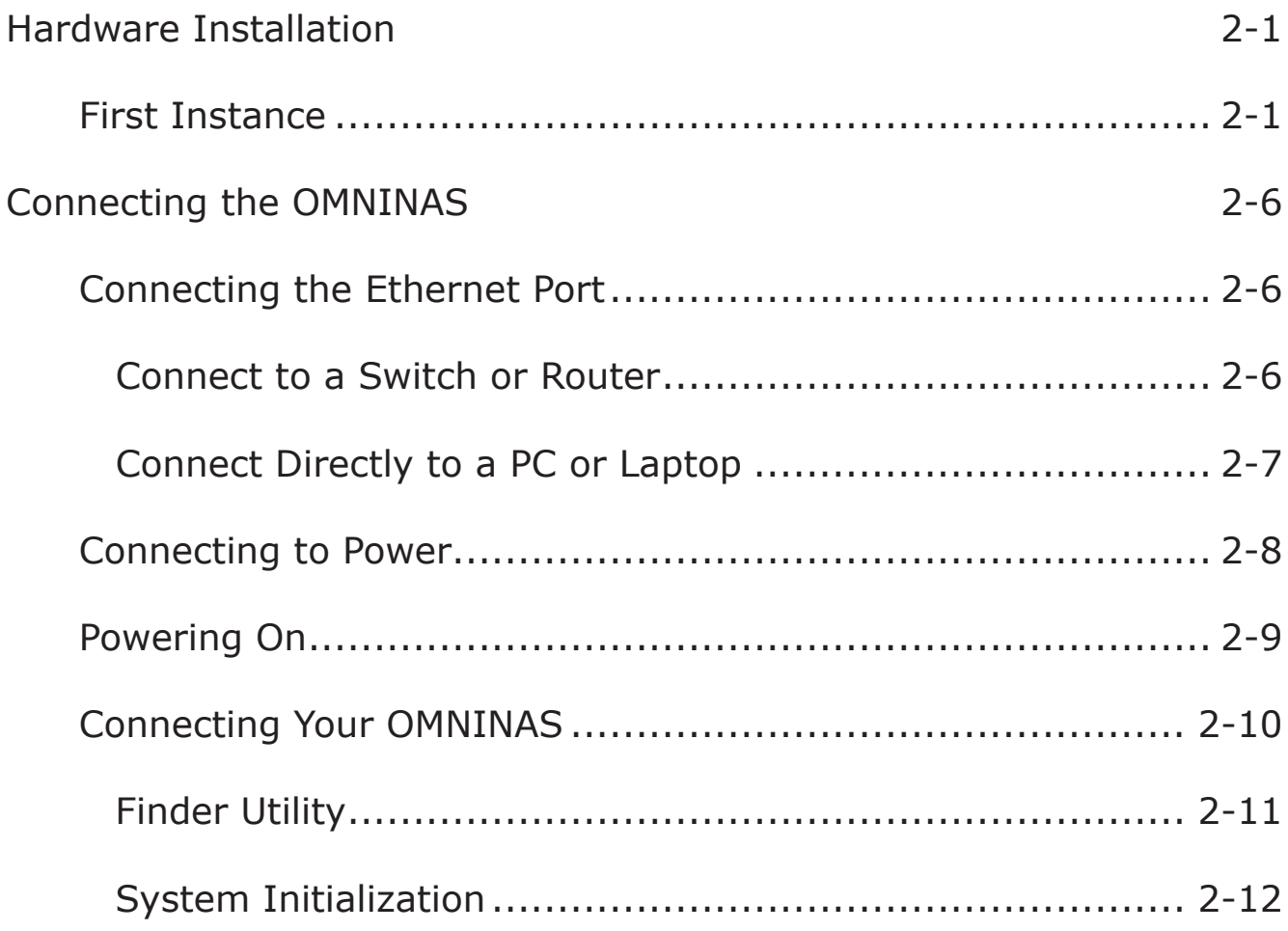

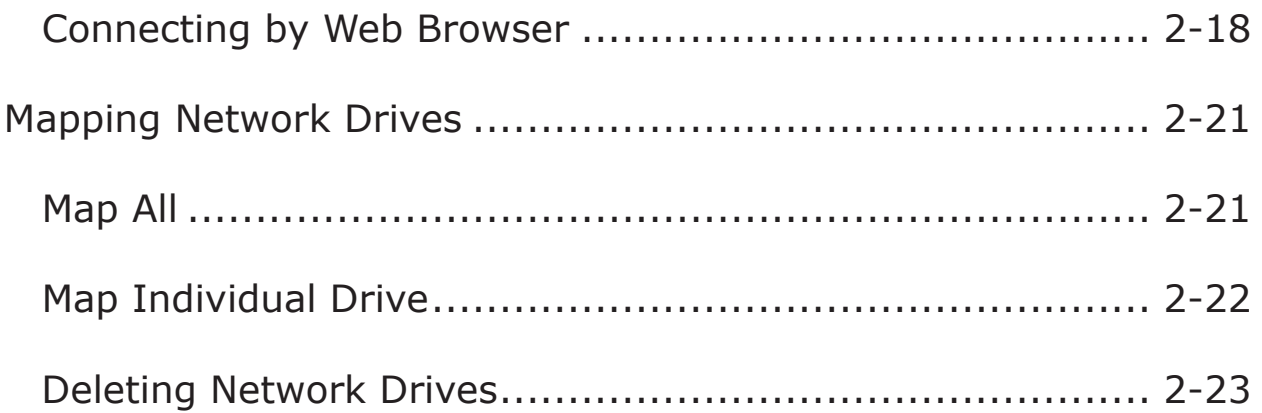

# Web Interface

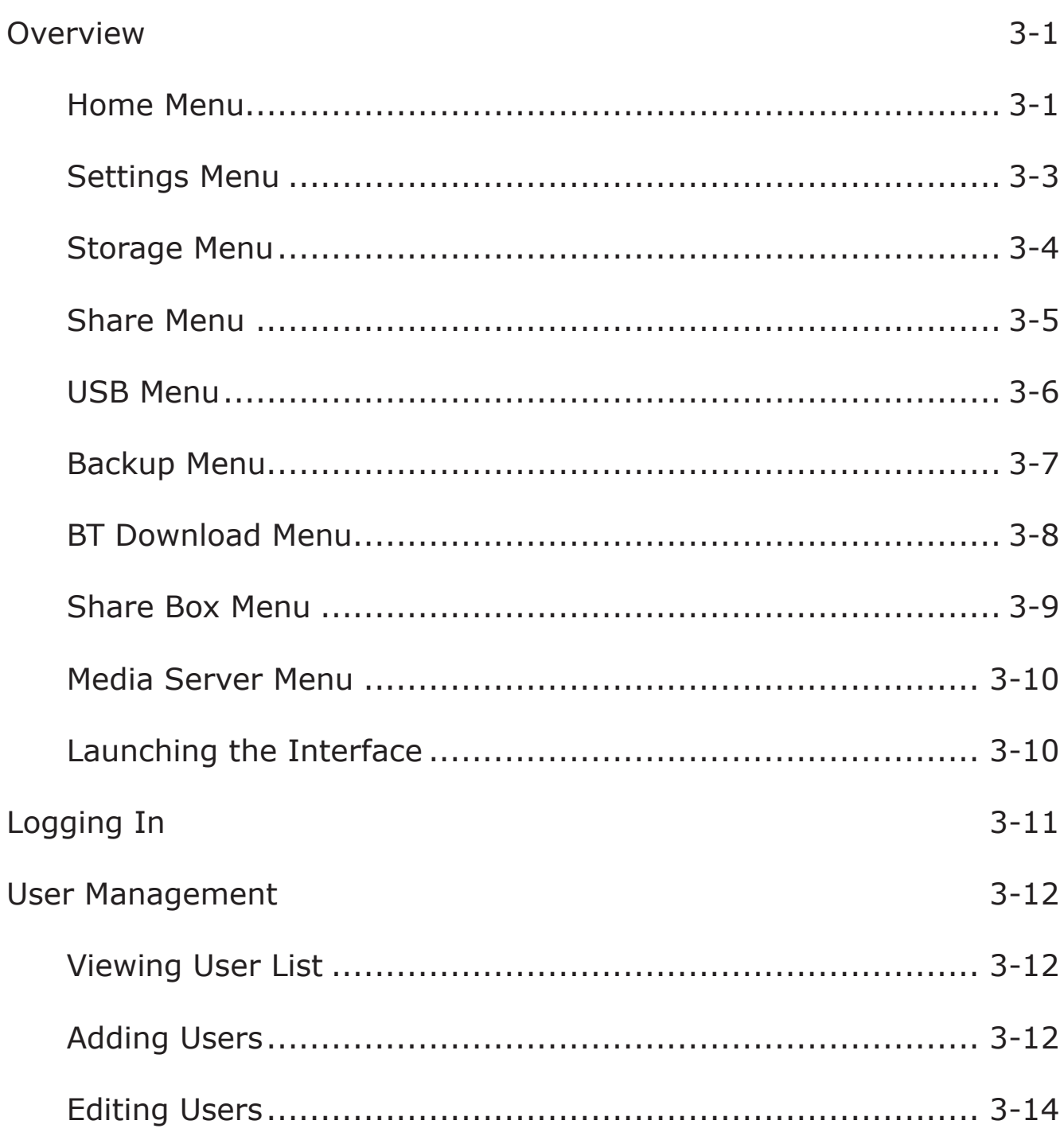

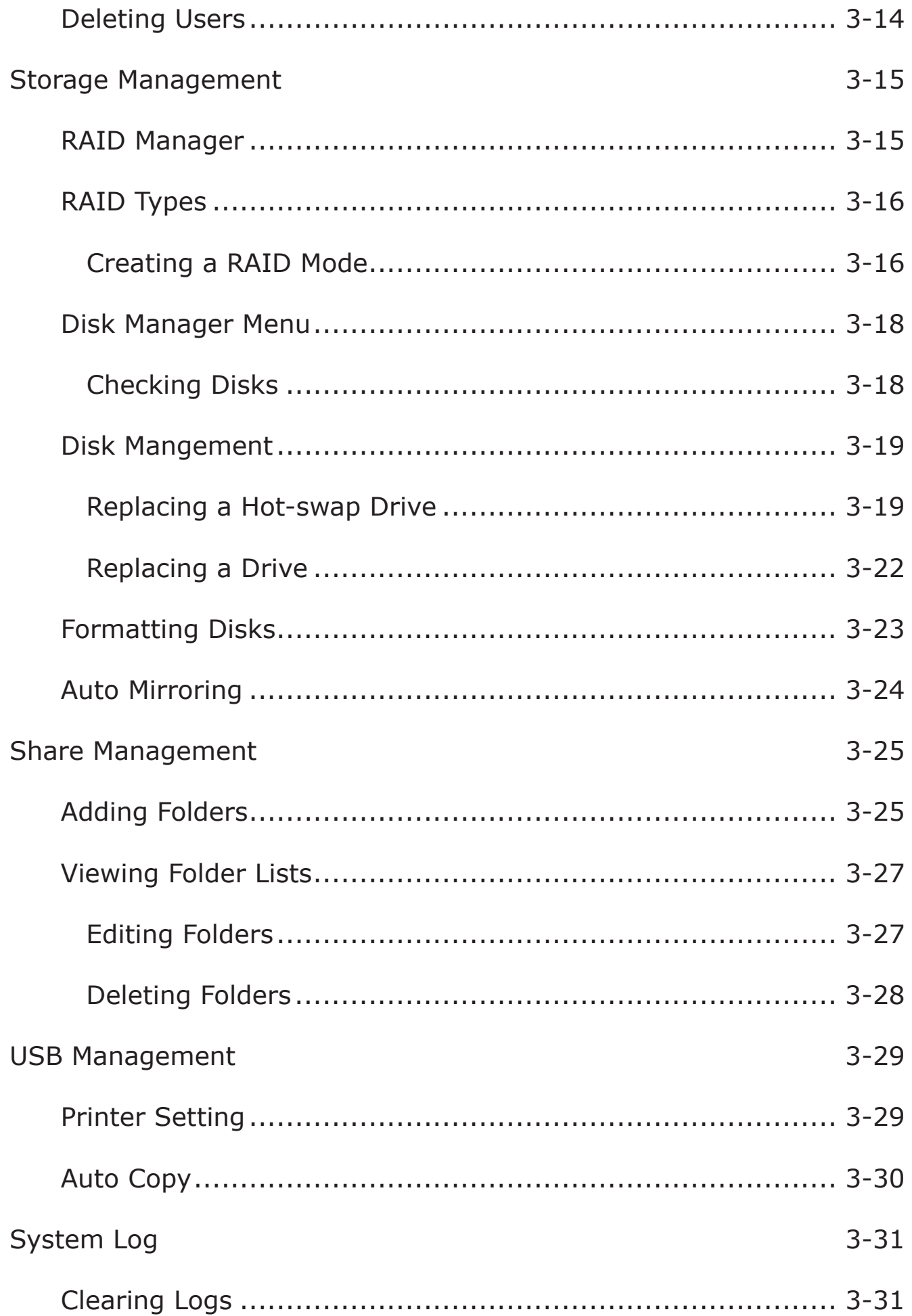

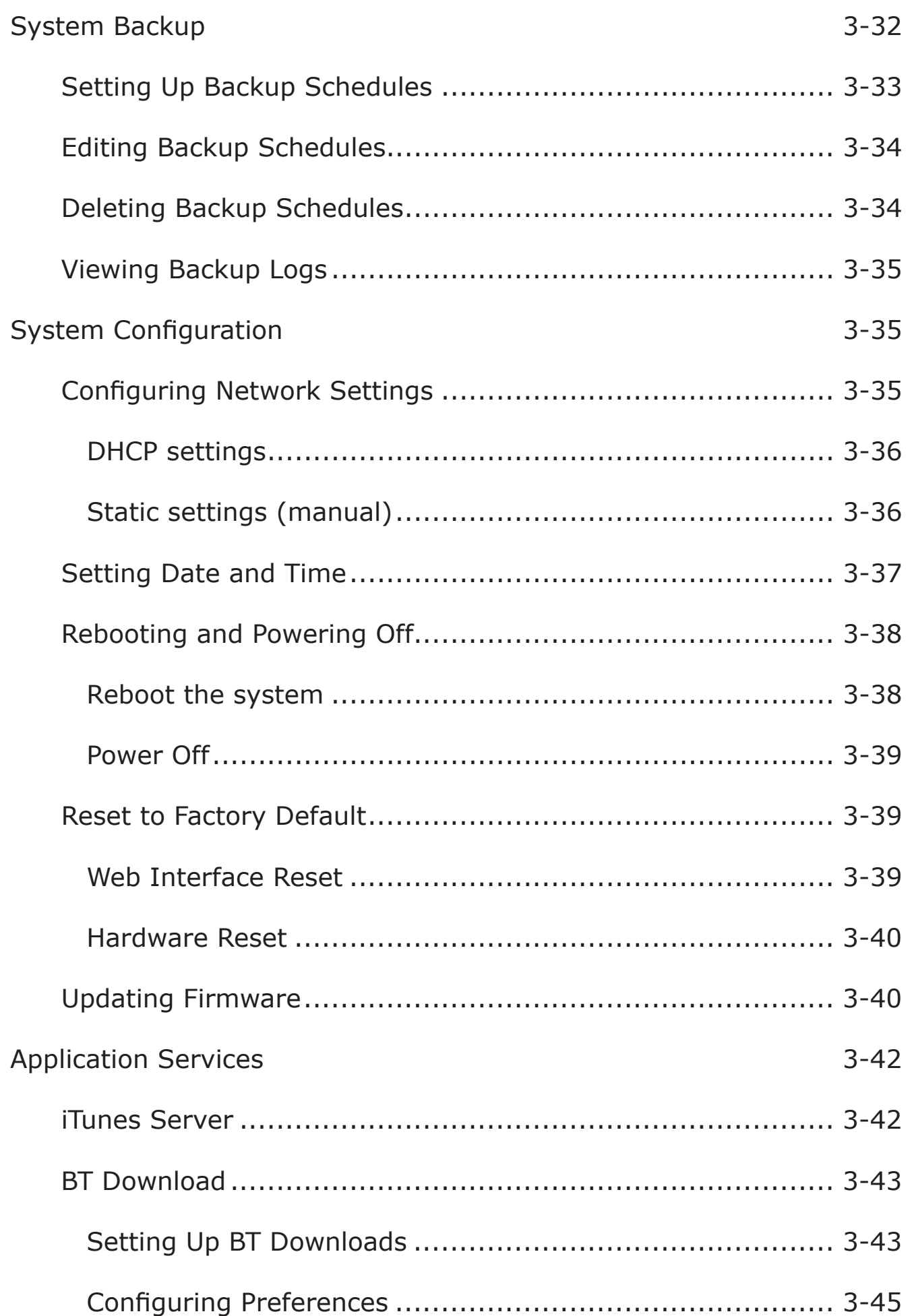

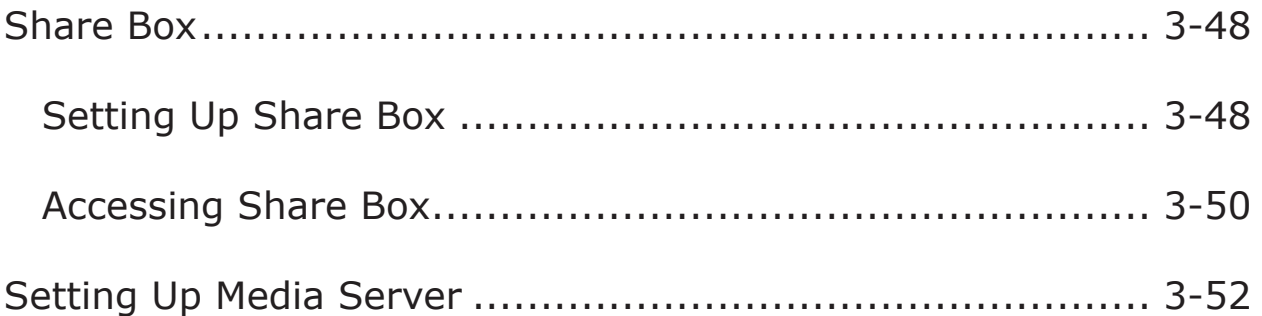

## [OMNINAS for Android](#page-96-0)

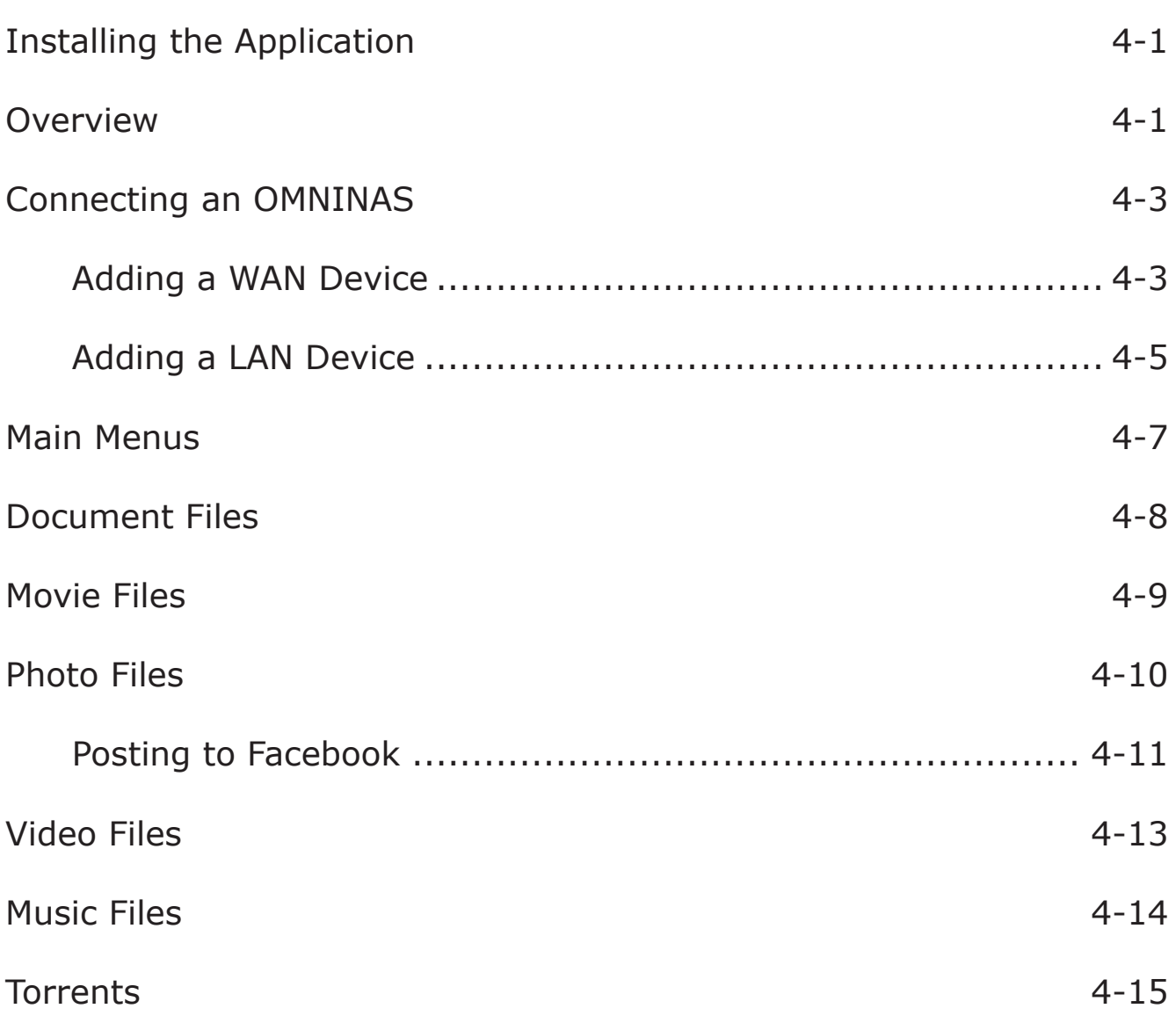

# [OMNINAS for iOS](#page-112-0)

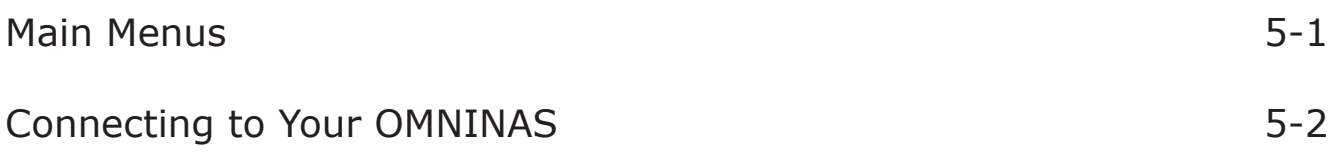

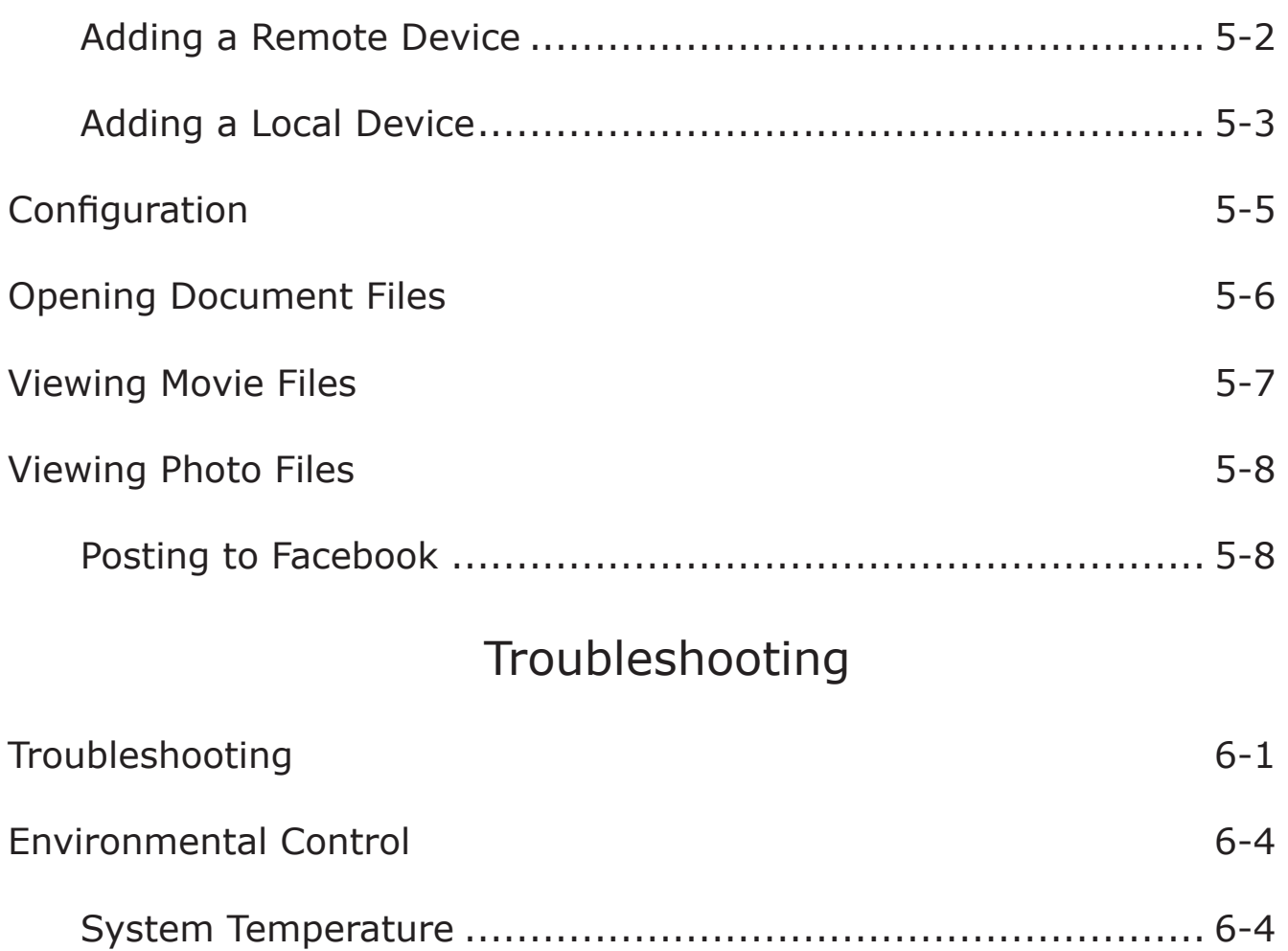

[System Fan Settings..........................................................](#page-126-0) 6-4

vi

#### **Copyright**

©2013 by Shuttle<sup>®</sup> Inc. All Rights Reserved.

No part of this publication may be reproduced, transcribed, stored in a retrieval system, translated into any language, or transmitted in any form or by any means such as electronic, mechanical, magnetic, optical, chemical, photocopy, manual, or otherwise, without prior written permission from Shuttle® Inc.

Other brands and product names used herein are for identification purposes only and may be trademarks of their respective owners.

#### **Disclaimer**

Shuttle® Inc. shall not be liable for any incidental or consequential damages resulting from the performance or use of this product.

Shuttle® Inc. makes no representation or warranty regarding the contents of this manual.

Information in this manual had been carefully checked for accuracy; however, no guarantee is given as to the correctness of the contents. For continuing product improvement, Shuttle® Inc. reserves the right to revise the manual or make changes to the specifications of this product at any time without notice and obligation to any person or entity regarding such change. The information contained in this manual is provided for general use by customers.

• FCC-B Radio Frequency Interference Statement

This device complies with Part 15 of the FCC Rules. Operation is subject to the following two conditions: (1) this device may not cause harmful interference, and (2) this device must accept any interference received, including interference that may cause undesired operation. Any changes or modifications not expressly approved by the party responsible for compliance could void the authority to operate equipment.

This equipment has been tested and found to comply with the limits for a Class B digital device, pursuant to Part 15 of the FCC Rules. These limits are designed to provide reasonable protection against harmful interference in a residential installation. This equipment generates, uses and can radiate radio frequency energy and, if not installed and used in accordance with the instructions, may cause harmful interference to radio communications. However, there is no guarantee that interference will not occur in a particular installation.

#### **CAUTION:**

Any changes or modifications not expressly approved by the guarantee of this device could void the user's authority to operate the equipment.

#### **CE compliance**

This device is classed as a technical information equipment (ITE) in class B and is intended for use in living room and office. The CE and WEEE marks approve the conformity by the EU-guidelines:

- EMC- guideline 2004/108/EC ,Directive on Electromagnetic Compatibility
- LVD guideline 2006/95/EC ,Directive on Low Voltage
- ErP guideline 2009/125/EC ,Directive on ecoconception of Energy related Products
- RoHS- guideline 2002/95/EC ,Directive on Restriction of Hazardous Substances
- WEEE guideline 2002/96/EC, Directive on The Waste Electrical and Electronic Equipment

#### **Safety Instructions**

The following safety precautions will increase the life of the Computer.

Follow all Precautions and instructions.

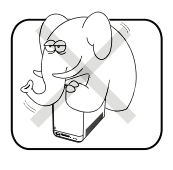

Do not place this device underneath heavy loads or in an unstable position.

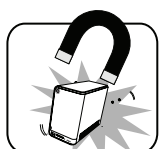

Do not use or expose this device around magnetic fields as magnetic interference may affect the performance of the device.

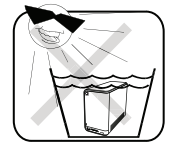

Do not expose this device to high levels of direct sunlight, high-humidity or wet conditions.

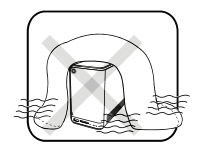

Do not block the air vents to this device or impede the airflow in any way.

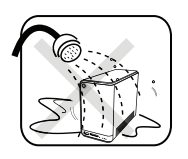

Do NOT expose to or use near liquid, rain, or moisture. Do NOT use the modem during electrical storms.

The unit can be operated at an ambient temperature of max. 40°C (104°F). Do not subject it to temperatures below 0°C (32°F) or above 40°C (104°F).

The ambient operating humidity for this device is 10% (minimum) to 90% (maximum).

<span id="page-9-0"></span>Chapter 1

# **Product Overview**

**English**

# <span id="page-10-0"></span>**Features**

- Embedded Linux
- Supports Microsoft® Windows® and Mac OS
- Largest single HDD capacity supported > 4TB
- USB 3.0 (front panel) (flash drive, external HDD, hub, printer, digital camera, etc.)
- SD card reader
- RAID 0, 1, JBOD, single HDD supported
- Power Consumption (Standby/Operational) 9W/15.5W
- Aluminum chassis for improved heat dissipation
- Supports USB Wi-Fi module (optional)
- Supports media server for video streaming
- Easy HDD installation and one button HDD hot swap
- Supports scheduled BT Downloading without PC
- Built-in ultra quiet fan
- Elegant ID design with 2.5 mm aluminum for better heat dissipation

# **Package Contents**

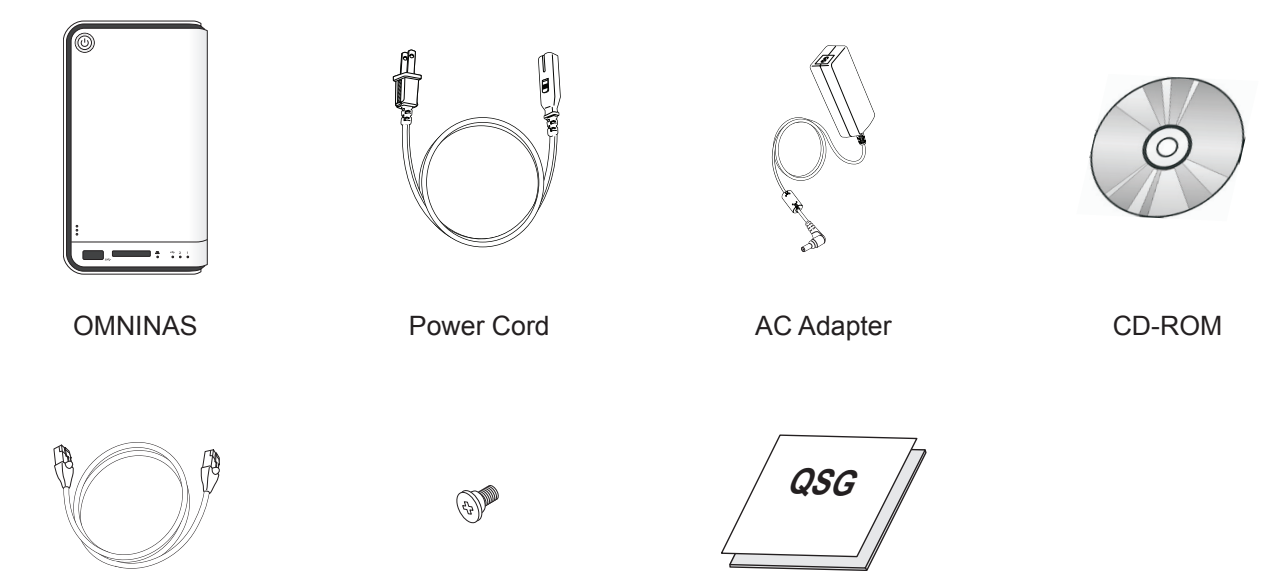

LAN Cable Screw pack Guick Start Guide

# <span id="page-11-0"></span>**System Requirements**

#### **PC Users:**

- Pentium<sup>®</sup> III 500Mhz processor or higher
- Microsoft<sup>®</sup> Windows<sup>®</sup> XP Home / Professional / Professional x64 SP3 or later
- Microsoft<sup>®</sup> Internet Explorer<sup>®</sup> 7.0, Firefox<sup>®</sup> 3.x, Google Chrome or Apple Safari 3.0 or higher
- Must meet minimum RAM requirements for your operating system
- CD or DVD drive
- Available 10/100/1000 Mbps network Ethernet port DHCP-configured network (recommended) Network hub, switch, or router (recommended)
- 3.5" SATA Hard Drive(s)

#### **Mac Users:**

- Mac OS X 10.4 or higher
- Apple Safari 3.0 or higher
- Must meet minimum RAM requirements for your operating system
- CD or DVD drive
- Available 10/100/1000 Mbps network Ethernet port DHCP-configured network (recommended) Network hub, switch, or router (recommended)
- 3.5" SATA Hard Drive(s)

#### **Linux Users:**

- Linux kernel 2.6.x or later
- Available 10/100/1000 Mbps network Ethernet port DHCP-configured network (recommended) Network hub, switch, or router (recommended)

#### **Smart Phone Users:**

- Mobile Device: iPhone, iPad, Android phone, Android tablet
- Mobile OS: iOS 4.2 and above, Android 2.3 and above

#### **Personal Cloud and Remote Access Requirements:**

- Internet connection
- Universal Plug and Play (UPnP™) compatible router or administrative rights to port forward
- Recommended minimum sustained connection speeds for a good Personal Cloud experience
- Download: 2.5 Mbit/s (recommended)
- Upload: 500 Kbit/s (recommended)

# <span id="page-13-0"></span>**Product Views**

## **Front View**

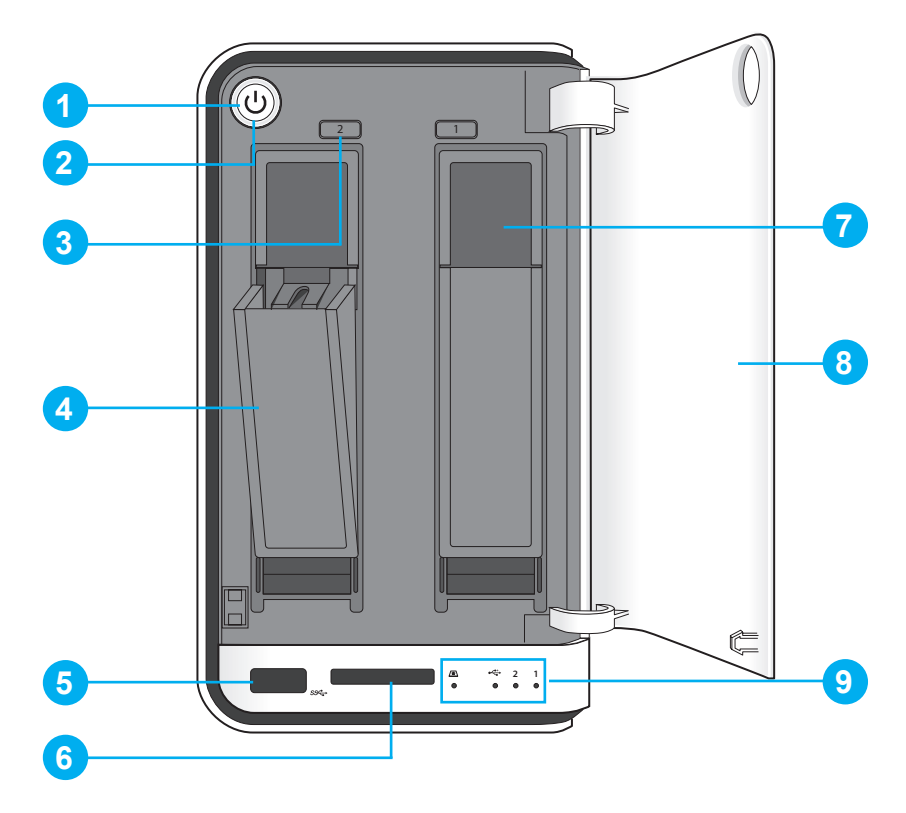

**OMNINAS Front View**

#### **Front View Identification**

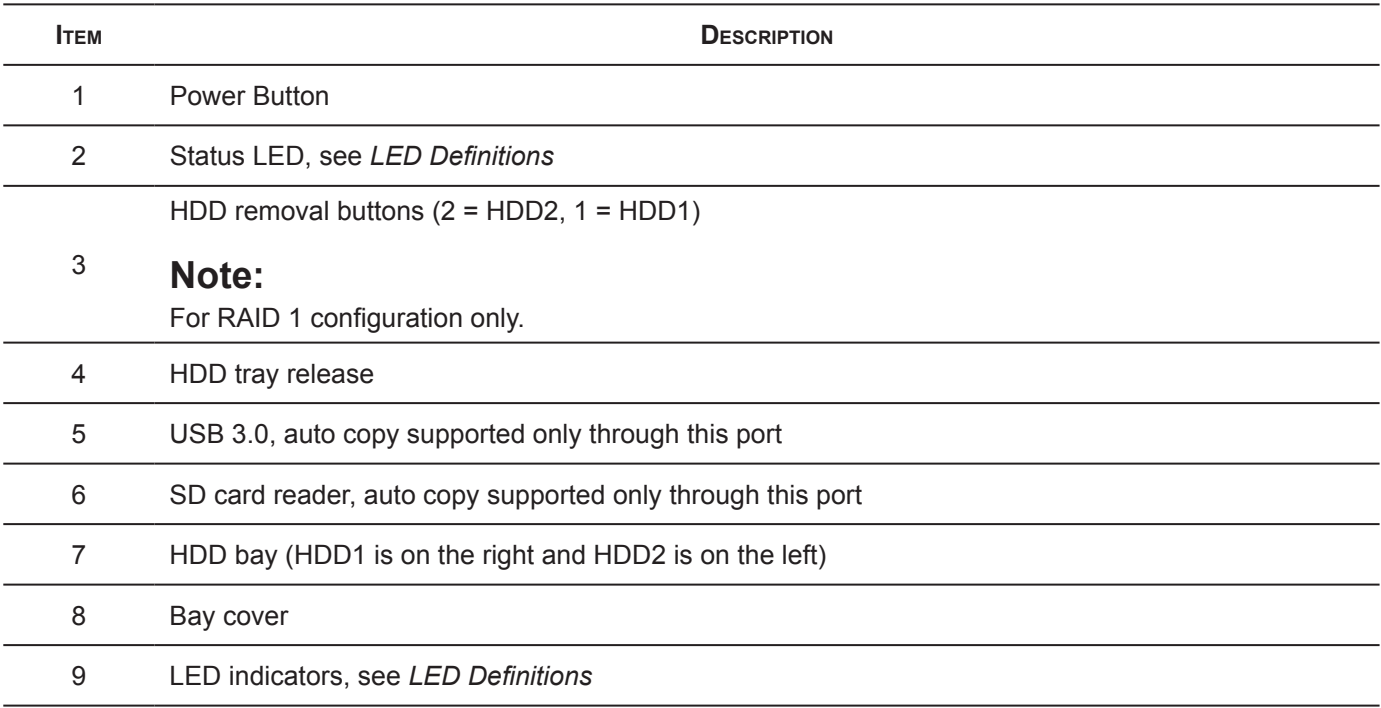

# <span id="page-14-0"></span>**Rear View**

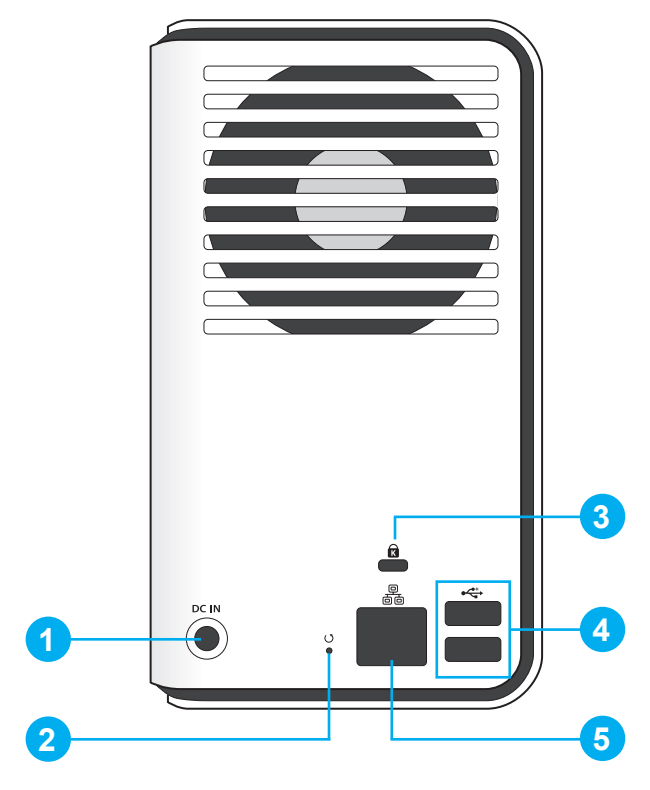

**OMNINAS Rear View**

#### **Rear View Identification**

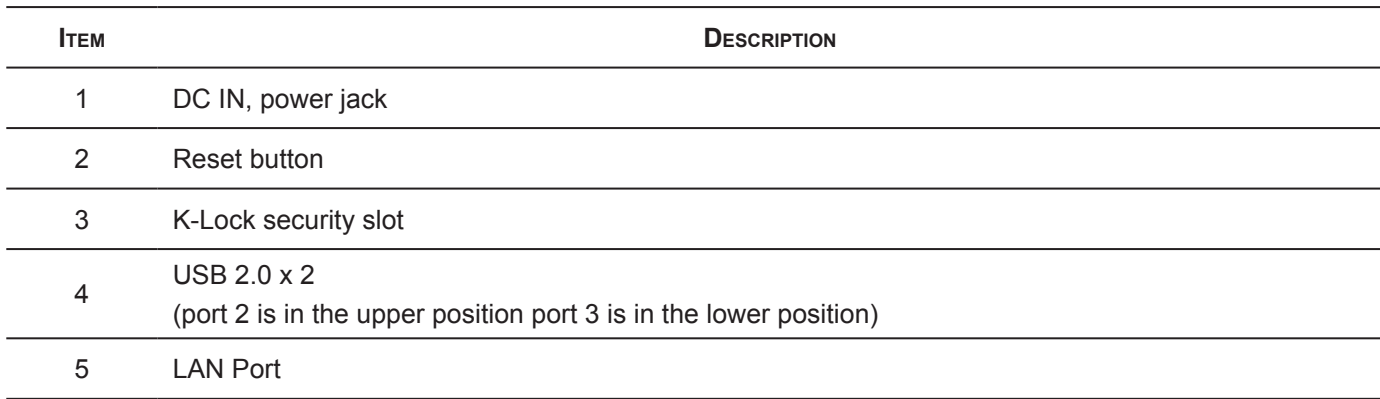

# <span id="page-15-1"></span><span id="page-15-0"></span>**LED Definitions**

The OMNINAS comes with six LED indicators (five in front and one in back). See the following table for behavior and location descriptions.

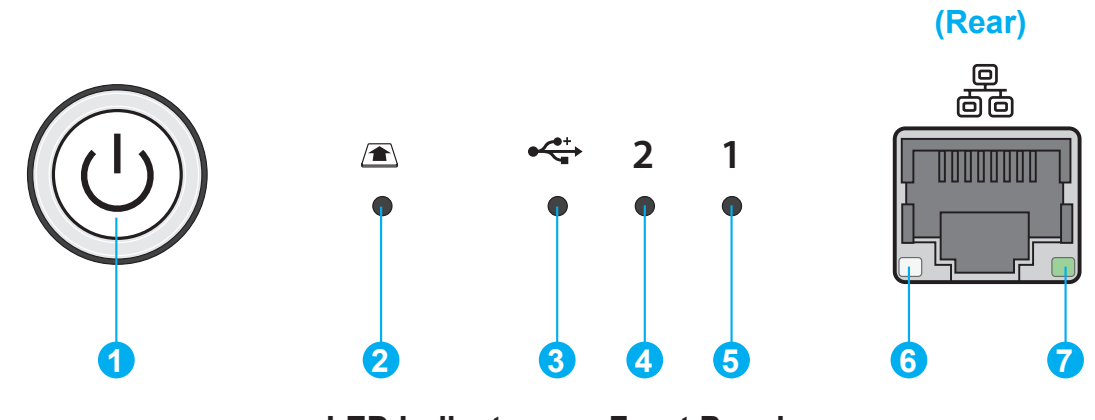

**LED Indicators on Front Panel**

#### **LED Definitions**

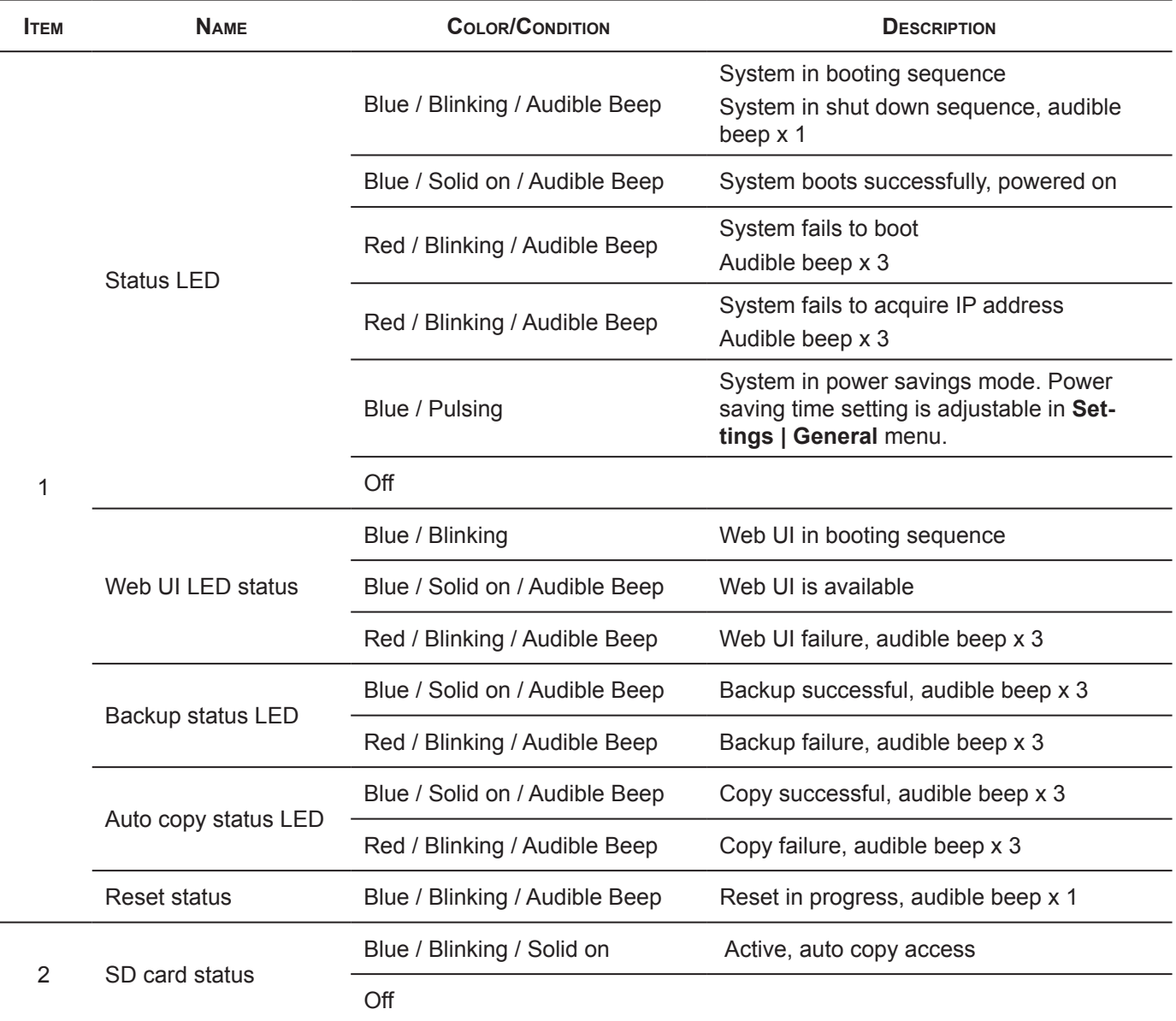

**English**

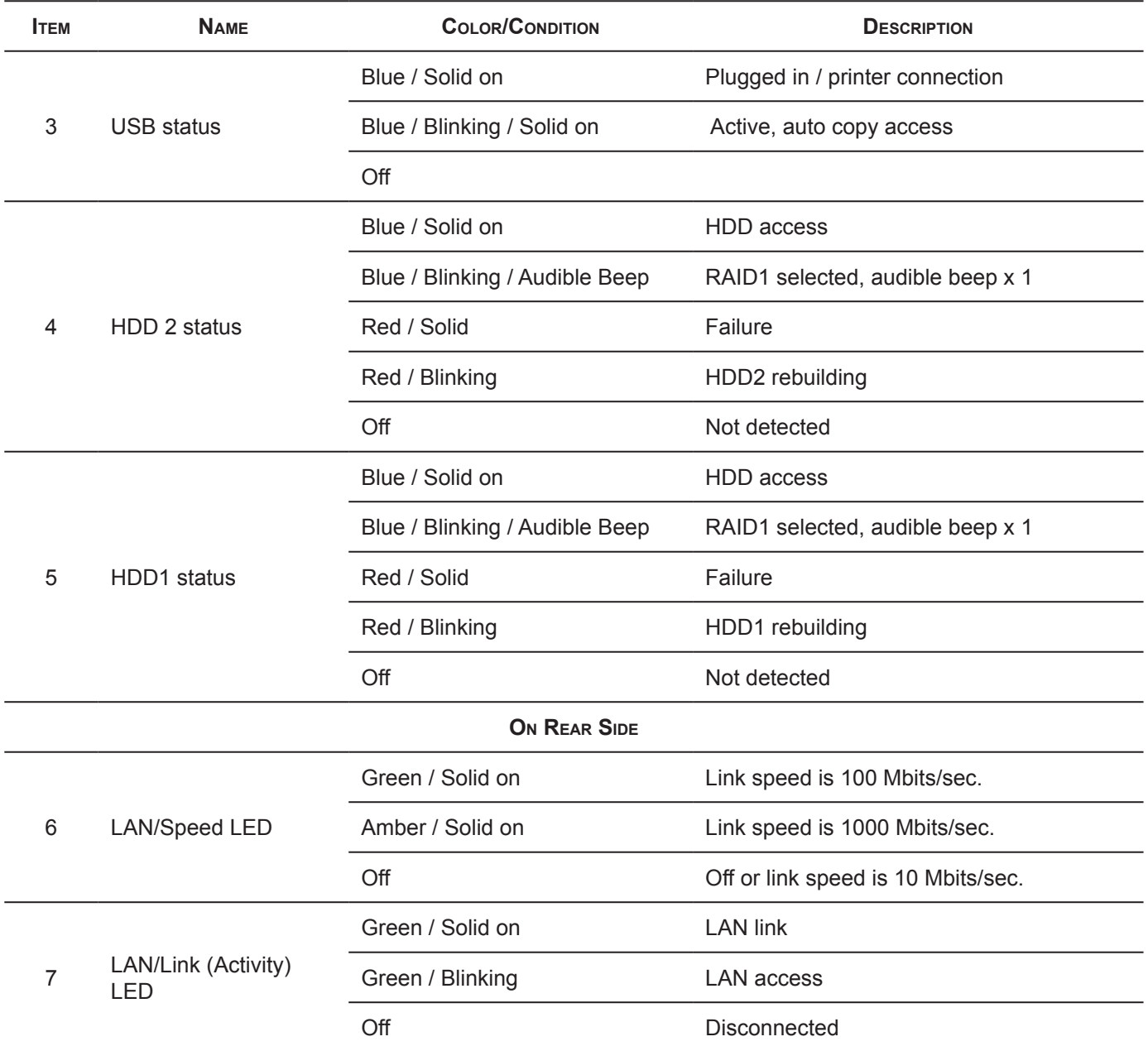

# <span id="page-17-0"></span>Chapter 2

# **Getting Started**

# <span id="page-18-0"></span>**Hardware Installation**

This section includes information to help you install the hard drives in the OMNINAS before you can begin using your storage device.

# **First Instance**

The following guidelines provide information for first time installation of your OMNINAS. Before you can get started on the configuration and setup, you will need to install hard drives on your device.

#### **IMPORTANT:**

To prevent data loss or damage to the system, power down your device before removing a HDD.

- 1. If your system is not powered down, press the Power button for three (3) seconds until an audible beep sounds and the LED starts to blink.
- 2. On the bay cover, press in the indicator to open the cover. The cover pops open.
- 3. Extend the cover to allow access to the HDD trays.

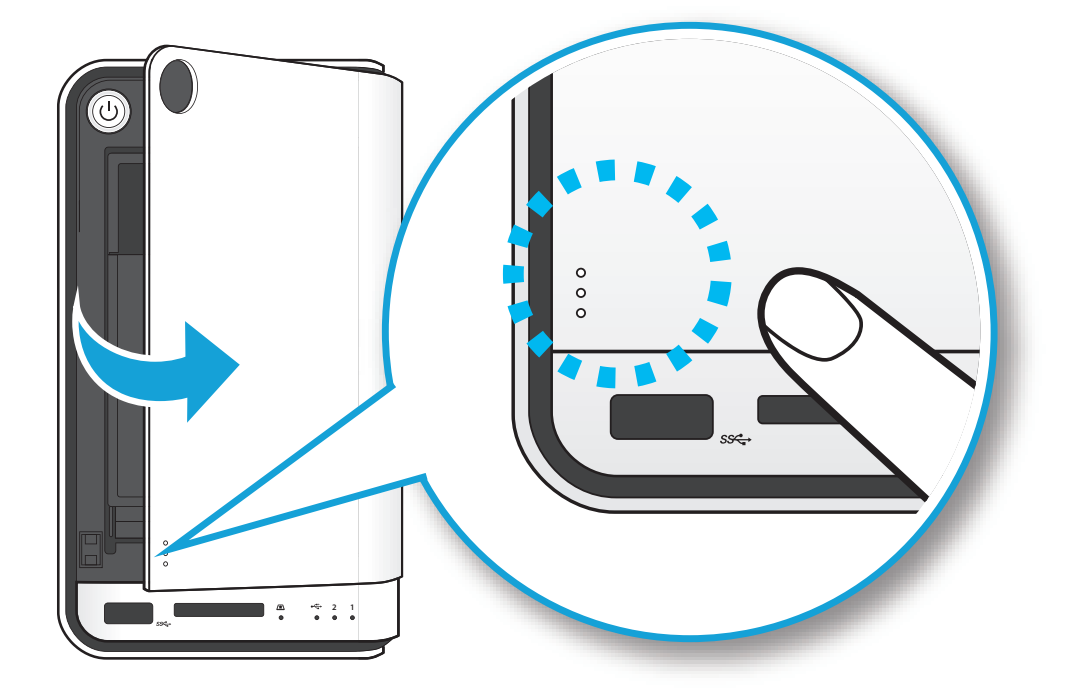

**Opening the HDD Bay Door**

**English**

4. Pull the tray release to unlock the hard disk tray. The HDD slides out if undocked.

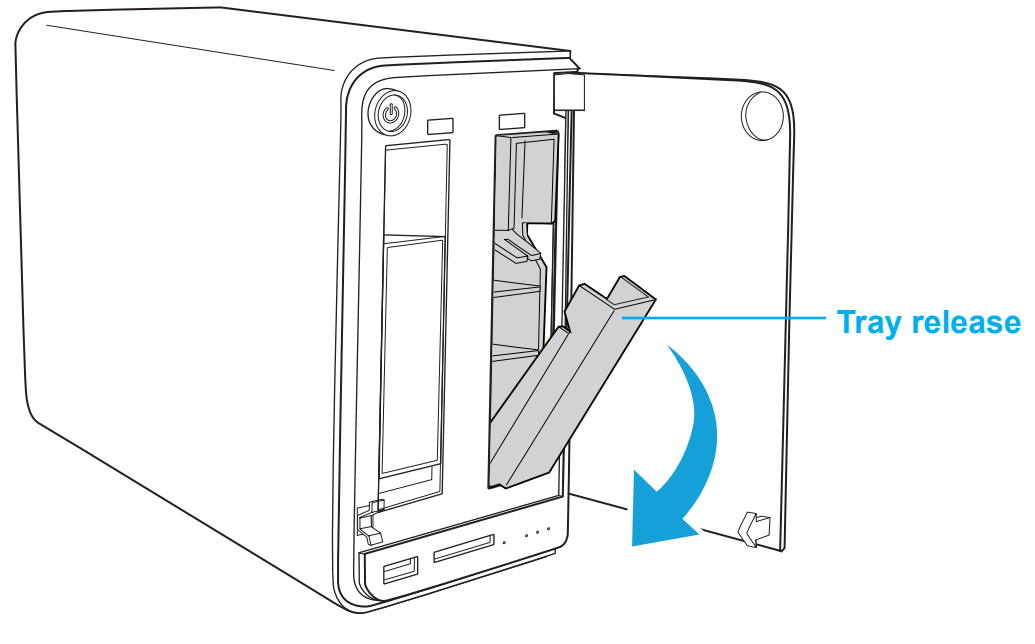

**HDD1 Tray Released**

5. Grasp the tray and slide it out.

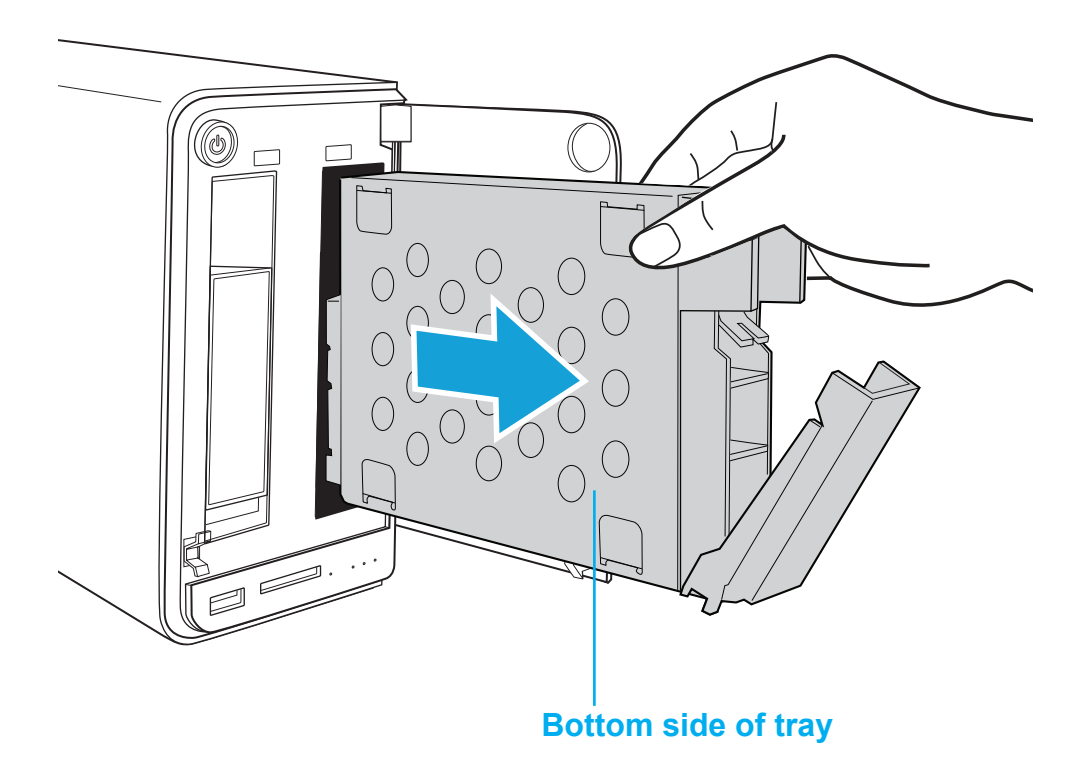

#### **Removing the HDD1 Tray**

- 6. Place the tray on a clean surface.
- 7. Position the HDD as indicated in the following illustration. Make sure the new HDD is facing up and the connectors are positioned outward.
- 8. Insert the new HDD into the tray.
- 9. Secure with the provided screws.

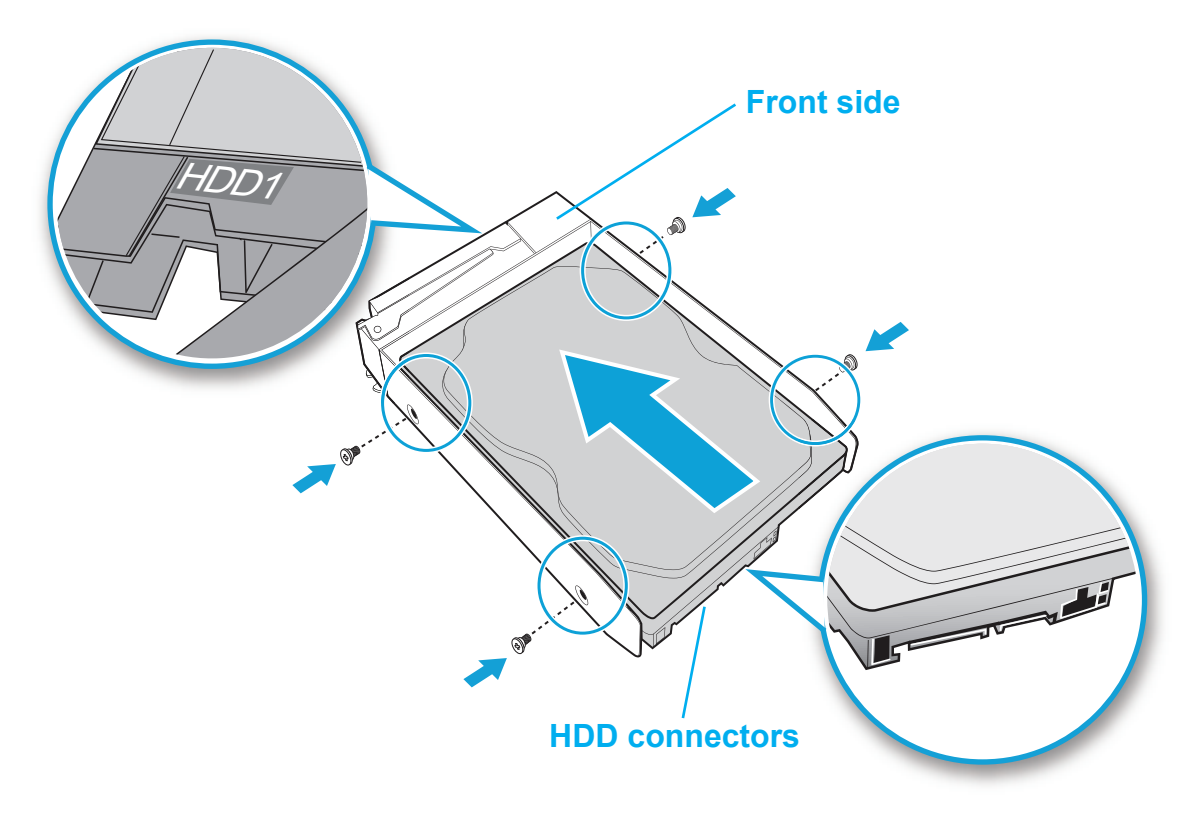

#### **Securing the HDD Screws**

10. Turn the HDD assembly over making sure the **This side up** label is facing up, see following figure.

11. Slide the HDD assembly into place until it is flush in the bay.

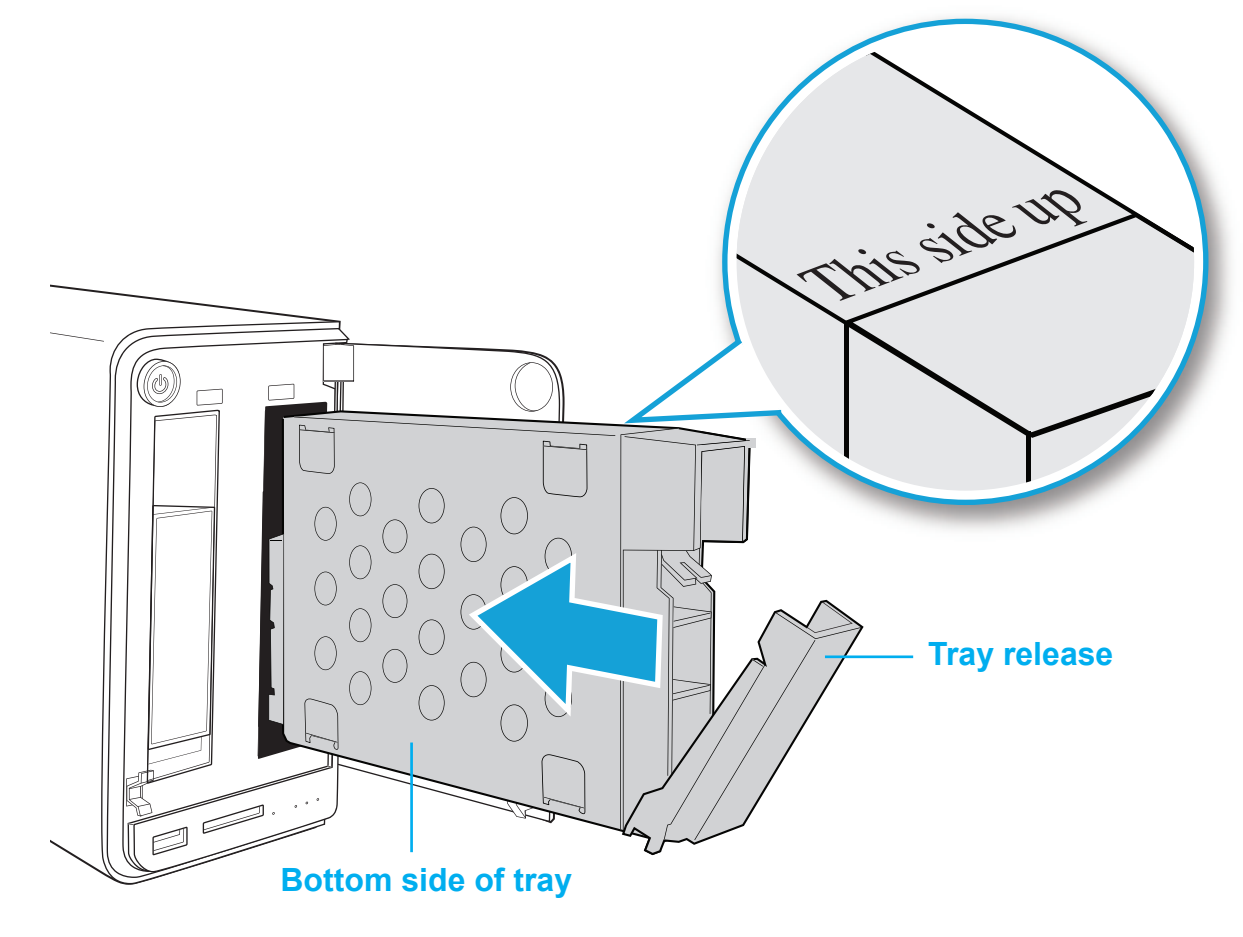

**Installing the HDD Tray Assembly**

#### **WARNING:**

HDD tray must be flush with the bay, see following illustration.

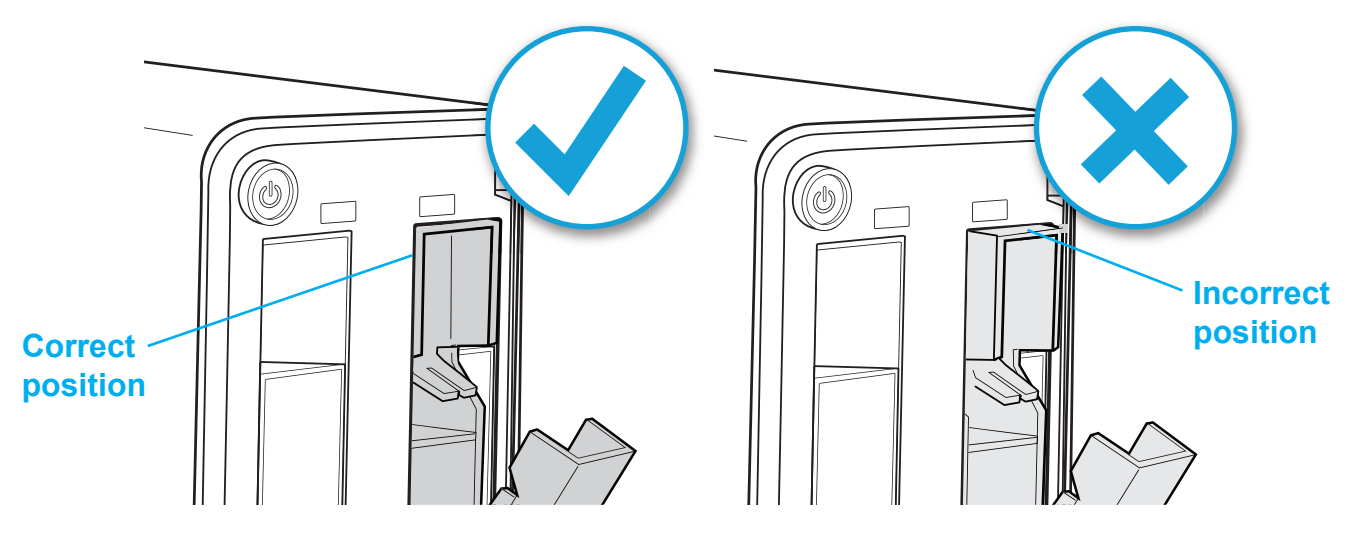

**HDD Installation Position**

12. Raise the tray release to lock the HDD assembly. An audible click sounds when the tray is locked.

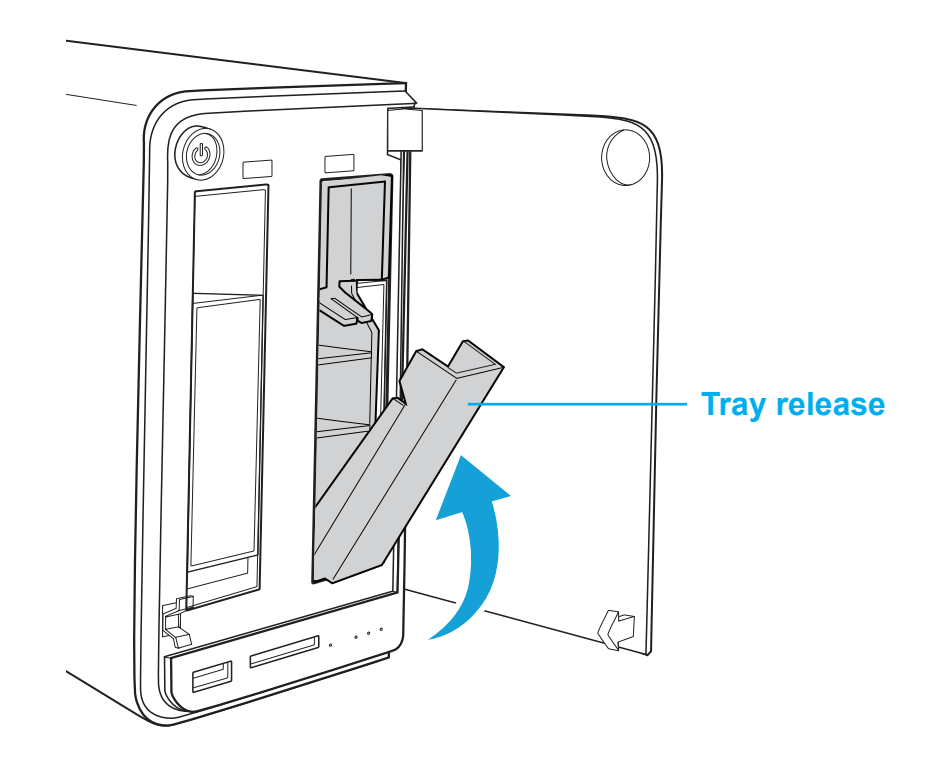

**Locking the HDD Assembly**

13. Close the bay cover.

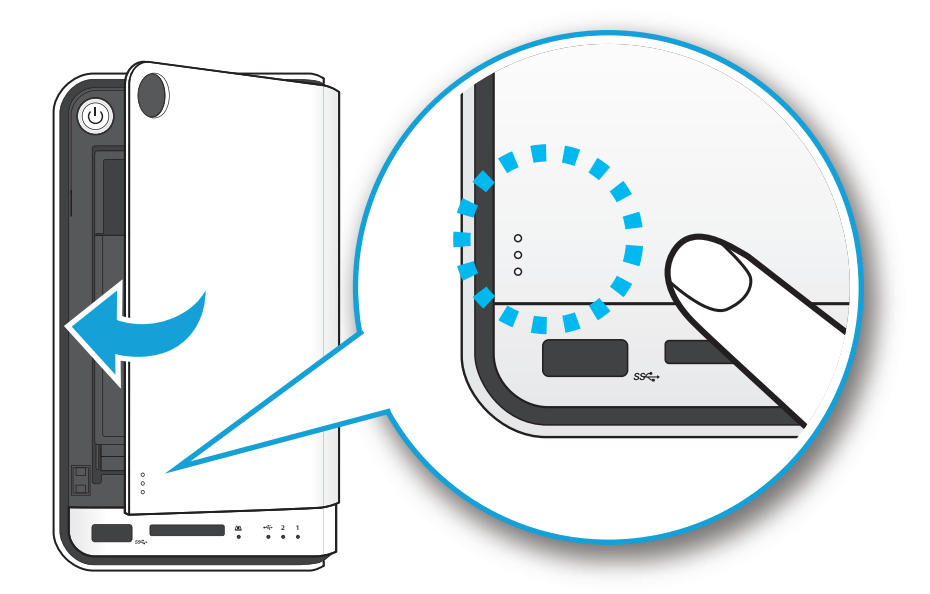

#### **Closing the HDD Bay Cover**

14. To install a second hard disk drive, repeat the previous instructions.

Your system is now ready to connect your local network. See *[Connecting the Ethernet Port](#page-23-1)*.

# <span id="page-23-0"></span>**Connecting the OMNINAS**

# <span id="page-23-1"></span>**Connecting the Ethernet Port**

The OMNINAS must be configured and setup before use. Two connection methods are supported:

- Switch/router to OMNINAS
- Direct PC/laptop to OMNINAS

### **Connect to a Switch or Router**

- 1. Connect one end of the provided LAN cable to the LAN port on the OMNINAS.
- 2. Connect the other end to a LAN port on the DHCP enabled router, see following figure.

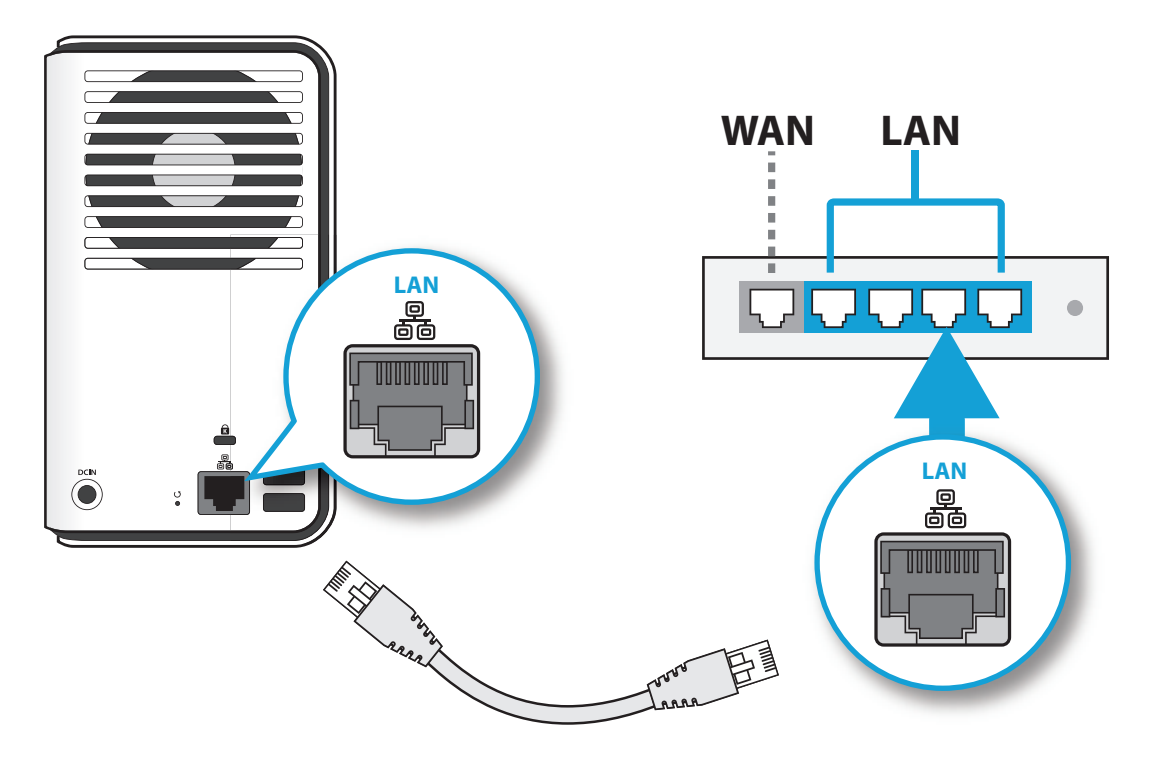

**Connecting to a Router**

Your OMNINAS is now ready for powering on. See *[Connecting to Power](#page-25-1)*.

### <span id="page-24-0"></span>**Connect Directly to a PC or Laptop**

1. Set your PC/Laptop's IP settings to match the network subnet group of the OMNINAS.

#### **Example:**

OMNINAS default IP settings: 169.254.100.200

Configure your PC to these settings: 169.254.XX.X (Whereas XX represents a number from 1 to 254, and X represents a number from 1 to 254 other than 200).

- 2. Connect one end of the LAN cable to the OMNINAS.
- 3. Connect the other end to your PC, see following figure.

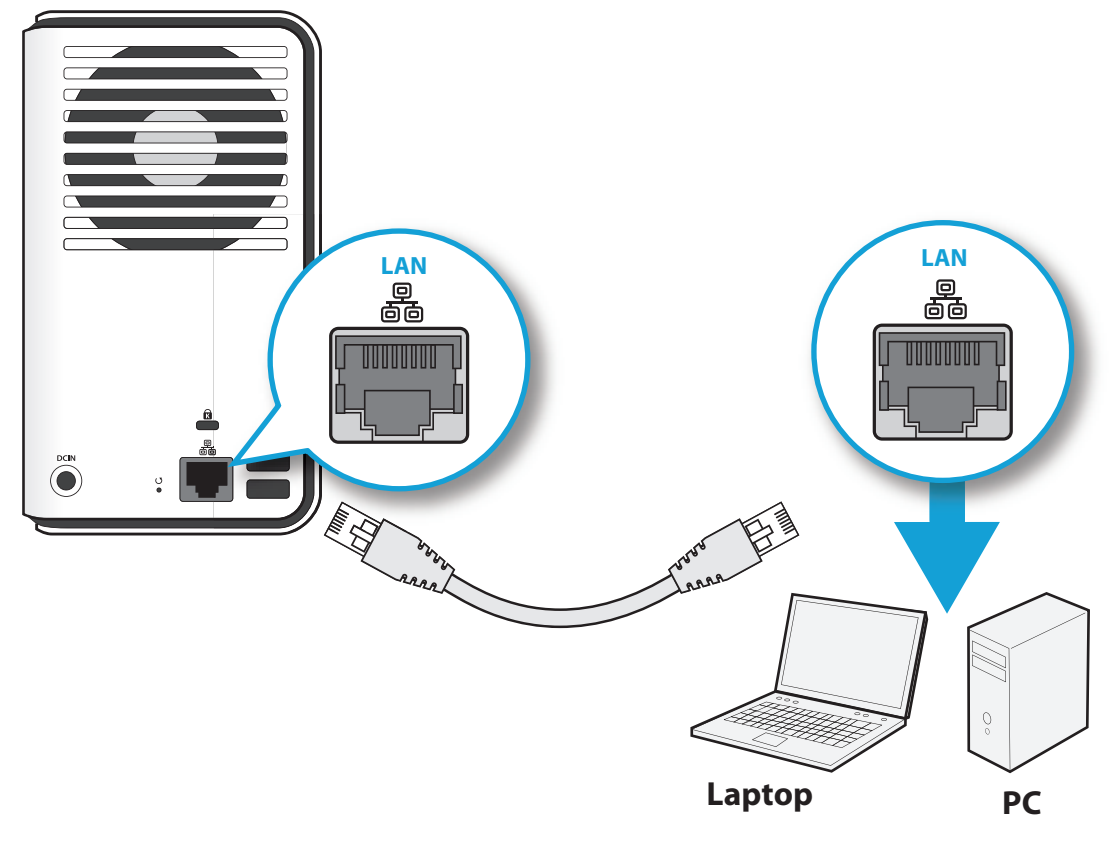

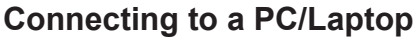

# <span id="page-25-1"></span><span id="page-25-0"></span>**Connecting to Power**

- 1. Connect the power jack to the back of the OMNINAS (DC IN).
- 2. Connect one end of the power cable to the supplied power adapter, and the other end to a wall outlet. See the following figure.

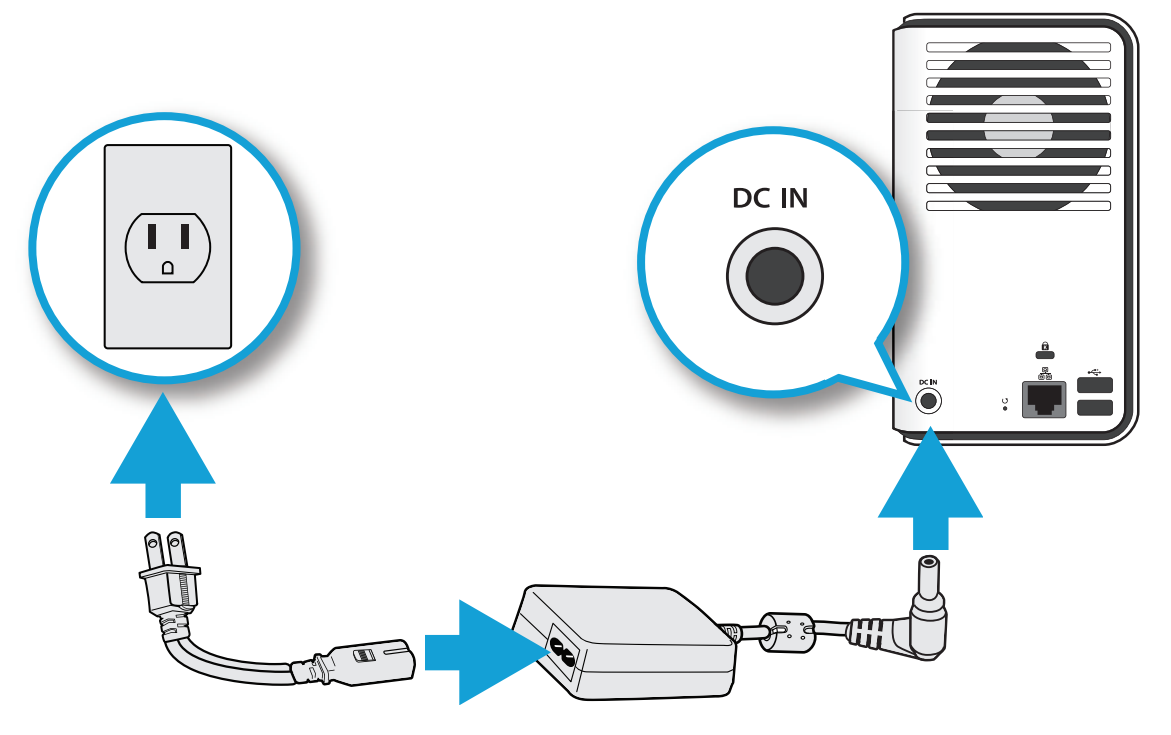

**Connecting the Power Adapter**

#### **Note:**

The Power Adapter diagram depicts a typical wall socket. Your region may use a different socket type.

Your OMNINAS is ready to be powered on. See *[Powering On](#page-26-1)*.

#### **CAUTION:**

Do not use inferior extension cords as this may result in damage to your OMNINAS. The OMNINAS comes with its own AC adapter. Do not use a different adapter to power the OMNINAS and other electrical devices.

#### **Note:**

The power adapter may become warm to hot when in use. Be sure not to cover the adapter and keep it away from your body.

# <span id="page-26-1"></span><span id="page-26-0"></span>**Powering On**

Press  $\circledS$  to power on. The status LED starts to blink. This process may take 1 to 2 minutes.

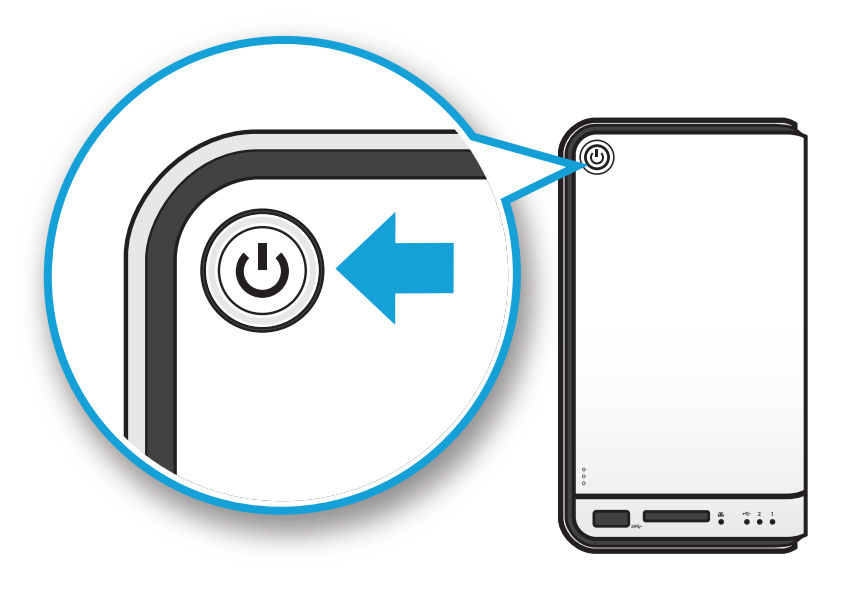

**Pressing Power Button**

A blinking LED specifies that the system is in the powering-on state. A solid LED specifies that the OMNINAS has obtained an IP address from the router (DHCP connection). See *[LED Defini](#page-15-1)[tions](#page-15-1)* for further information.

In the event of a Red Blinking LED state, the system has failed to obtain an IP address from the router. The system settings reverts to the default fixed IP address (169.254.100.200).

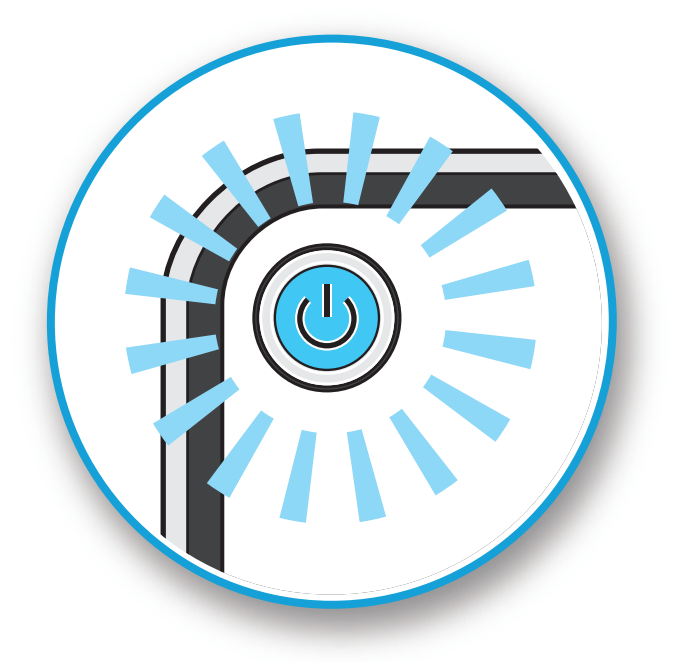

**Status LED Display During Boot**

#### <span id="page-27-0"></span>The HDD LEDs for any installed HDDs also light. See *[LED Definitions](#page-15-1)* for further information.

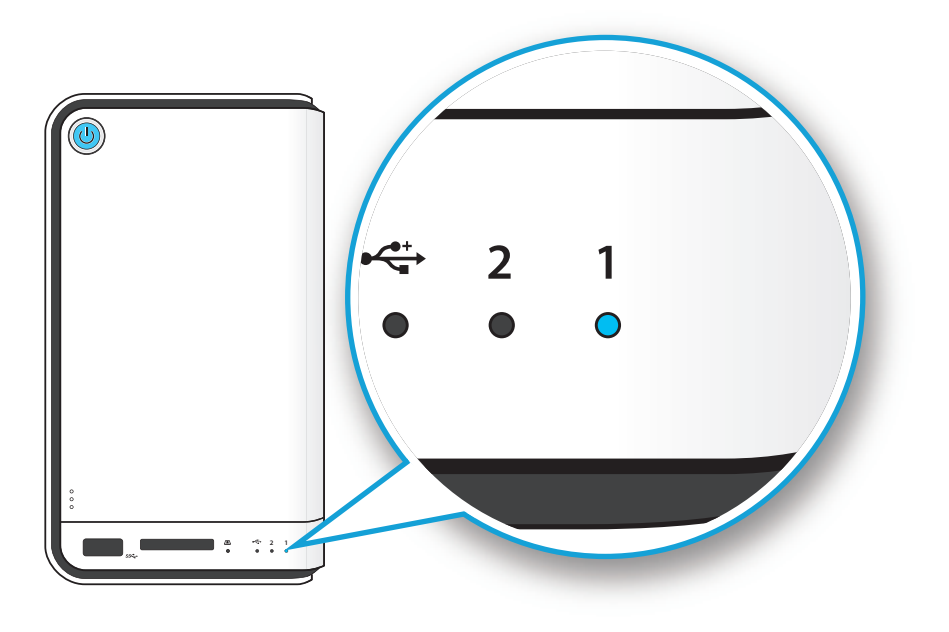

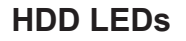

#### **Note:**

In the event of failure or improperly installed HDDs, the HDD LEDs blink red. Additionally, the Finder utility displays a power off message, see the following.

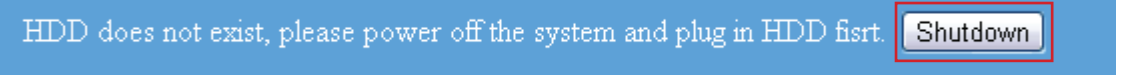

#### **Finder Utility Displaying HDD Failure**

The OMNINAS is now ready for setup and configuration. Connect the system to your network by using the Finder Utility.

# **Connecting Your OMNINAS**

After setting up the hardware and connecting the ethernet port, you will need to configure and initialize the type of mode to use. To get you started quickly and easily, the OMNINAS Finder utility (Windows and Mac users only) is provided so you can quickly connect your OMNINAS. Linux users proceed to Connecting by Web Browser.

Once a device is detected, information from your OMNINAS, such as: Domain name, IPv4 address, Mac address and firmware version is displayed on the main page.

The Finder Utility is available on the provided CD or for download from the following location:

http://global.shuttle.com/download/download

#### **Note:**

Linux users connect to the OMNINAS interface through the web browser and not the Finder utility. Proceed to Connecting by Web Browser..

**English**

### <span id="page-28-0"></span>**Finder Utility**

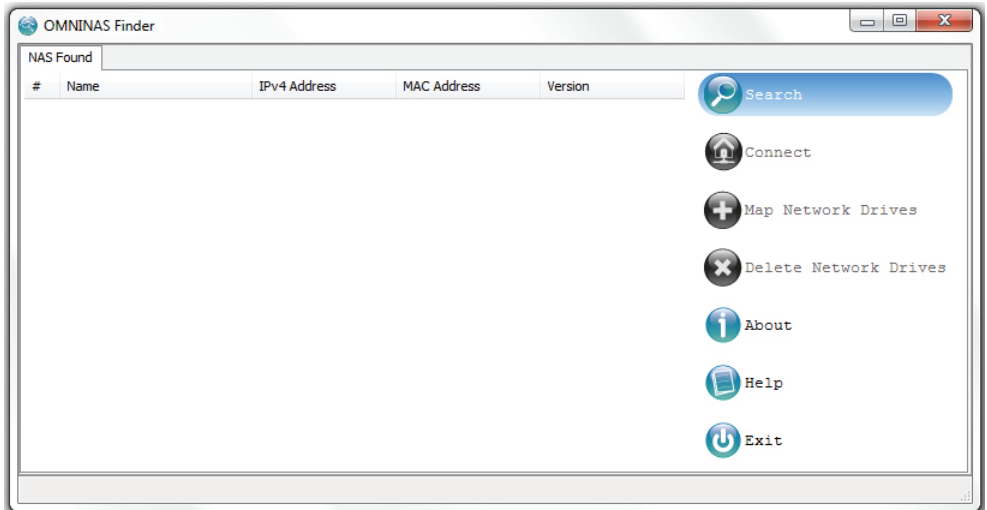

#### **OMNINAS Finder Utility**

#### **Finder Utility Defined**

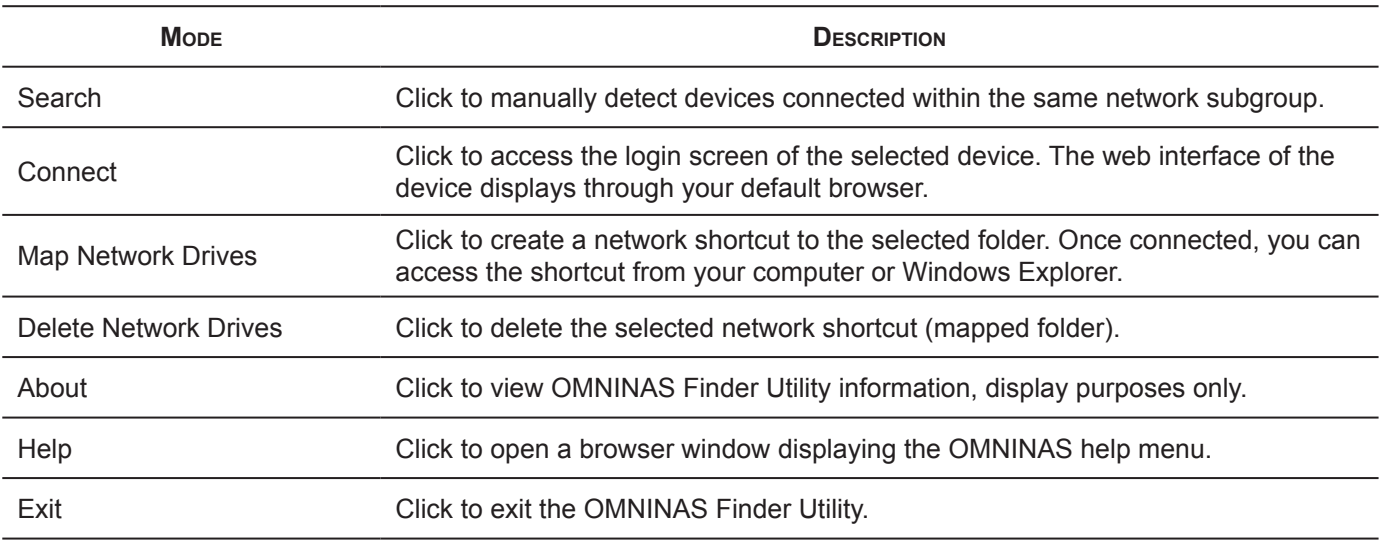

OMNINAS Finder utility is used to detect devices on the local network (same subnet) or to directly access your device through a web browser (See Connecting by Web Browser).

### <span id="page-29-0"></span>**System Initialization**

Linux users go to Connecting by Browser to continue the setup process.

Windows and Mac users follow the information provided in the following section to continue the setup process.

1. Insert OMNINAS CD-ROM into your CD drive.

#### **Note:**

Windows 7 users may get an AutoPlay prompt as follows. Select Run OMNINAS Finder.exe to continue the process.

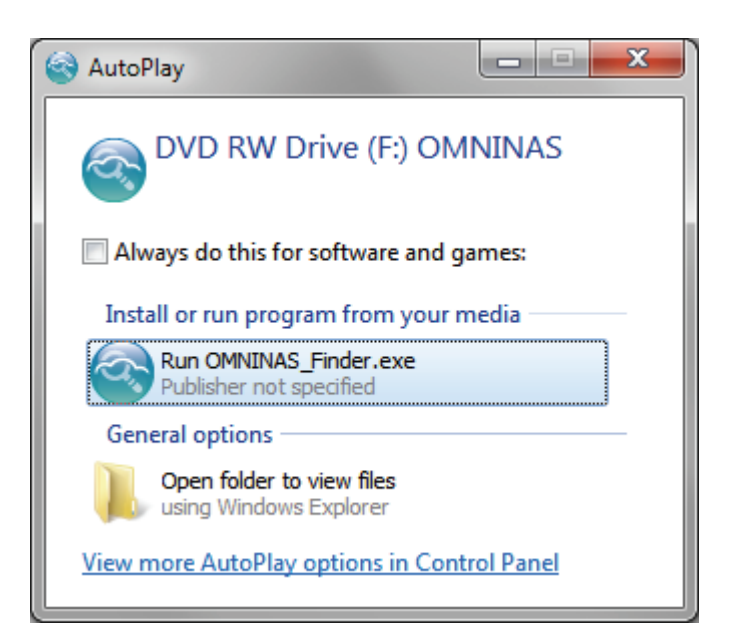

**Windows 7 AutoPlay Prompt**

#### **Note:**

If the selected language in the Setting Language does not match your computer system's settings, the OMNINAS Finder Utility reverts to English by default.

All OMNINAS devices available within your subnet group are displayed in the OMNINAS Found tab.

If devices are not automatically found, click Search to manually perform this function.

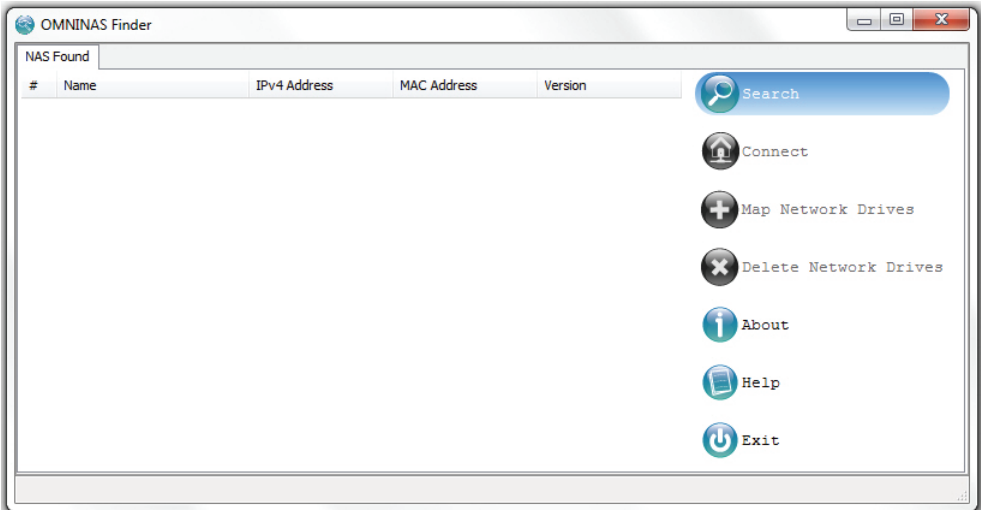

#### **OMNINAS Finder Utility Search Function**

2. After a device is detected, select an OMNINAS device and click **Connect**.

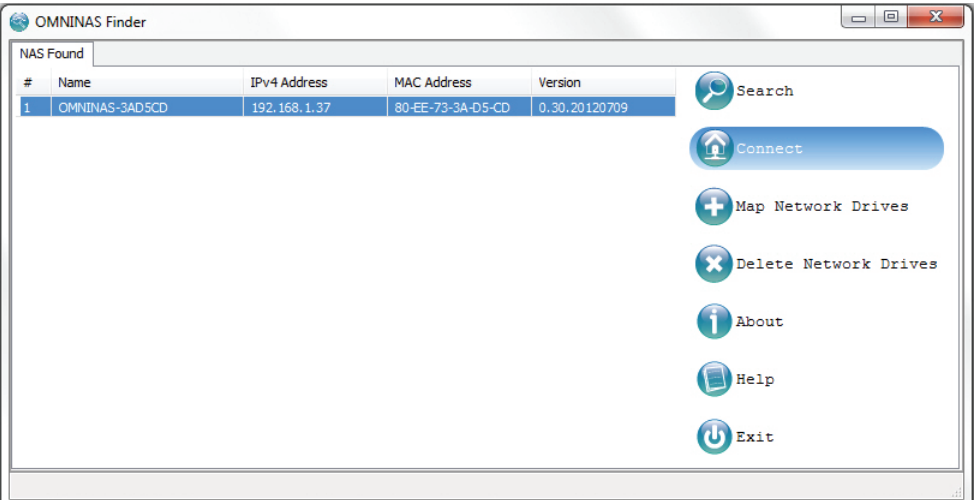

**Finder Utility Connect Function**

#### **Note:**

The System Initialization screen only displays if new or unformatted HDDs are installed.

**English**

3. AutoRun the **OMNINAS Wizard** and click **Start.** Please follow the procedures below (Step 1~7)

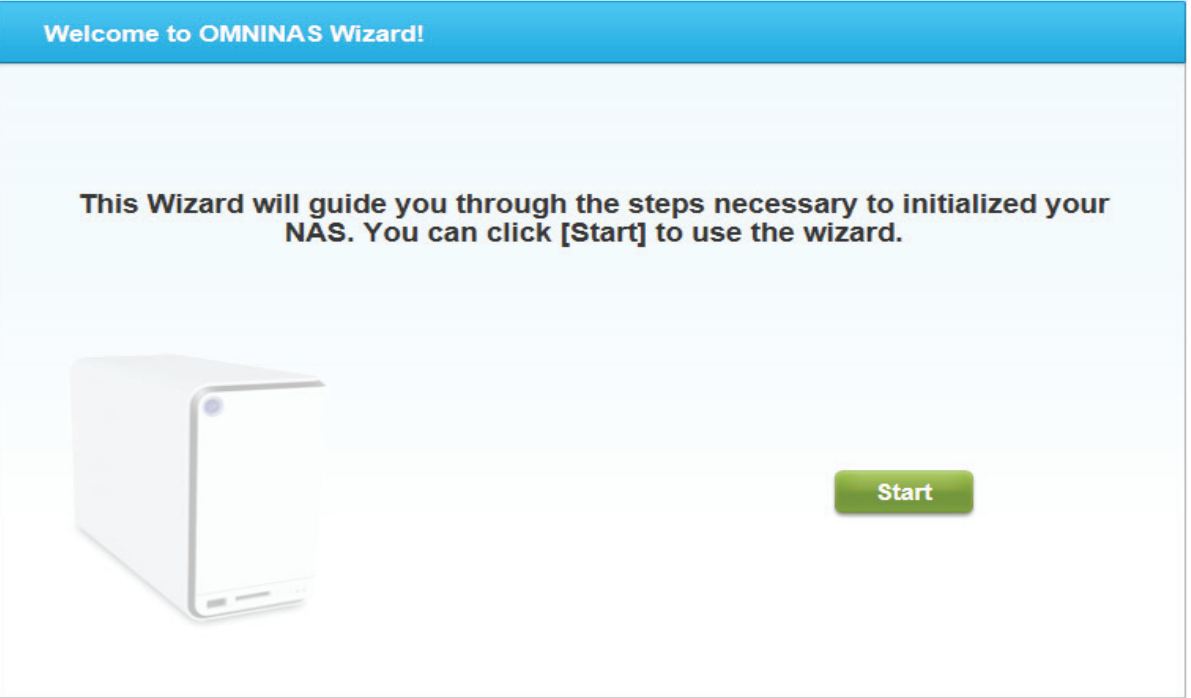

#### **Welcome to OMNINAS Wizard!**

#### **IMPORTANT:**

The initialization process will erase all data from the hard drive. Make sure that the OMNI-NAS is connected to a power source and is not powered down during this process to prevent damage to the system.

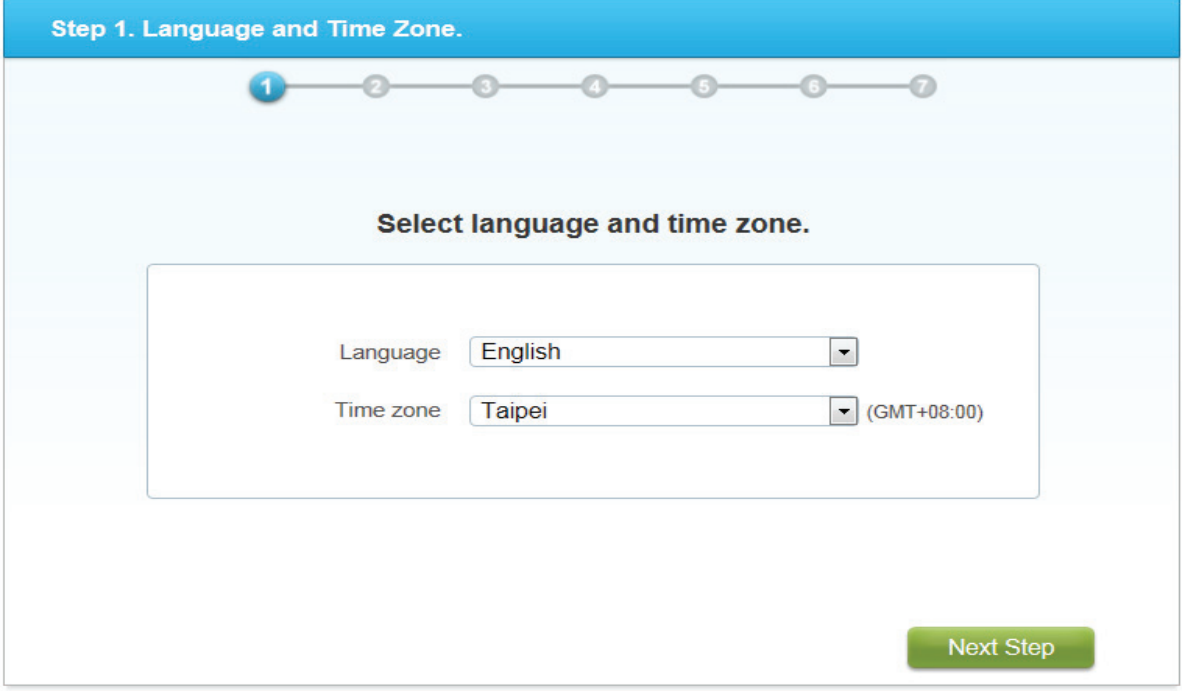

**Step1. Language and Time Zone Screen**

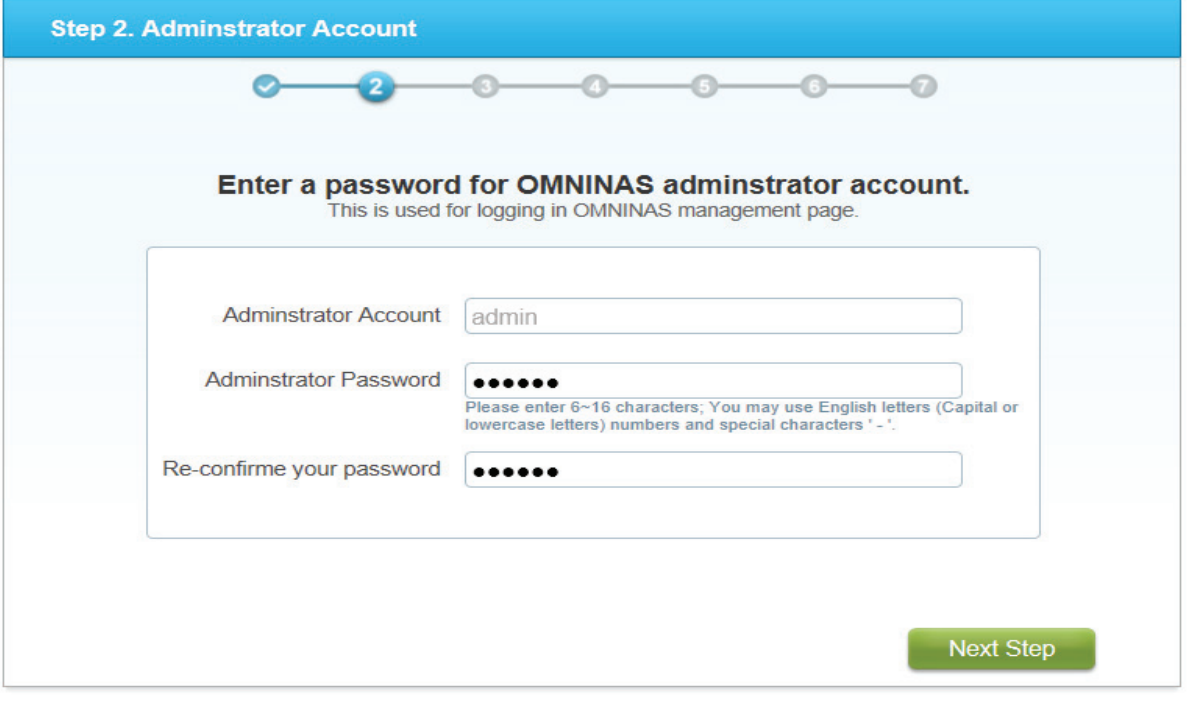

**Step2. Adminstrator Account Screen**

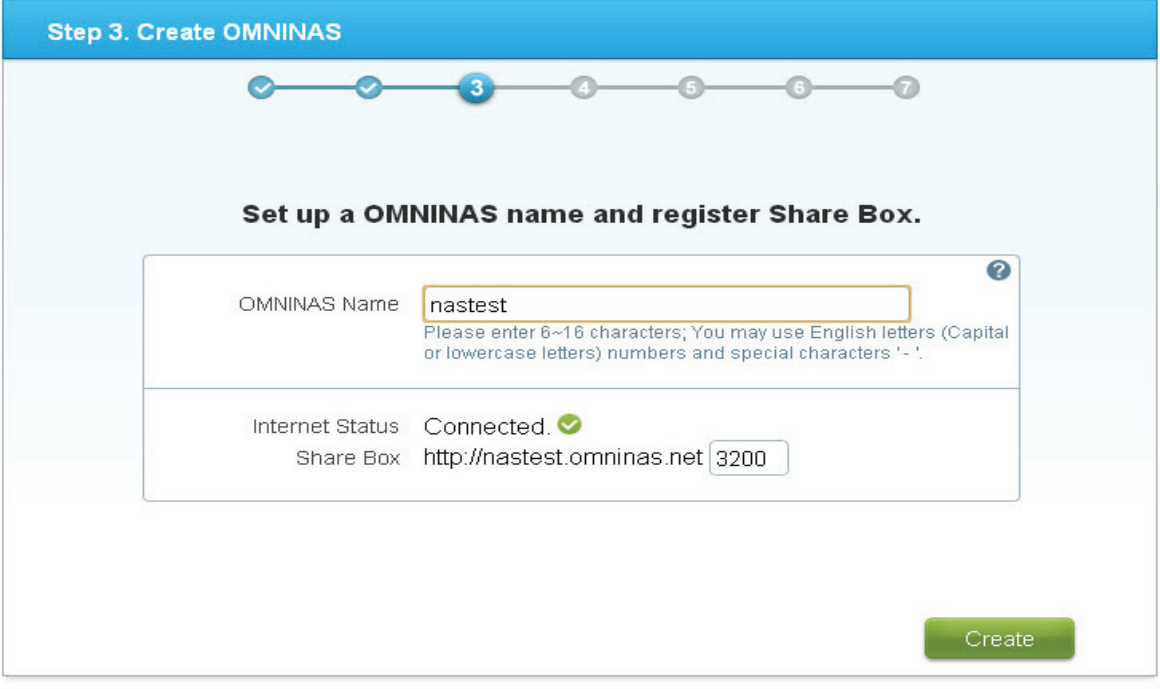

**Step3. Create OMNINAS Screen**

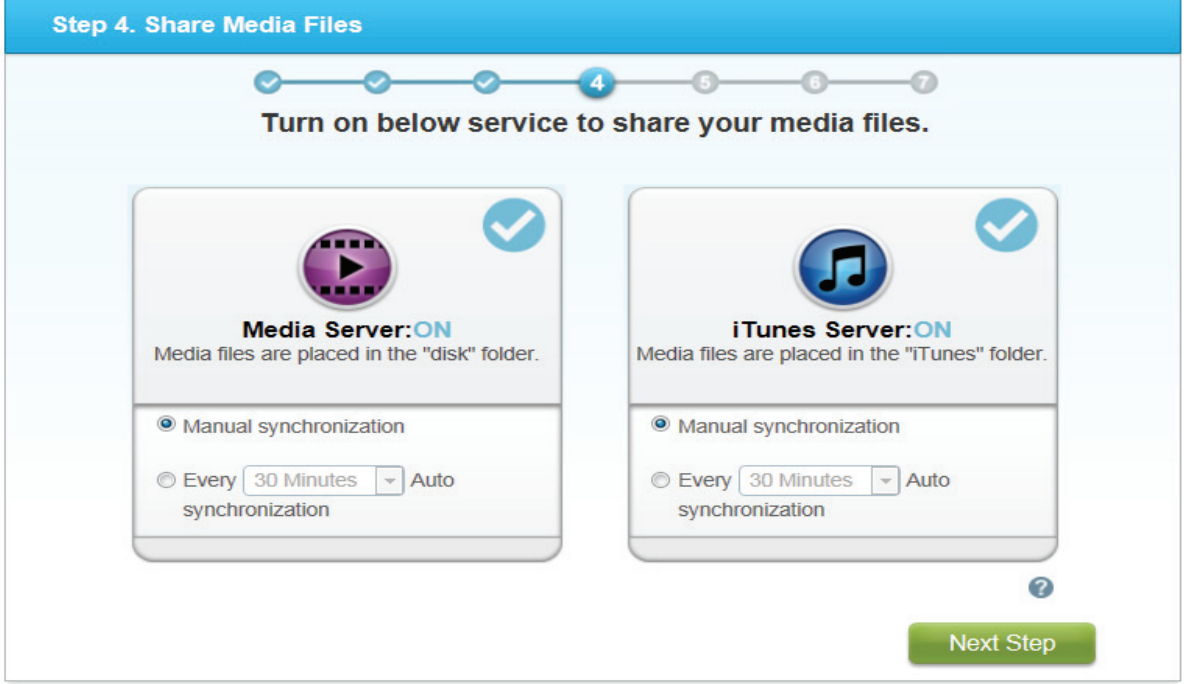

**Step4. Share Media Files Screen**

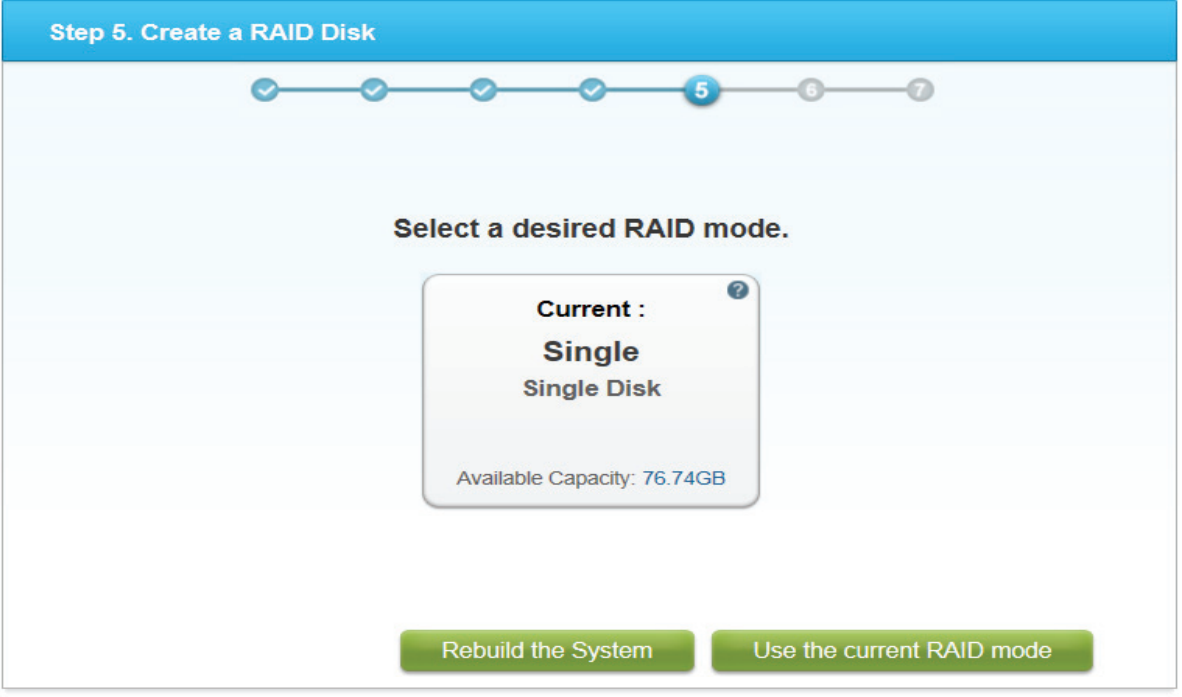

**Step5. Create a RAID Disk Screen**

#### **Note:**

The time required to rebuild a system is dependent on the RAID type selected and the size of hard drives.

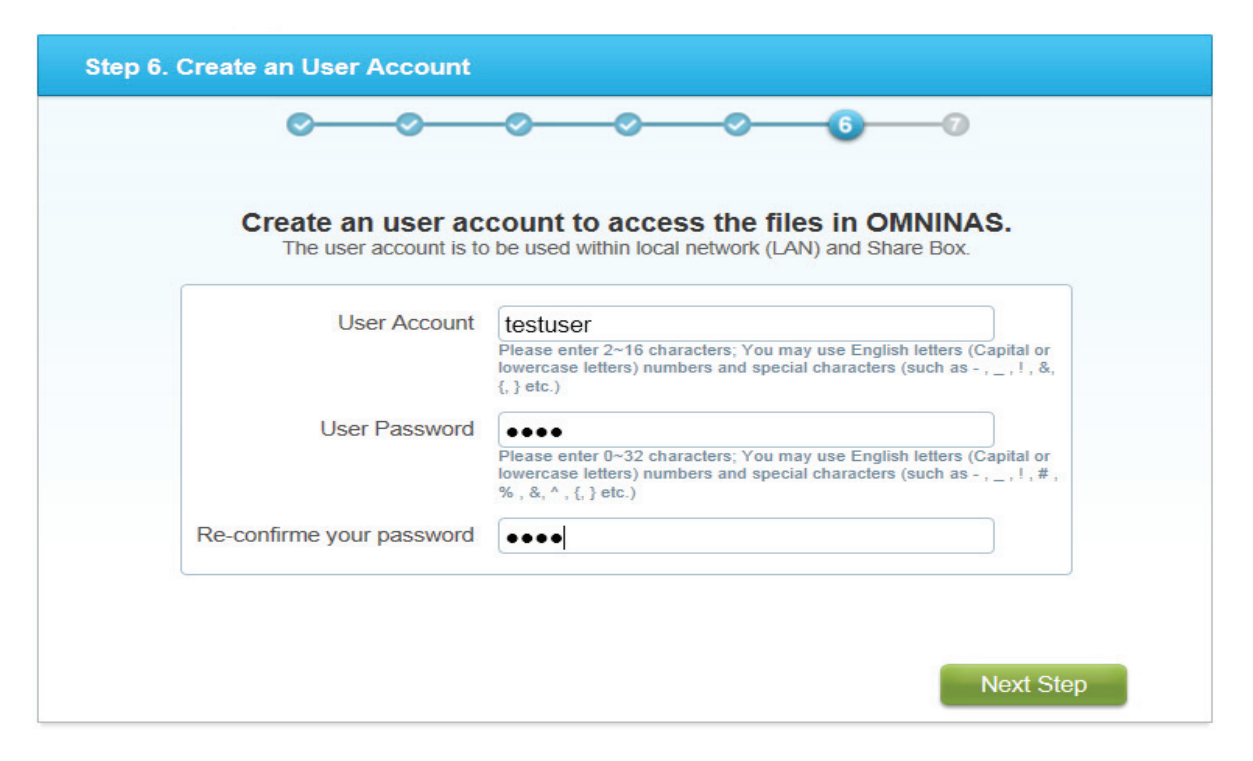

**Step6. Create an User Account Screen**

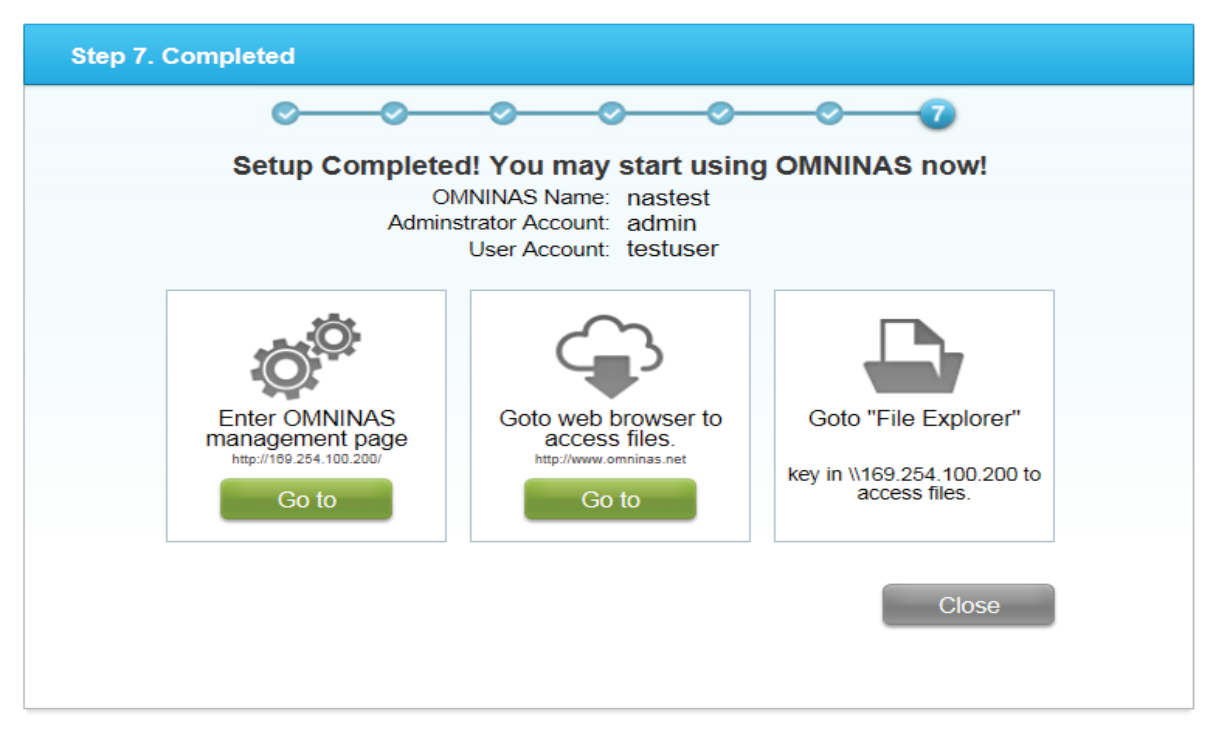

**Step7. Completed Screen**

<span id="page-35-0"></span>After initial setup, you can manage your OMNINAS through the interface menus. Connecting to the management menus is done by using either the Finder utility or direct access through a web browser. The two methods are defined in the following:

Connect by using the Finder utility--available for Windows and Mac OS X users

Connect through a web browser -- available for Windows, Mac OS X, and Linux users

#### **Connect Using Finder**

The Finder utility is available only for Windows or Mac OS X operating systems.

- 1. Connect the OMNINAS as described in Connect to a Switch or Router.
- 2. Run and use the Finder utility to obtain the OMNINAS IP address. See the following figure.

#### **Note:**

If the selected language in the Setting Language does not match your computer system's settings, the OMNINAS Finder Utility reverts to English by default.

All OMNINAS devices available within your subnet group are displayed in the NAS Found tab.

If devices are not automatically found, click **Search** to manually perform this function.

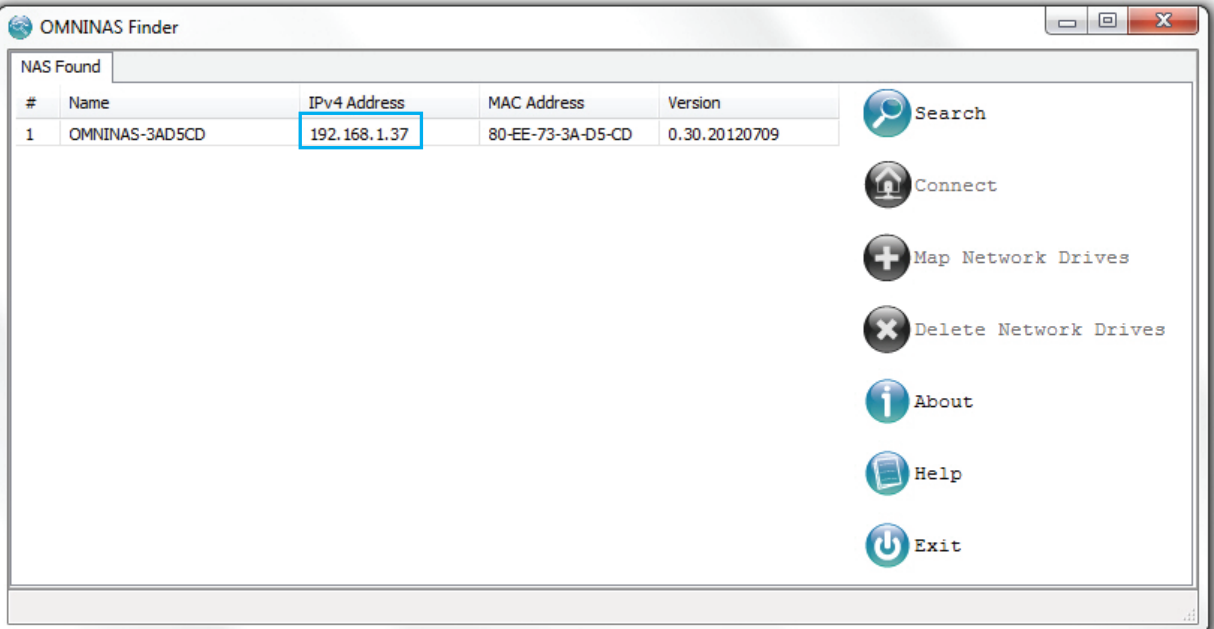

#### **Obtaining an IP Address**
3. Open a web browswer and type the IP address in the address bar.

The Login screen displays.

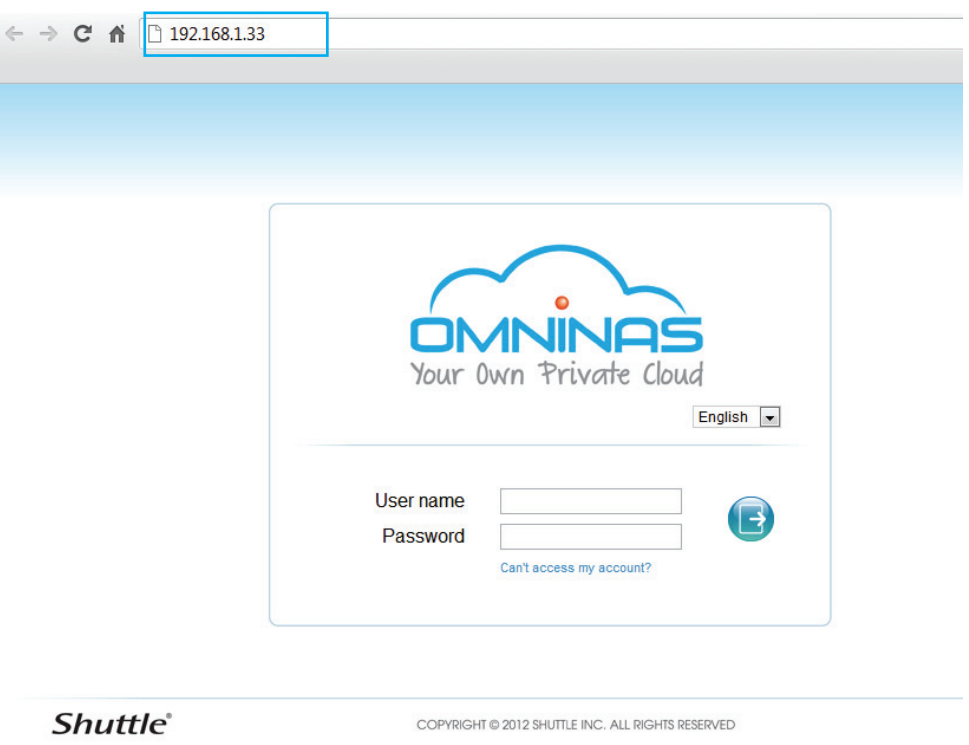

### **Connecting by Using the Finder Utility**

4. Enter the username to login and configure the OMNINAS.

**Default** 

Username: admin

Password: \*\*\*\*\*\*

### **Note:**

If the hard drives are not, yet, configured, the OMNINAS Wizard screen displays. You must configure the disks before continuing.

### **Connect to OMNINAS Web Interface**

To connect directly through a web browser, you will need to set your computer's network settings so it is under the OMNINAS default subnet group, see Connect Directly to a PC or Laptop.

OMNINAS default IP address: 169.254.100.200

### **Note:**

If the OMNINAS is not configured to use DHCP, the default IP address is http://169.254.100.200. Make sure the OMNINAS and the computer connected to it are under the same subnet.

If the hard drives are not, yet, configured, the OMNINAS Wizard screen displays. You must configure the disks before continuing.

**English**

- 1. Connect your OMNINAS as described in Connect Directly to a PC or Laptop.
- 2. Open a web browser.
- 3. In the address bar, type in the OMNINAS default IP address.

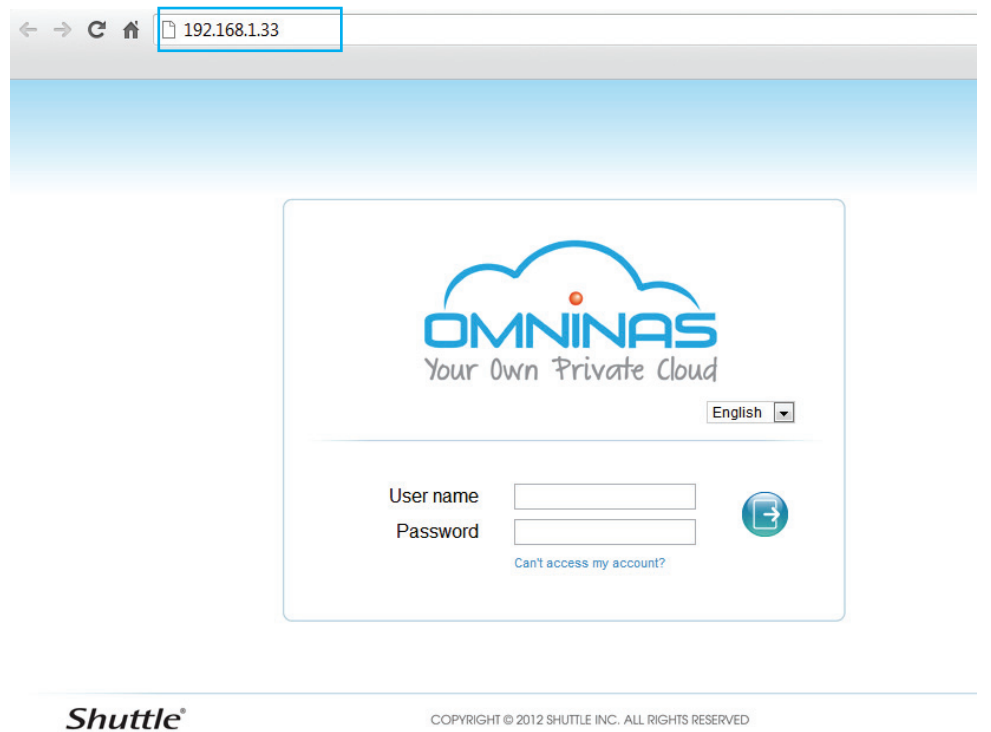

### **Connecting Directly through a Web Browser**

4. Enter the username to login and configure the OMNINAS.

Default

Username: admin

Password: \*\*\*\*\*\*

### **Note:**

If the OMNINAS is not configured to use DHCP, the default IP address is http://169.254.100.200. Make sure the OMNINAS and the computer connected to it are under the same subnet.

If the hard drives are not, yet, configured, the OMNINAS Wizard screen displays. You must configure the disks before continuing.

### **Mapping Network Drives**

You can create a shortcut (map) to an OMNINAS folder as a network drive on Windows workgroup networks. Once it is mapped (shortcut), you can access it from your computer or Windows Explorer.

There are two methods to create a short cut, mapping all the available drives at once or mapping selected individual drives. Before you can map a drive, the OMNINAS device must be configured and initialized. See System Initializing.

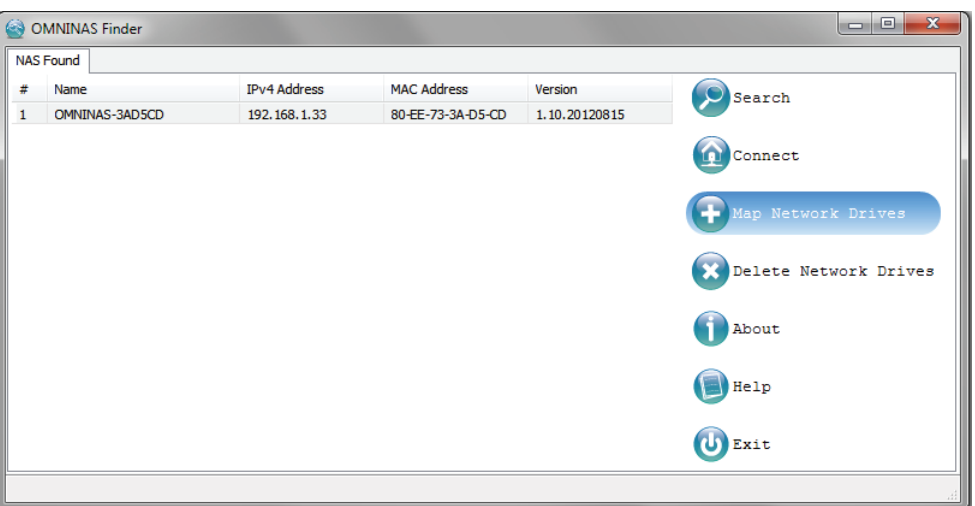

### **Mapping a Network Drive**

### **Map All**

- 1. In the OMNINAS Finder window, select a NAS device.
- 2. Click **Map Network Drives**.

The Resource Mapping table displays. The table lists available OMNINAS folders, drive letters, and connection type.

- 3. Click the Drive drop-down menu to select a drive letter for each folder.
- 4. Click the Connect drop-down menu to select a connection type (Permanent/temporary) for each folder.

| x<br>Resource Mapping Table |              |                |                |
|-----------------------------|--------------|----------------|----------------|
| <b>Folder</b>               | <b>Drive</b> | <b>Connect</b> |                |
| \\192.168.1.33\usbdisk-10_1 | z:           | Permanent      | <b>Connect</b> |
| \\192.168.1.33\Tunes        | Υ:           | Permanent      | <b>Connect</b> |
| \\192.168.1.33\disk         | X:           | Permanent      | <b>Connect</b> |
| \\192.168.1.33\Private1     | w:           | Permanent      | <b>Connect</b> |
| \\192.168.1.33\Folder1      | ٧:           | Permanent      | <b>Connect</b> |
|                             |              |                |                |
| All Connect<br>Exit         |              |                |                |

**Mapping All Folders**

5. Once the folder options are configured, click **All Connect** to select all the available folders.

The connection process continues. Once the folders are successfully mapped to your computer, the status (Resource Mapping Table) for the folders displays Connected.

6. To access and manage your mapped folders, open the drive through the mapped shortcut.

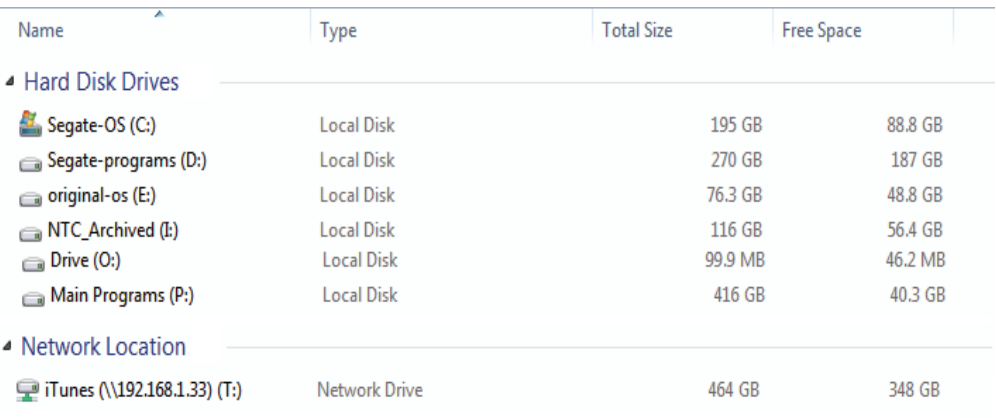

### **Mapping an Individual Folder**

#### **Note:**

If your network is under a domain server, mapping internal folders may require network access and permission.

### **Map Individual Drive**

- 1. In the OMNINAS Finder window, select a NAS device.
- 2. Click **Map Network Drives**.

The Resource Mapping table displays. The table lists available OMNINAS folders, drive letters, and connection type.

3. Select a folder to map, and click the Drive drop-down menu to select a drive letter.

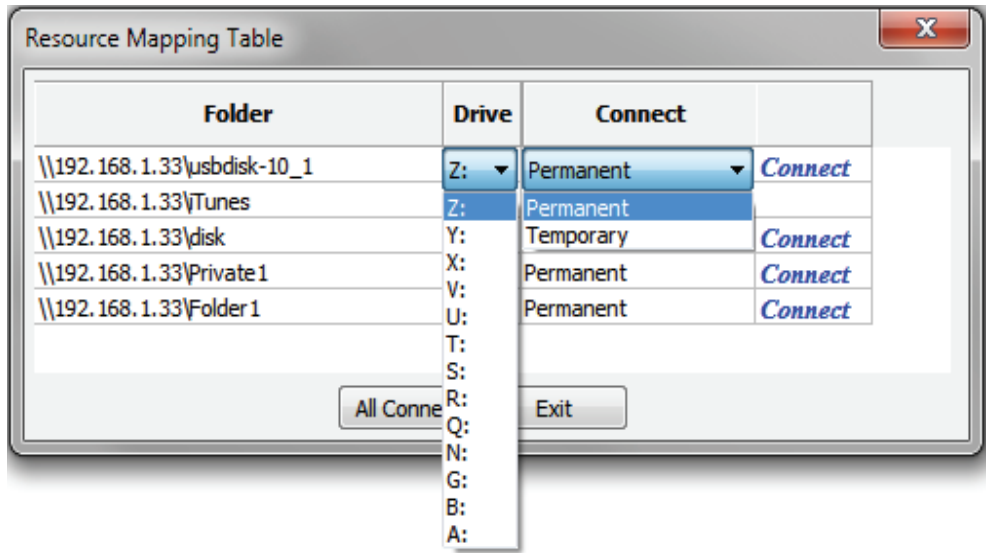

#### **Mapping an Individual Drive**

- 4. Click the Connect drop-down menu to select a connection type (Permanent/temporary).
- 5. Click **Connect** to establish the shortcut.
- 6. To access and manage your mapped folders, open the drive through the shortcut.

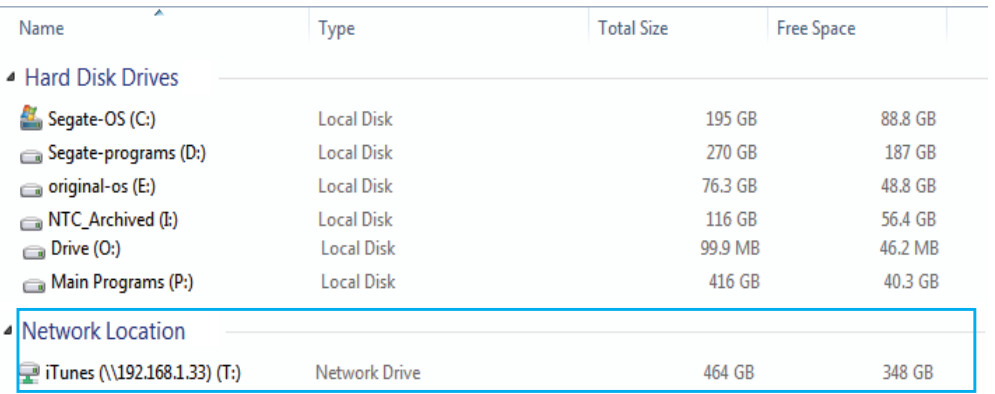

#### **Mapped Individual Folder**

#### **Note:**

If your network is under a domain server, mapping internal folders may require network access and permission.

### **Deleting Network Drives**

The delete function allows you to remove already mapped network drives. Close all folders associated with the drives to make sure the delete function successfully removes the shortcut reference.

- 1. In the OMNINAS Finder window, select a NAS Device.
- 2. Click **Delete Network Drives**.

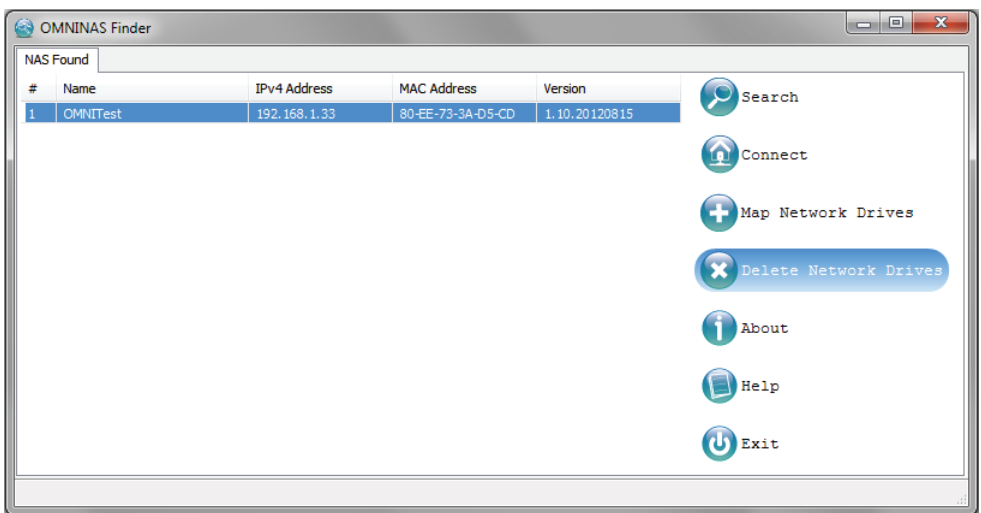

#### **Mapping All Folders**

The Resource Mapping table displays. The table lists available OMNINAS folders, drive letters, and connection type.

3. Select a folder to unmap, and click **Delete**.

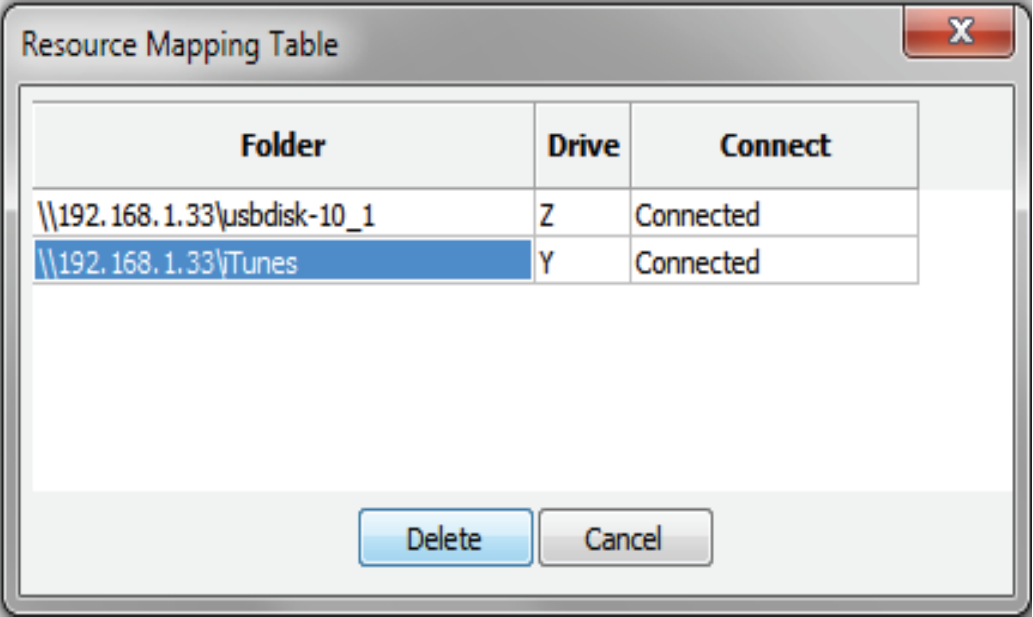

### **Mapping an Individual Folder**

The mapped drive is removed from the network.

#### **Note:**

An open mapped folder prevents the deletion of a mapped drive. Close your Explorer and iTunes windows for deletion of mapped drives to function.

Chapter 3

# **Web Interface**

# **Overview**

The OMNINAS Web Interface allows you to configure your personal settings through a web browser. The Interface includes access to Settings, Storage, Share, USB, Backup, BT Download, Remote Access and Media Service. You can use the Interface to manage your devices from a local (device must be under same subnet as OMNINAS) or remote location.

### **Home Menu**

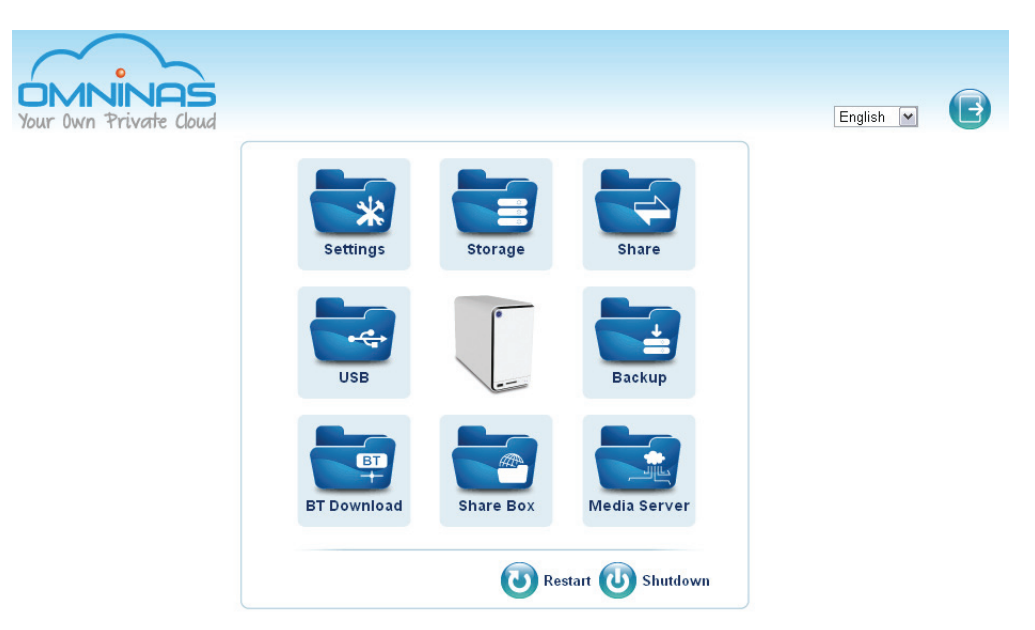

**Administrator Home Menu**

#### **Home Menu Settings**

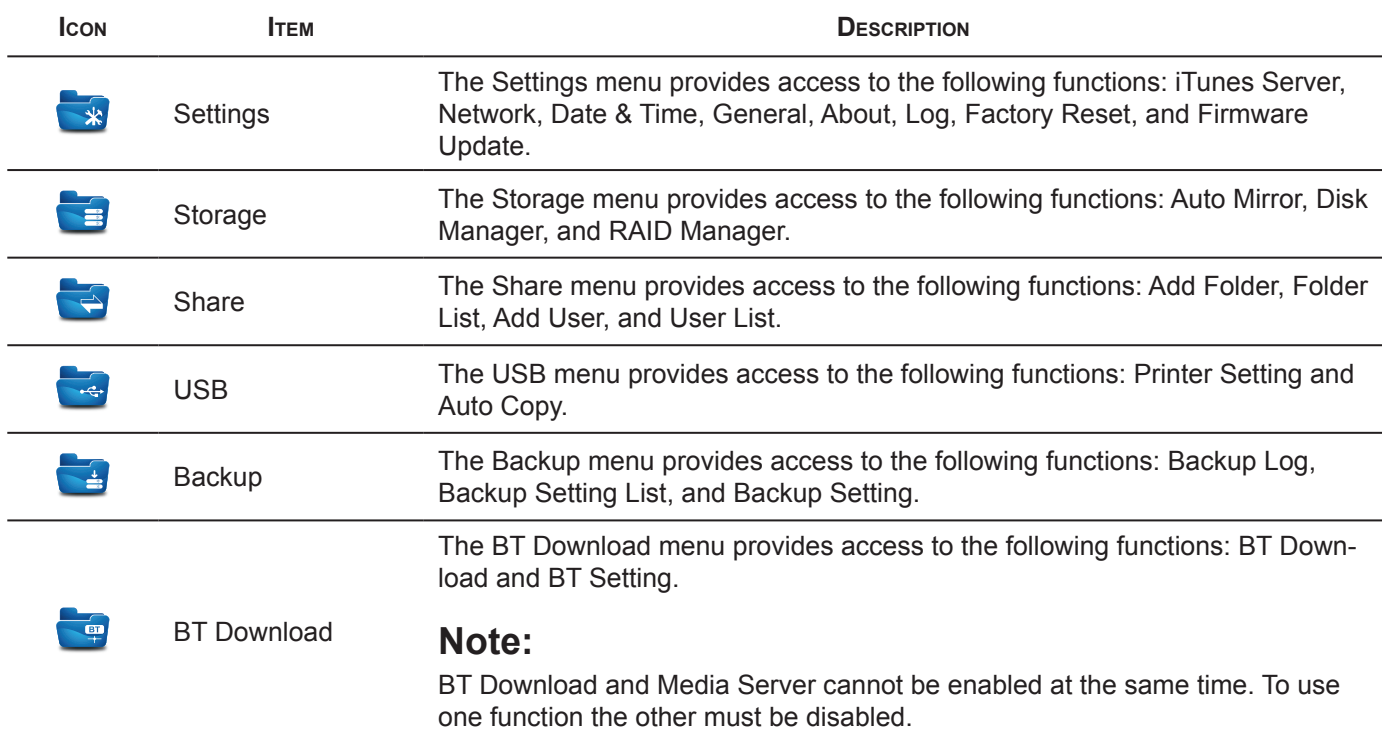

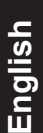

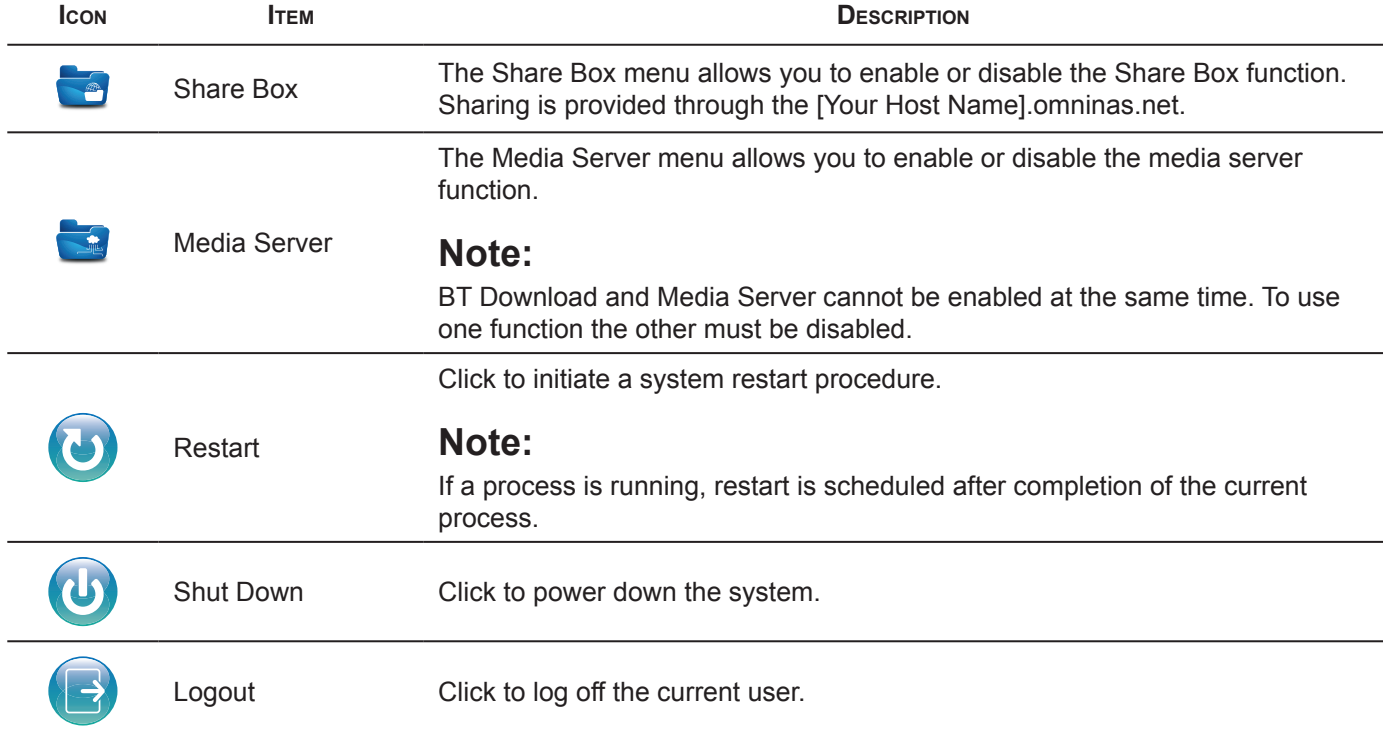

### **Settings Menu**

The Settings menu includes access to iTunes Server, Network, Date & Time, General, About, Log, Factory Reset, and Firmware Update. You can use the Interface to configure your settings from a local or remote location in LAN.

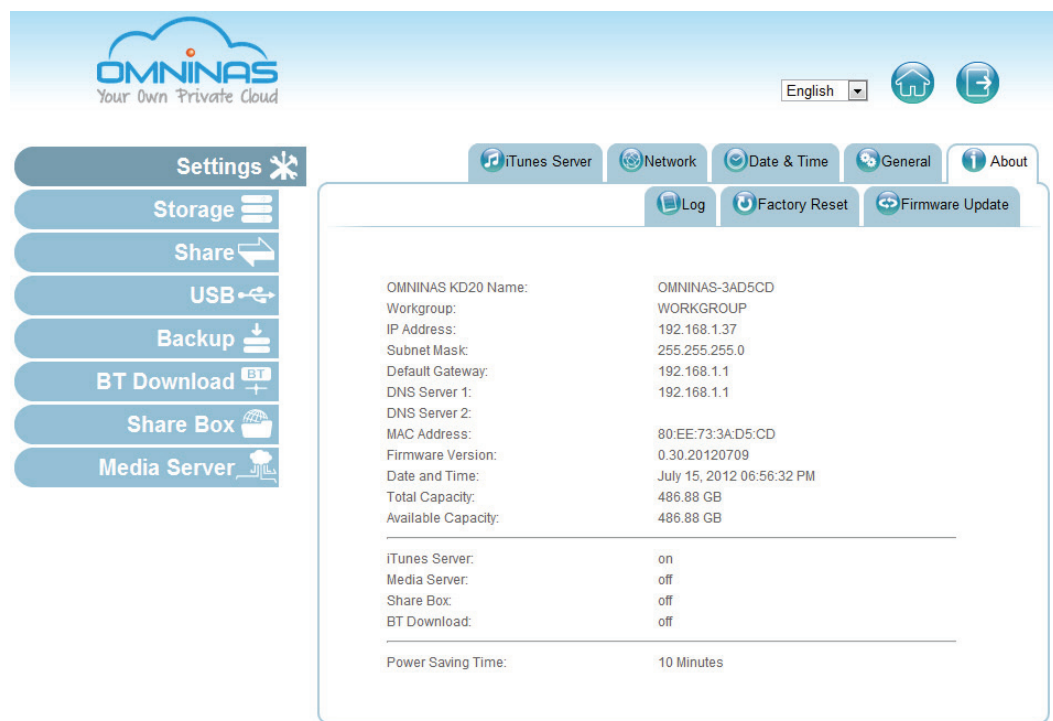

### **Settings Menu**

#### **Settings Menu Settings**

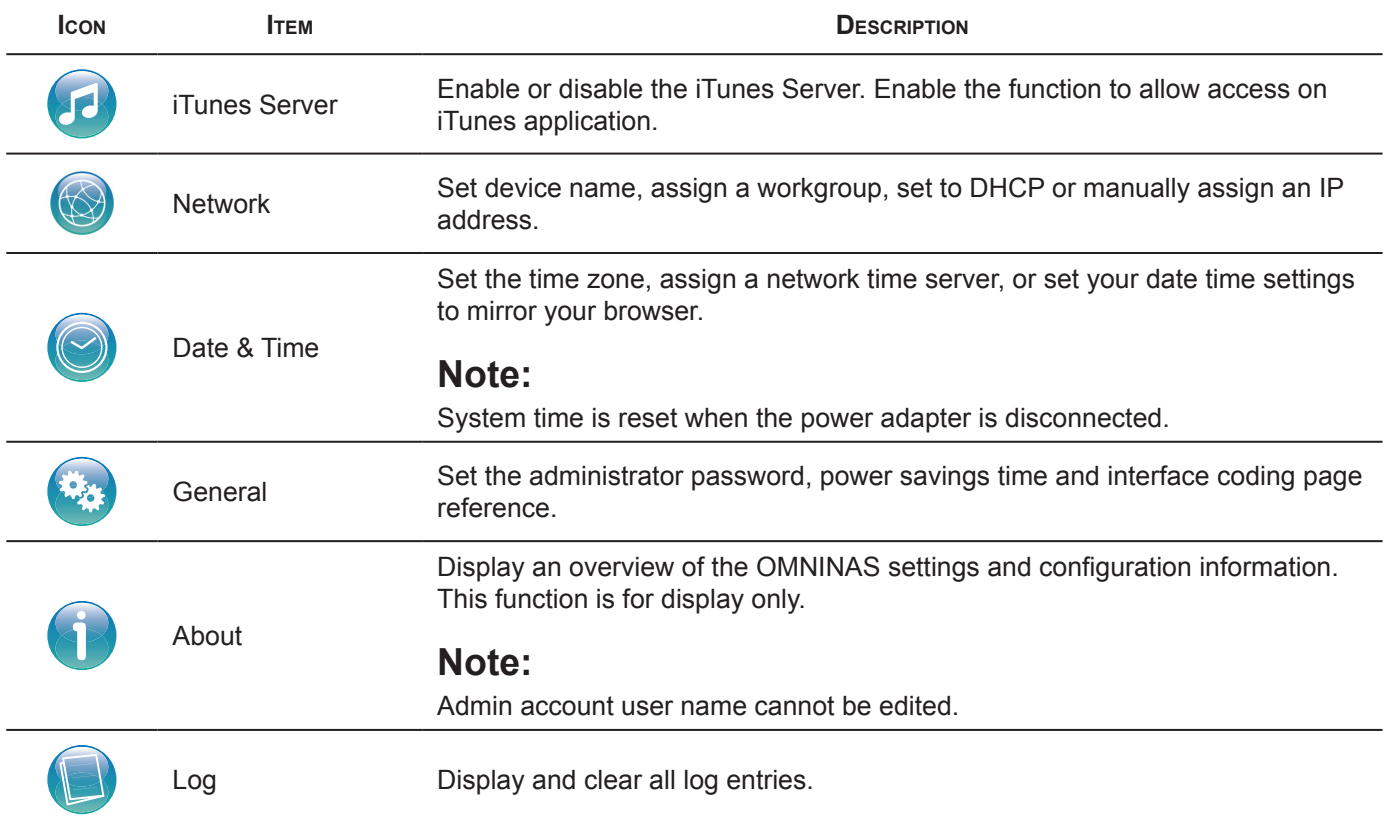

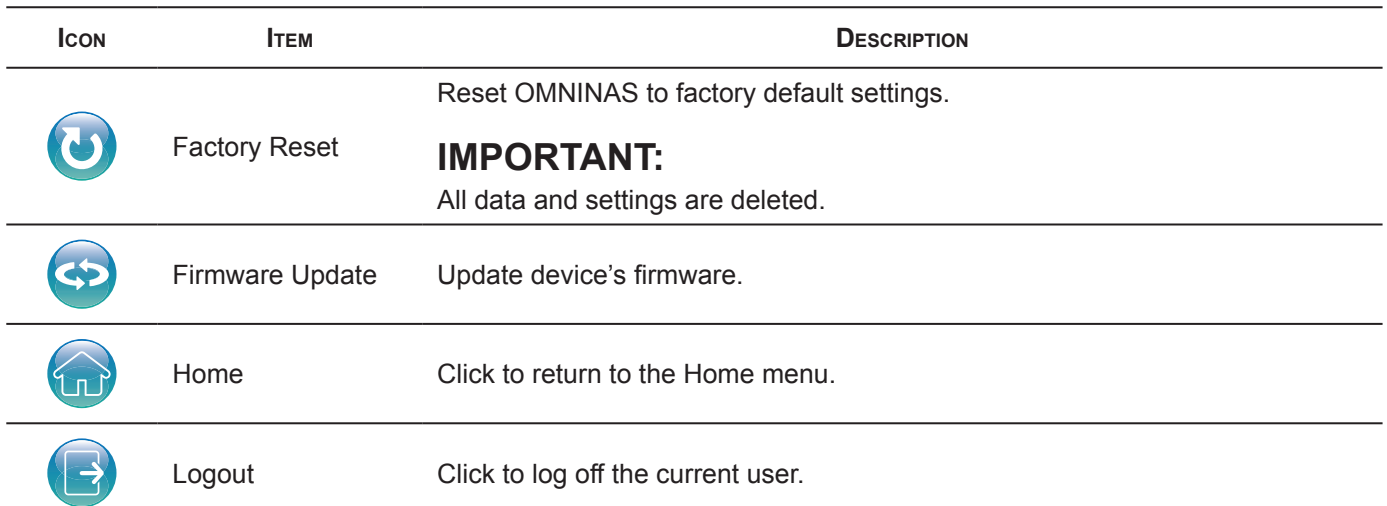

### **Storage Menu**

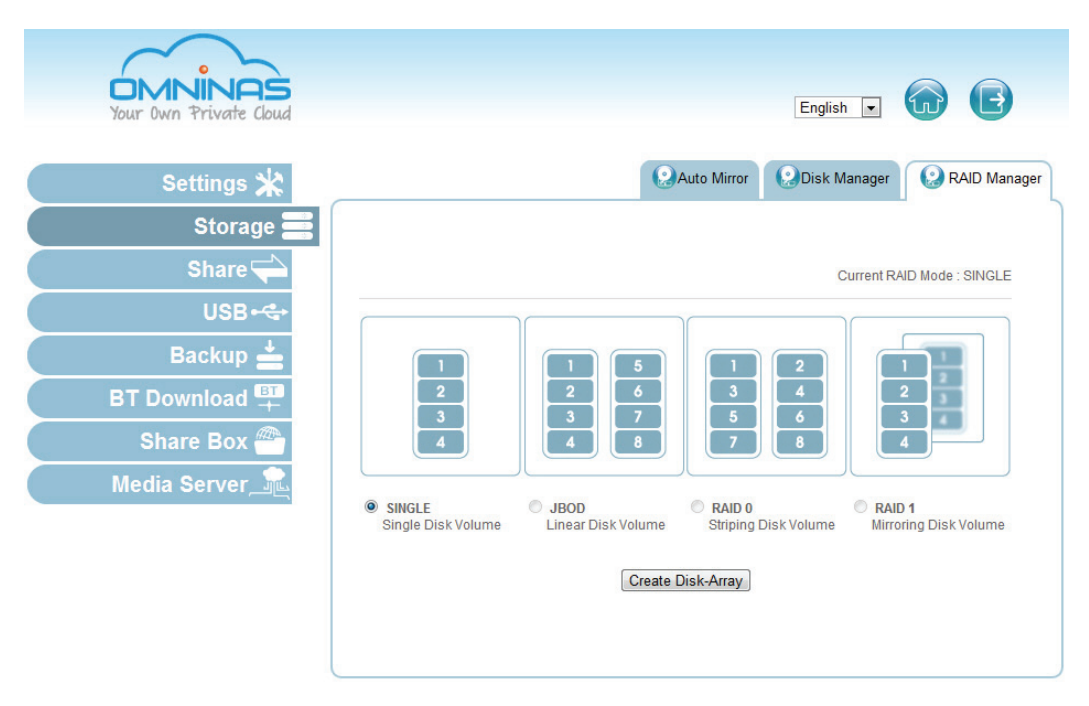

### **Storage Menu**

#### **Storage Menu Settings**

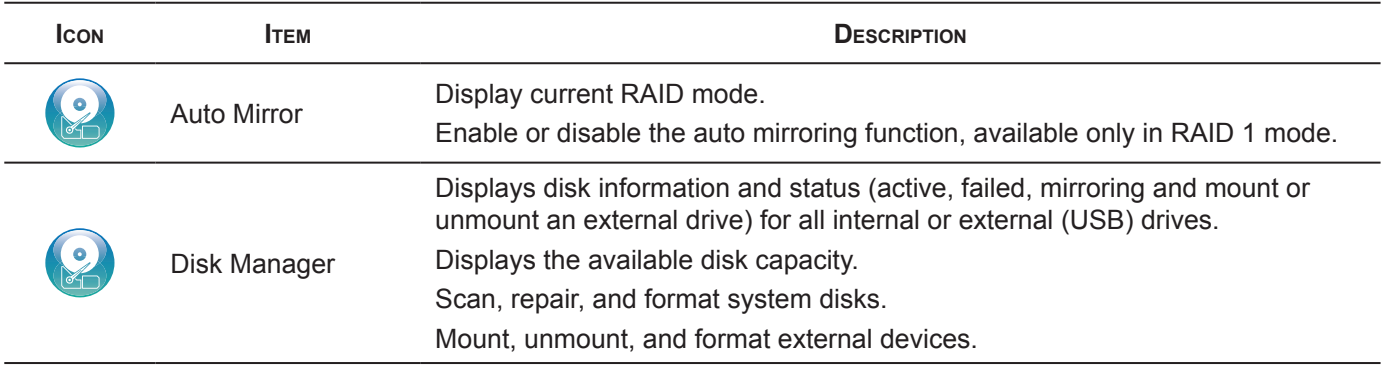

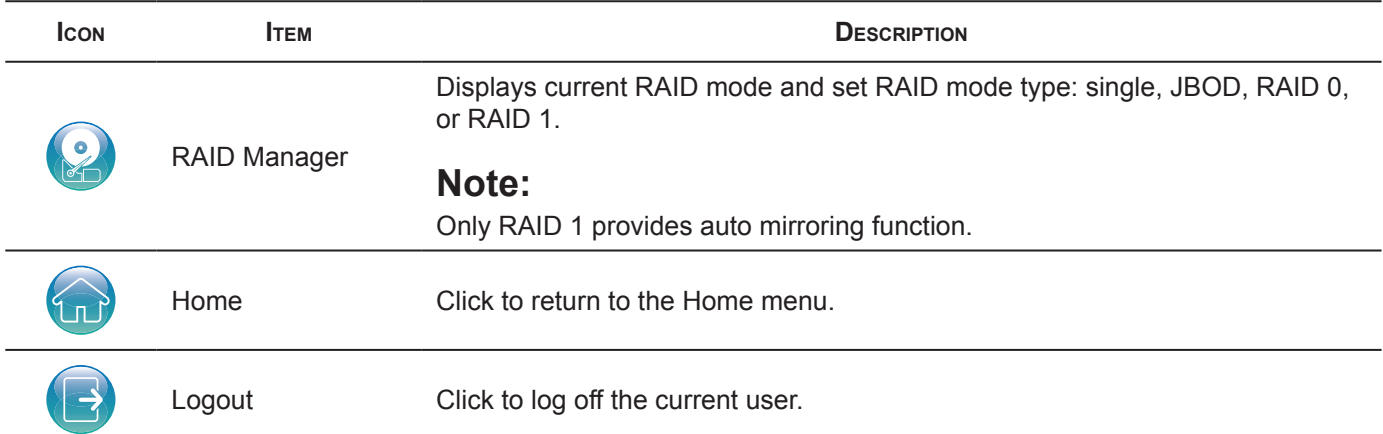

### **Share Menu**

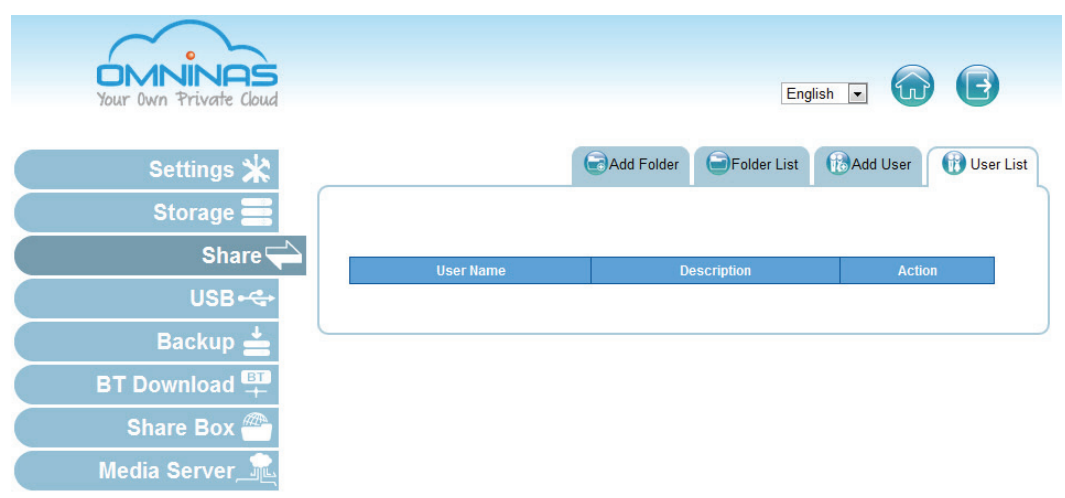

### **Share Menu**

### **Share Menu Settings**

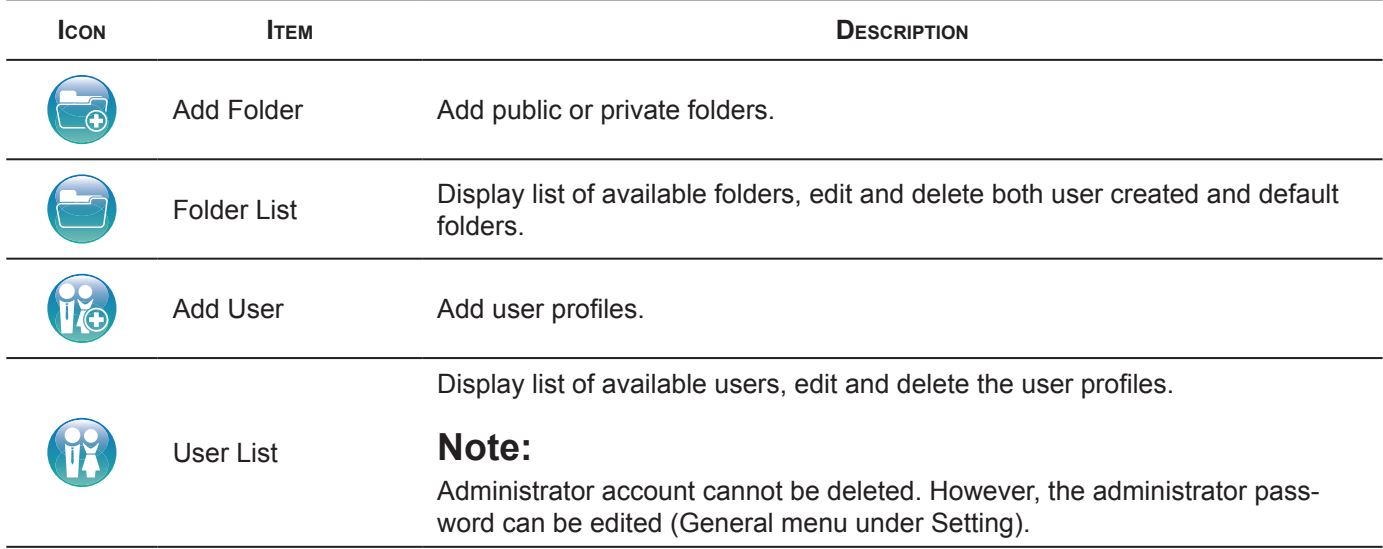

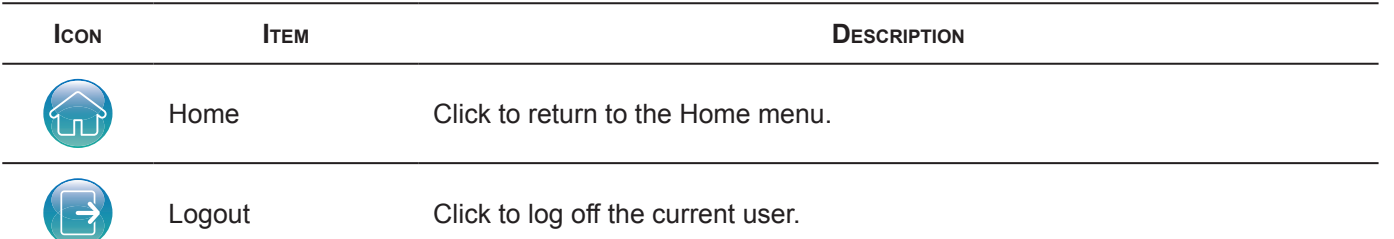

### **USB Menu**

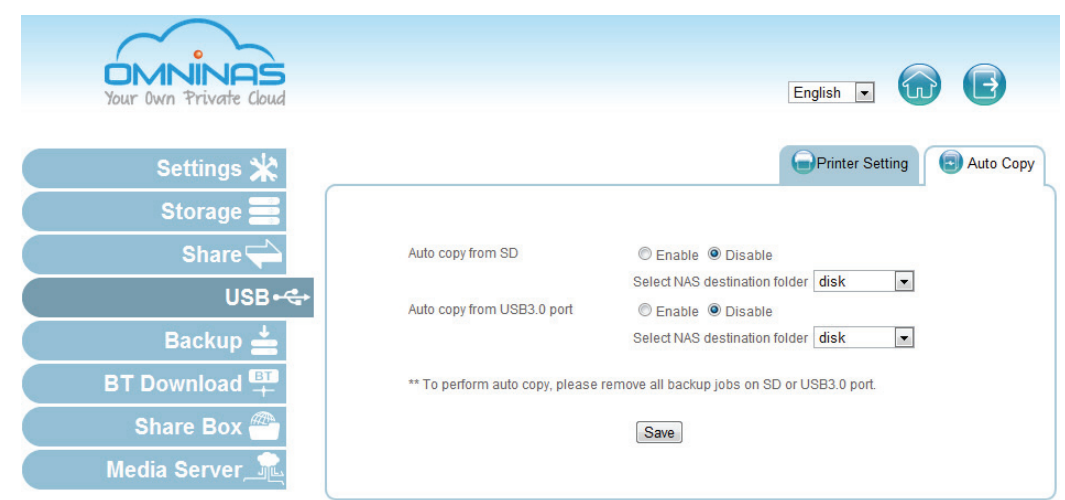

### **USB Menu**

#### **USB Menu Settings**

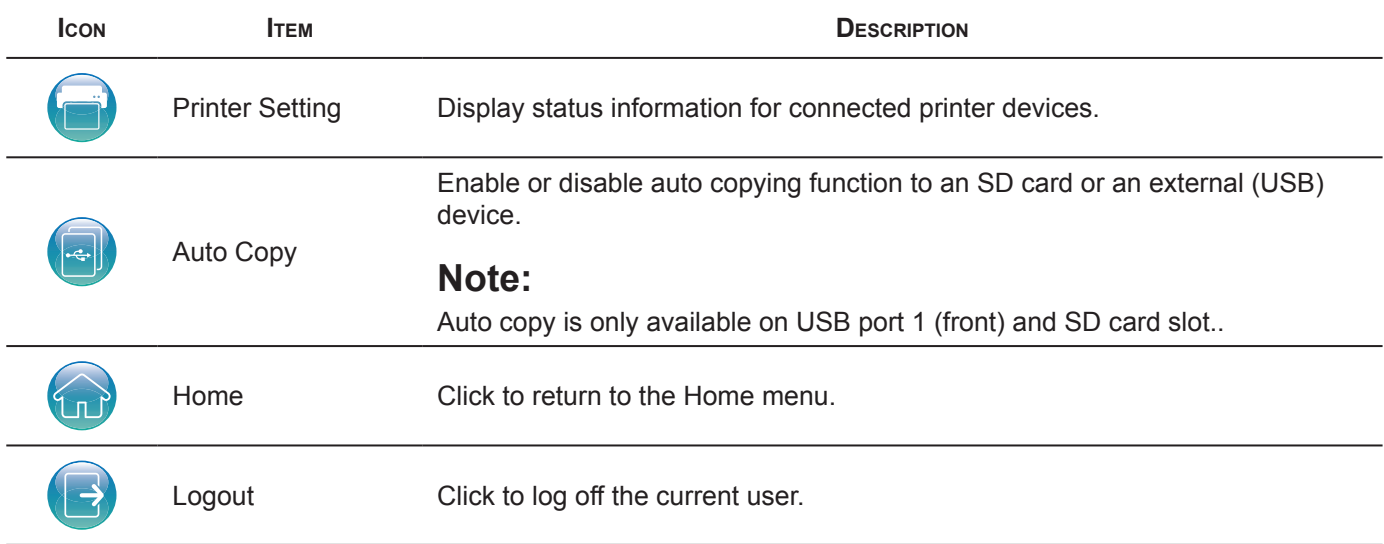

### **Backup Menu**

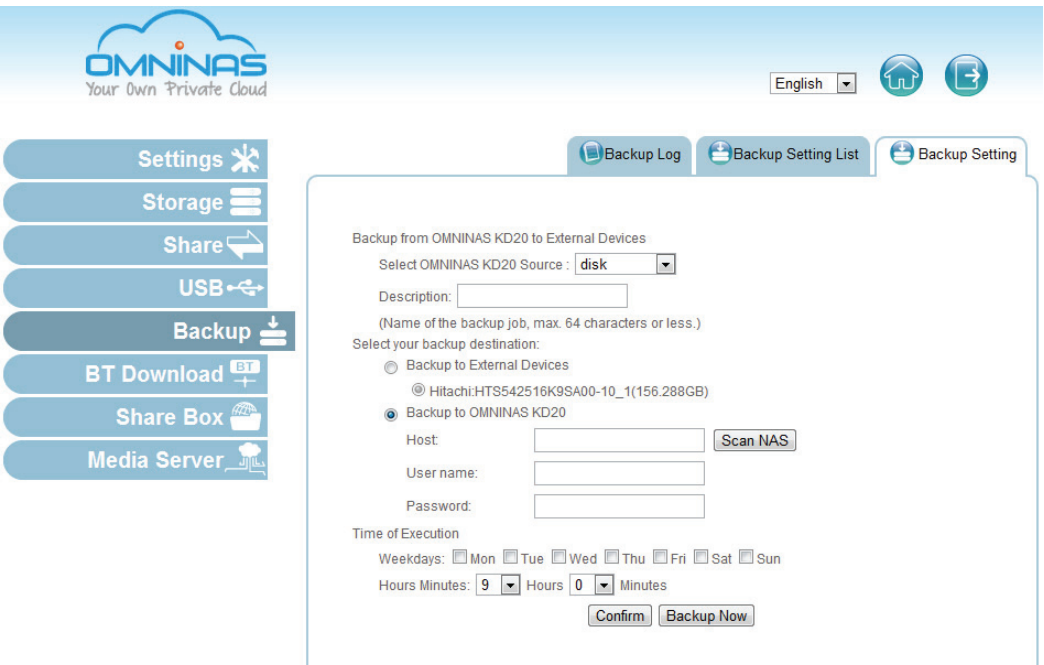

### **Backup Menu**

#### **Backup Menu Settings**

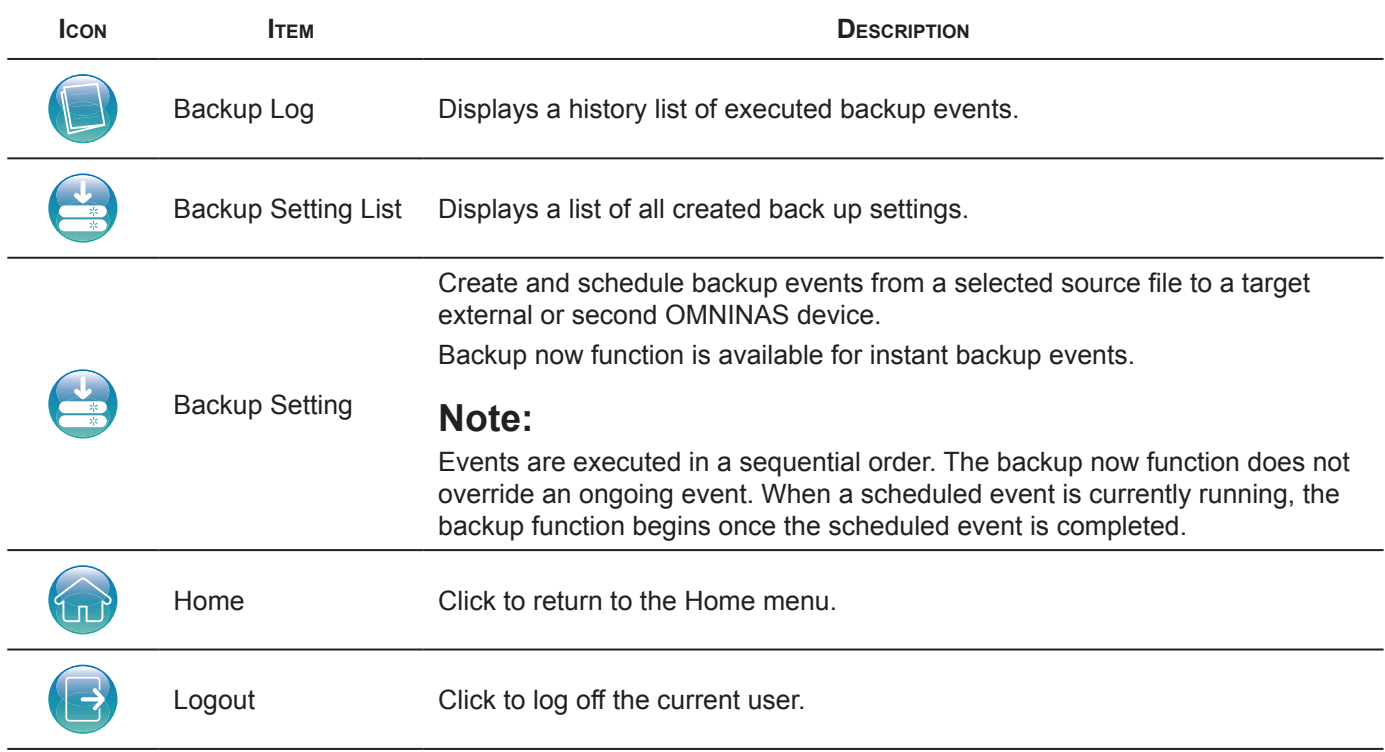

### **BT Download Menu**

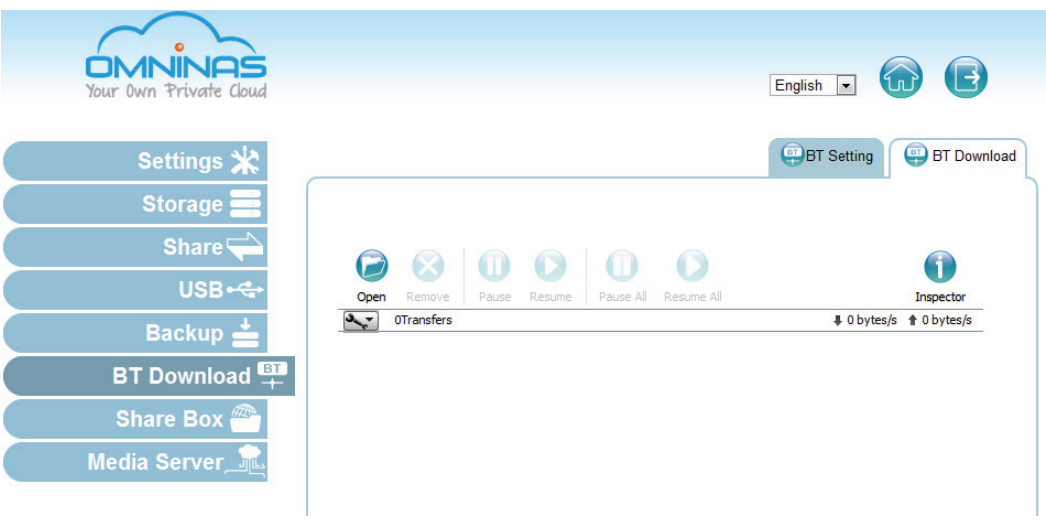

### **BT Download Menu**

### **BT Download Menu Settings**

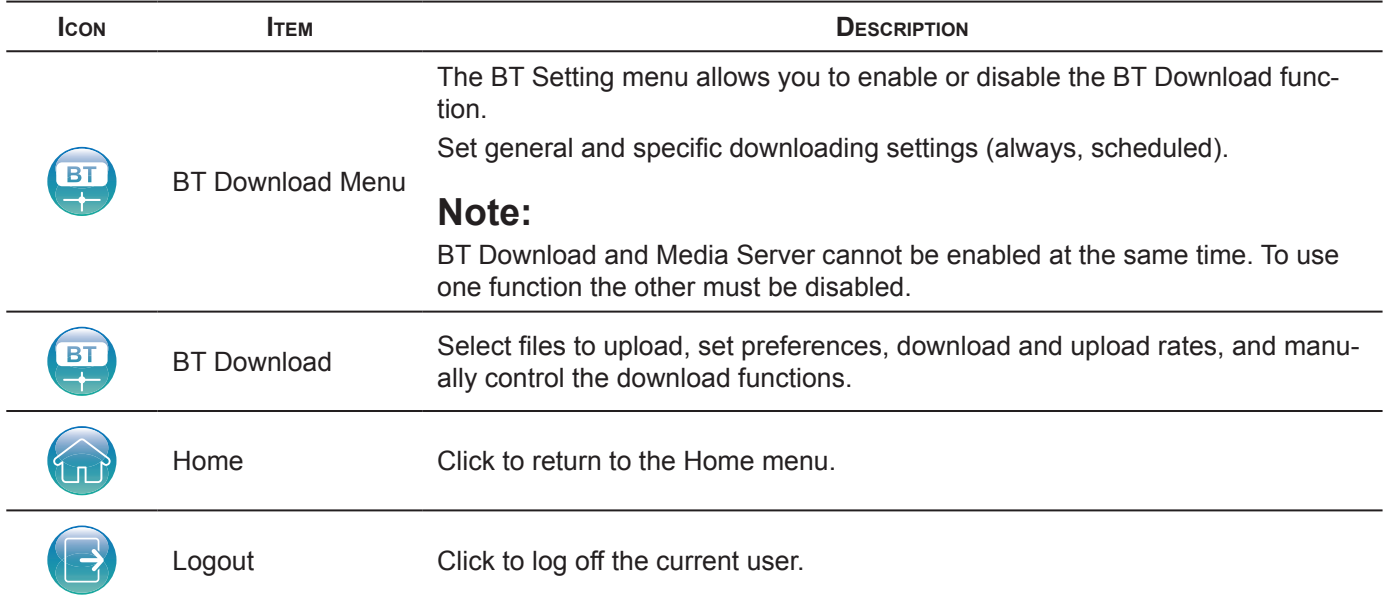

### **Share Box Menu**

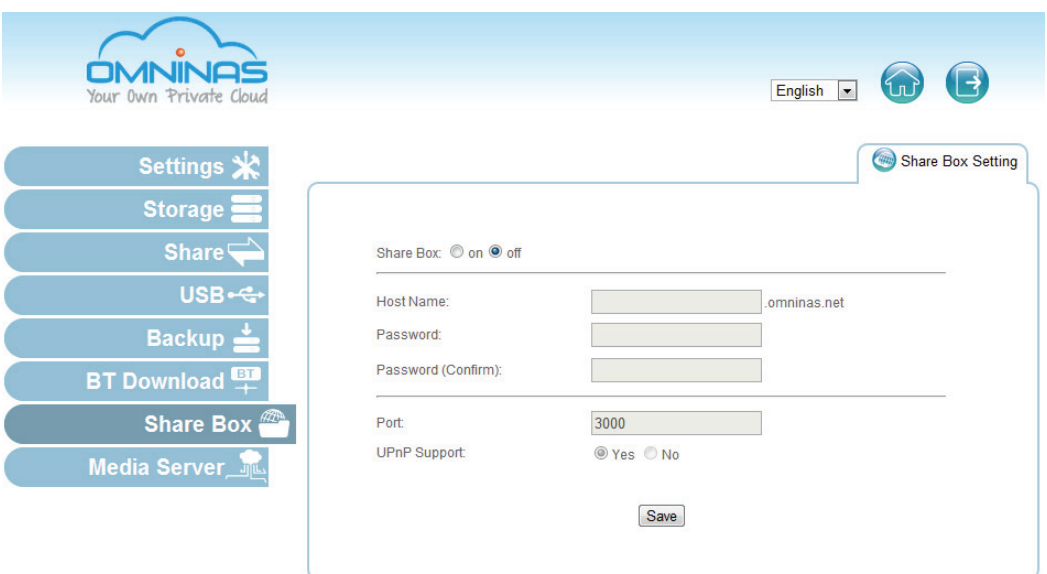

### **Share Box Menu**

#### **Share Box Menu Settings**

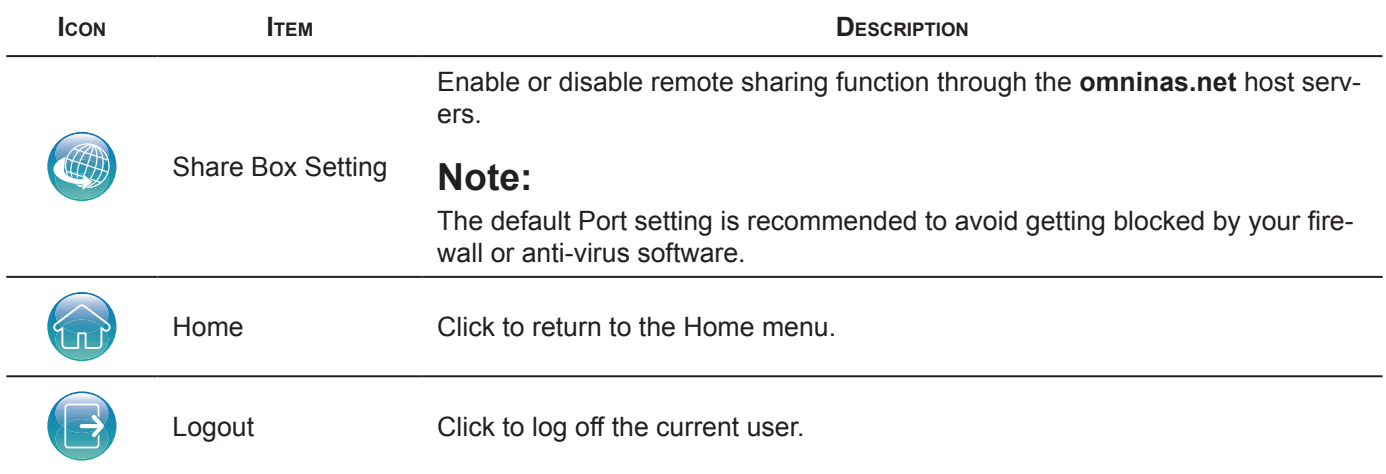

### **Media Server Menu**

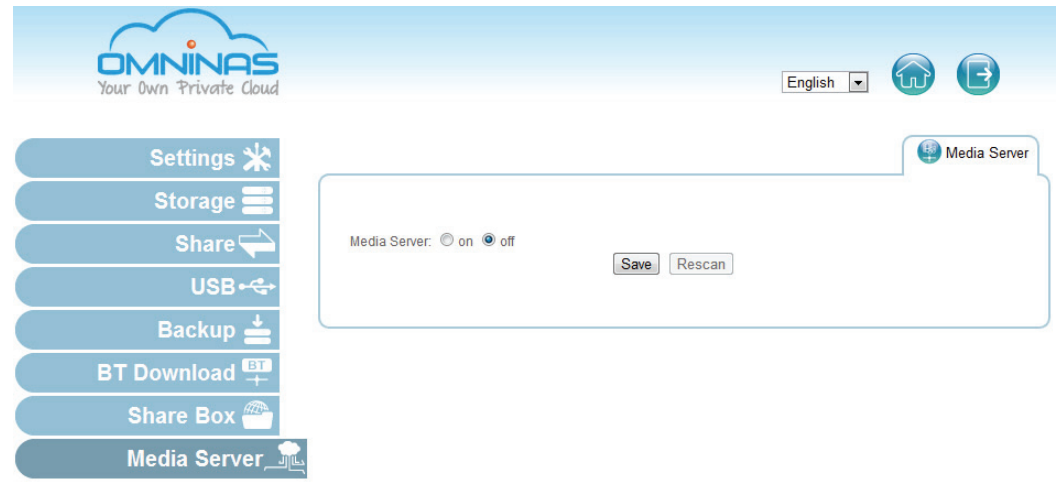

#### **Media Server Menu**

#### **Media Server Menu Settings**

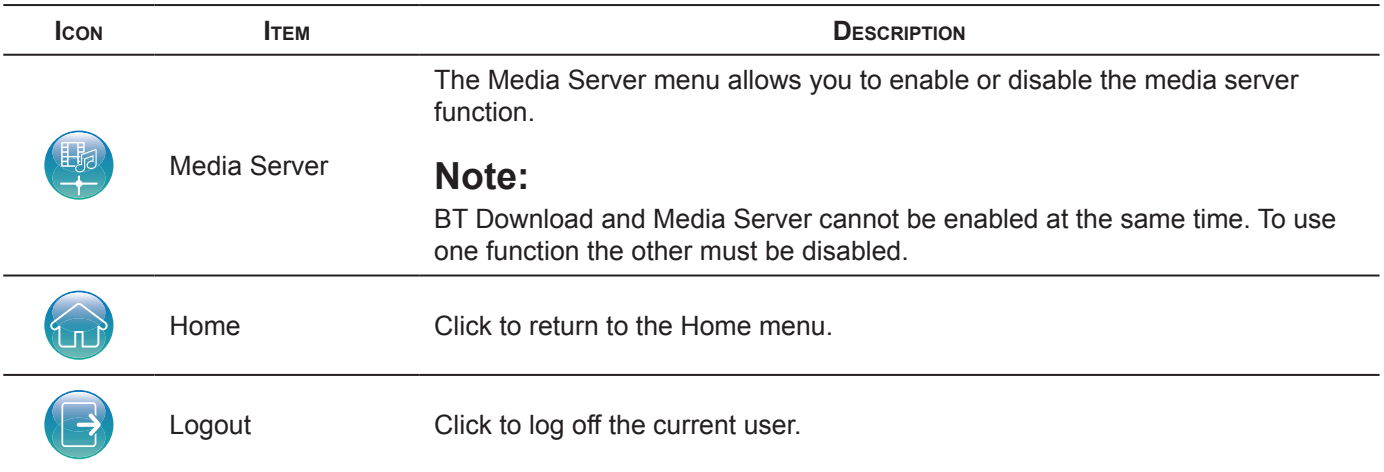

### **Launching the Interface**

You can access the OMNINAS Web Interface by using the OMNINAS Finder or through a web browser.

To use the OMNINAS Finder utility, see *[Connecting Your OMNINAS](#page-27-0)*.

To use a web browser, see *[Connecting by Web Browser](#page-35-0)*.

# **Logging In**

The login screen appears and prompts for a Username and Password. The default username is admin. There is no default password.

### **Note:**

You can change the language setting on this screen by clicking on the language drop-down menu.

To login:

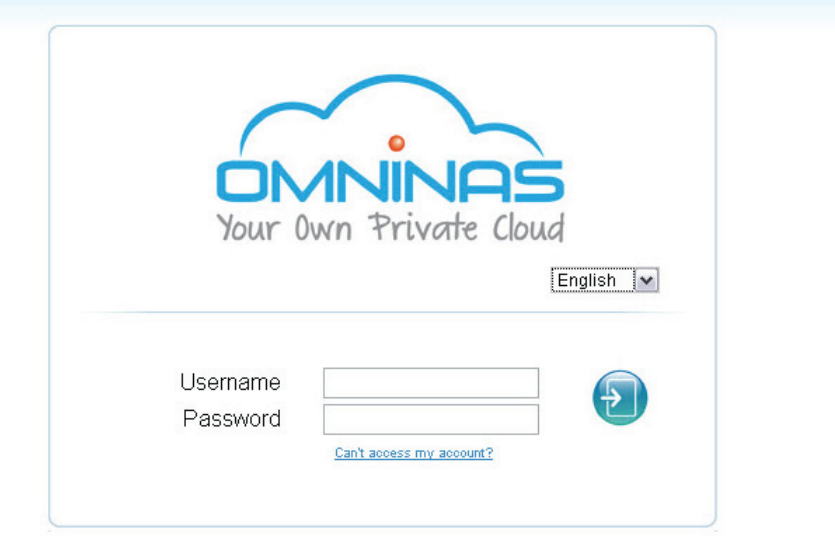

### **OMNINAS Login Screen**

1. Enter the Username and Password.

Default

Username: admin

Password:

### **Note:**

There is no default password.

2. Click **Enter** to access the administration interface.

### **IMPORTANT:**

In the event of a lost password, click on **Can't access my account?** to follow the reset process.

If the Web interface is idle for 10 minutes, the system automatically logs out.

# **User Management**

This section provides information for the management of user accounts. The provided guidelines cover adding, editing, deleting user profiles, as well as viewing of user lists.

### **Viewing User List**

To view, edit or delete user profiles, use the User List screen to manage available user profiles.

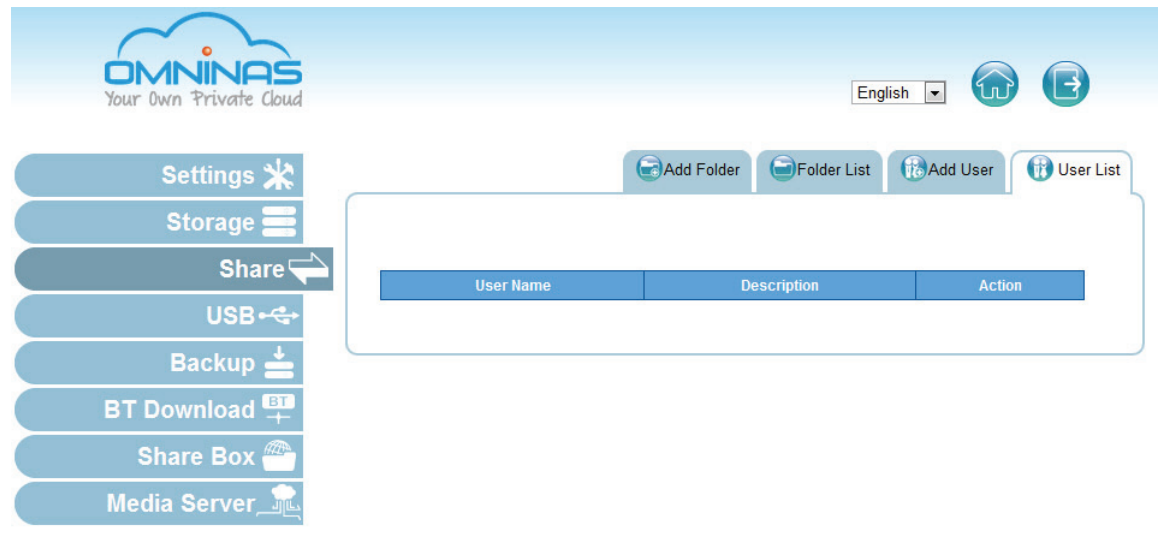

**Share User List Screen**

The following users are available by default:

admin: The administrator is configured with full access to system administration and all network shares. This account cannot be deleted.

### **Adding Users**

To create a user, the following information is required:

**User name:** Can not exceed 32 characters. It is not case sensitive and supports doublebyte characters, such as those from Chinese, Japanese, and Korean types.

Invalid characters are listed below:

"  $/ \setminus [$ ] : ;  $| = 1 + 1 + 2$  < > ` '

**Password:** Case-sensitive and supports a maximum of 16 characters. A password of at least 6 characters is recommended.

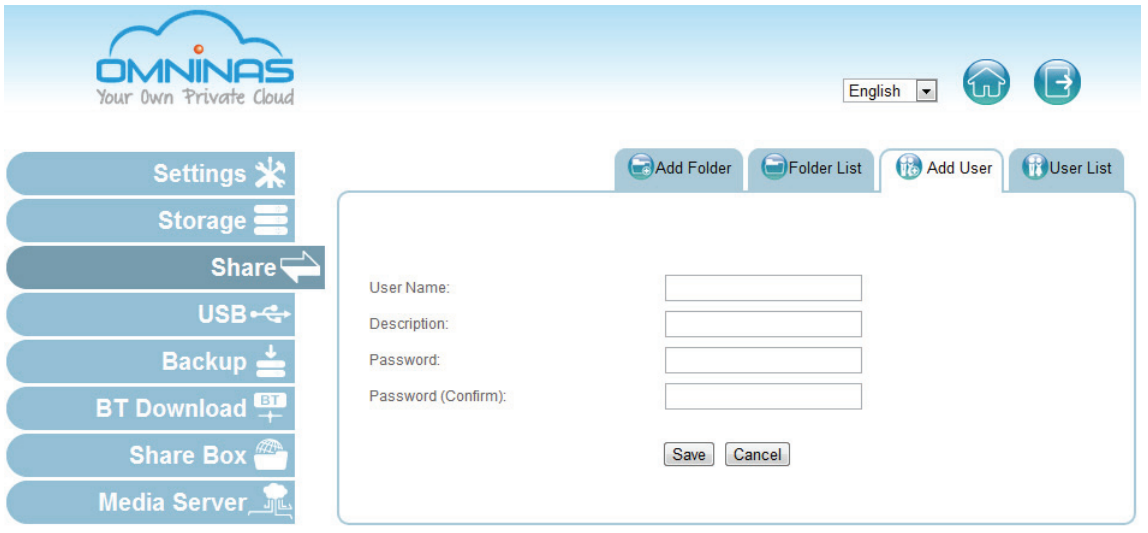

#### **Share Add User Screen**

- 1. Click on the **Add User** tab to add a user.
- 2. Fill in the information and click **Save**.

The Save function redirects you back to the User list tab.

The new added user appears on the list.

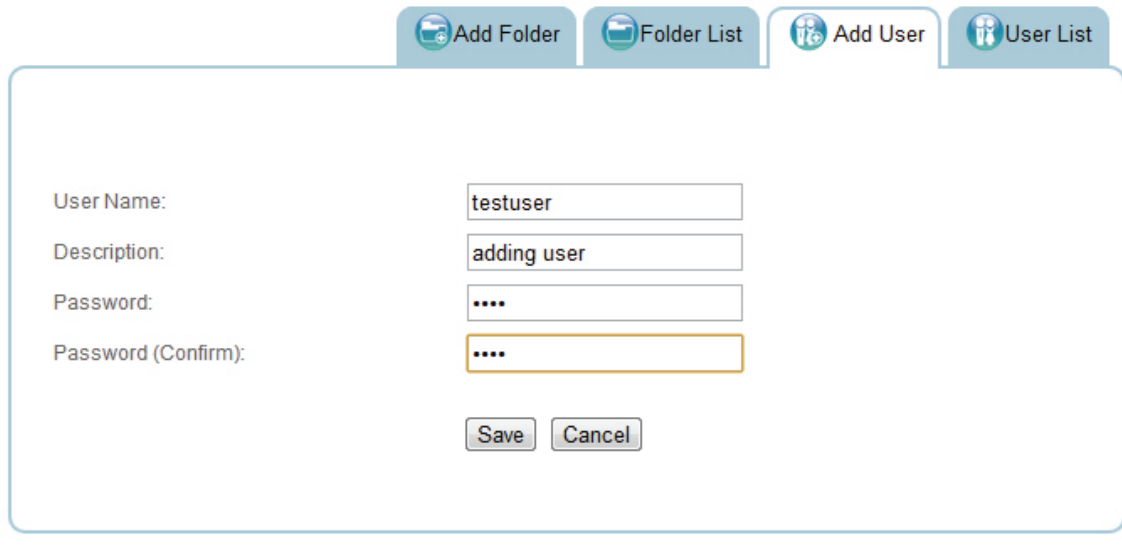

**Adding a User**

#### **Note:**

Users do not have administrator privileges.

### **Editing Users**

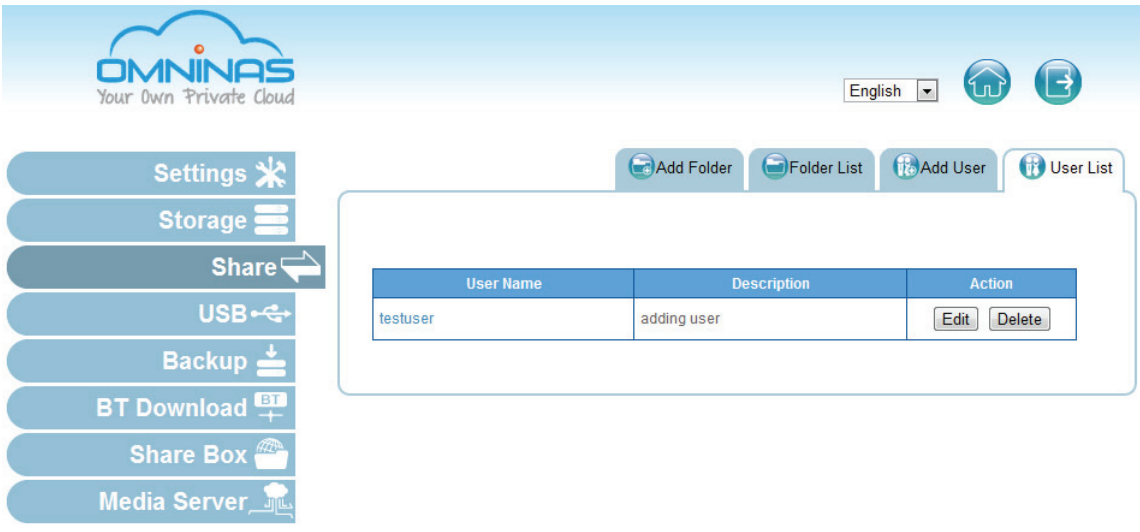

### **Editing a User**

- 1. Click the User List tab to view a list of available users.
- 2. Select a user and click **Edit** to modify. A prompt displays, edit the desired fields.
- 3. Click **Save** to complete changes or **Cancel** to go back to the User List.

### **Note:**

User names cannot be modified.

### **Deleting Users**

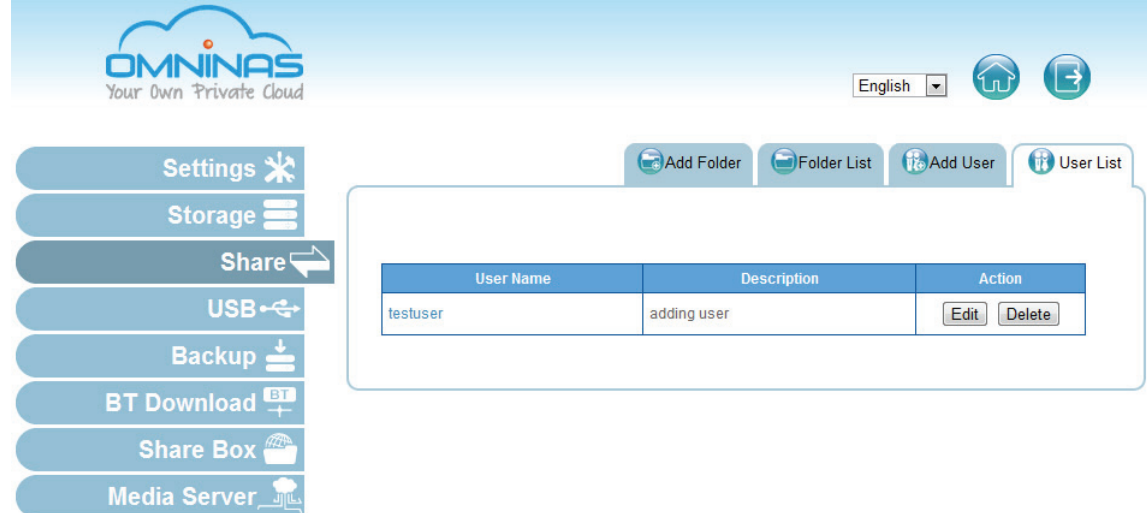

#### **Deleting a User**

- 1. Click the User List tab to view a list of available users.
- 2. Select a user and click **Delete** to remove the user.

A confirmation prompt displays.

3. Click **OK** to delete or **Cancel** to go back to the User List.

# **Storage Management**

### **RAID Manager**

The Storage function on the main menu provides access to configure and manage your available storage. The Storage function allows access to RAID Manager, Disk Manager and Auto Mirror to monitor and change the RAID array on the OMNINAS.

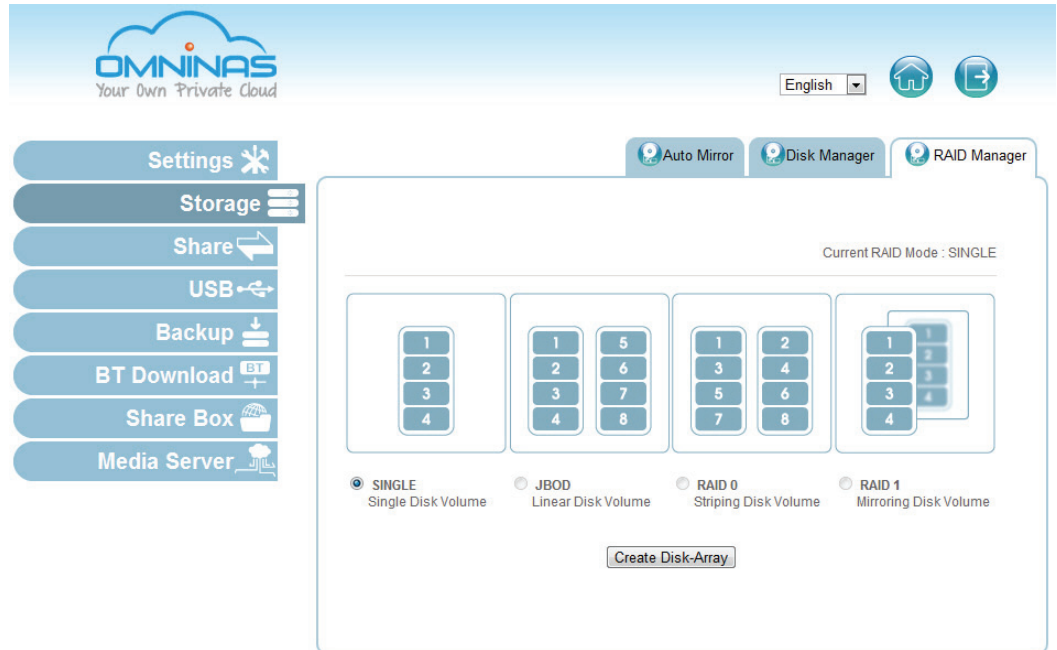

**Storage RAID Manager Screen**

### <span id="page-58-0"></span>**RAID Types**

#### **RAID Types Defined**

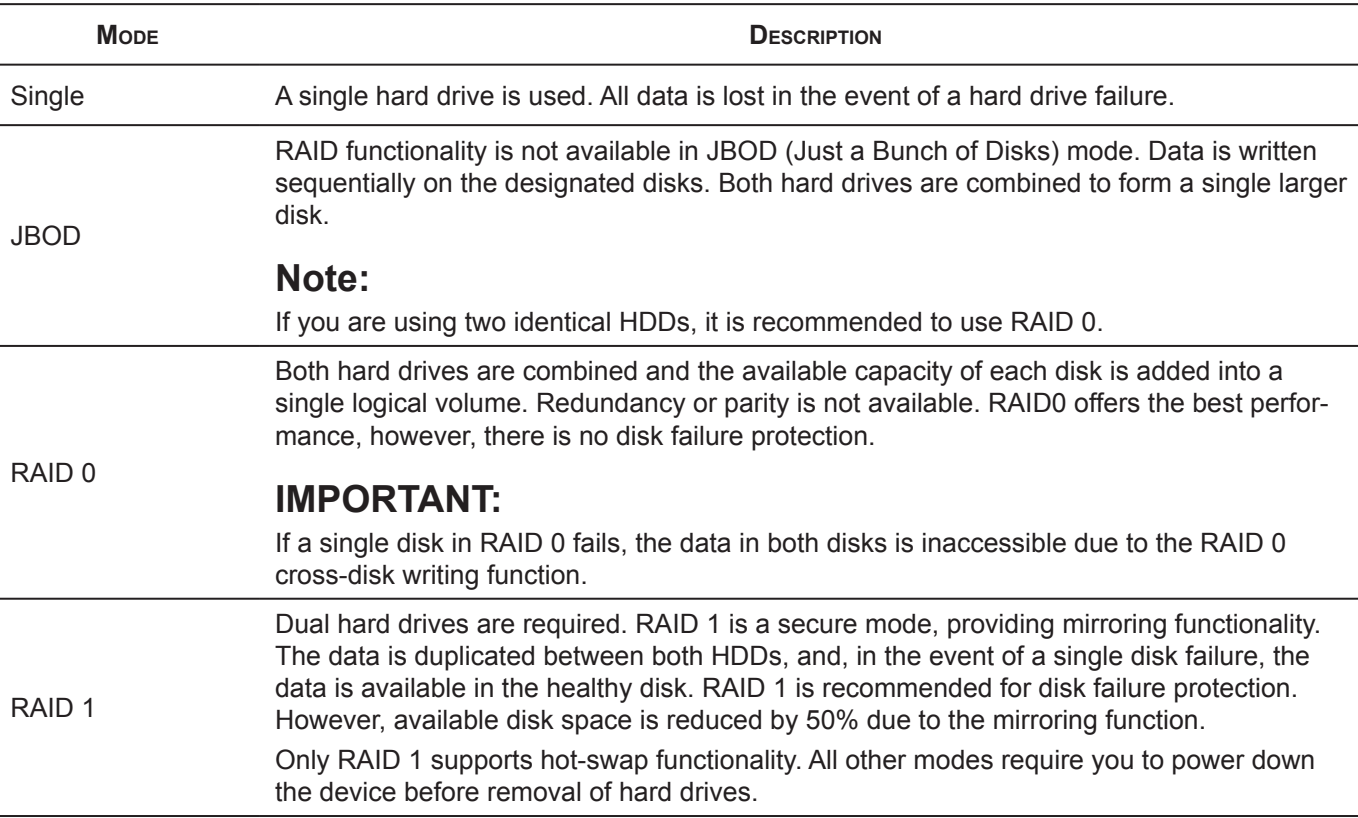

### **IMPORTANT:**

Changing RAID types erases all data stored on your storage disks. If there is saved data on the drive(s), backup your data before proceeding.

### **IMPORTANT:**

Only RAID 1 supports hot-swap functionality. All other modes require you to power down the device before removal of hard drives.

The Disk Manager function displays model, capacity and status of the available hard drives. You can view the health status, remove, check, format, and unmount a disk drive.

### **Creating a RAID Mode**

### **IMPORTANT:**

Changing RAID types erases all data stored on your storage disks.If there is saved data on the drive(s), backup your data before proceeding.

In a Single Disk Volume, a second drive is not supported. After creating a Single Disk Volume, you must power off the system before installing a second hard drive.

### **CAUTION:**

Installing a second hard drive in a Single Disk Volume while the system is powered on is not recommended.

### **Prerequisites:**

- Single: Install one hard disk drive
- JBOD, RAID 0, RAID 1: Install two hard disk drives
- 1. Select Storage and click on the **RAID Manager** tab.

The current RAID mode is displayed above the available RAID modes, see the following figure.

- 2. Click on a RAID mode, see *[RAID Types](#page-58-0)* to select your preference.
- 3. Click **Create Disk-Array**.

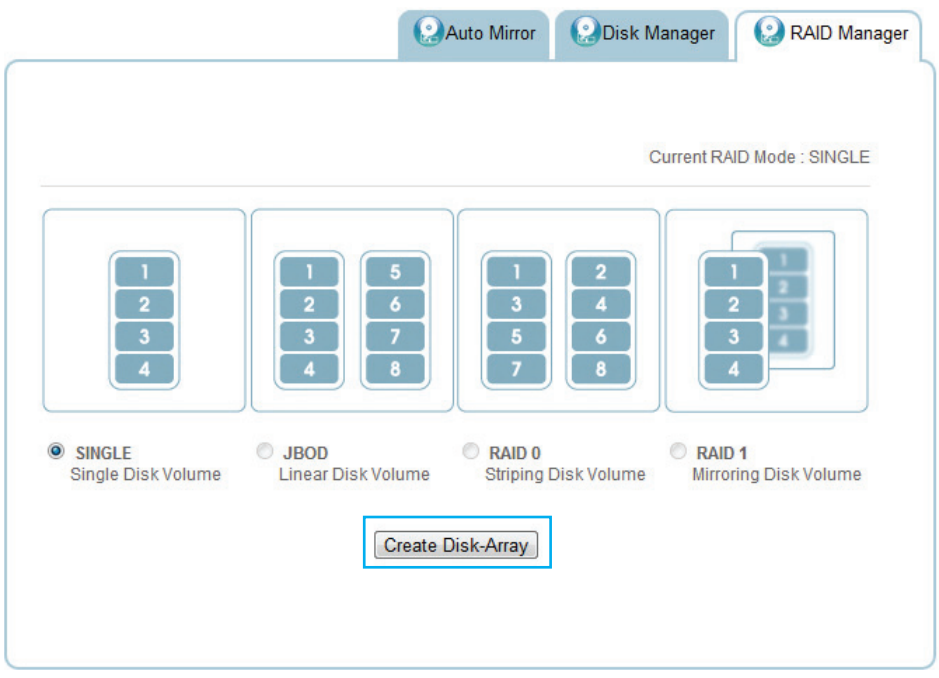

### **Creating a RAID Mode**

- 4. A prompt displays, press **OK** to continue.
- 5. A prompt displays to confirm the rebuild process, click **OK** to continue.

The time to rebuild varies depending on RAID Array and HDD size. When it is complete, the Home screen displays.

6. Log in to enter the interface.

### **Disk Manager Menu**

Disk manager menu screen allows you to check the status of external and internal disks as well as viewing the formatted capacity of all available disks.

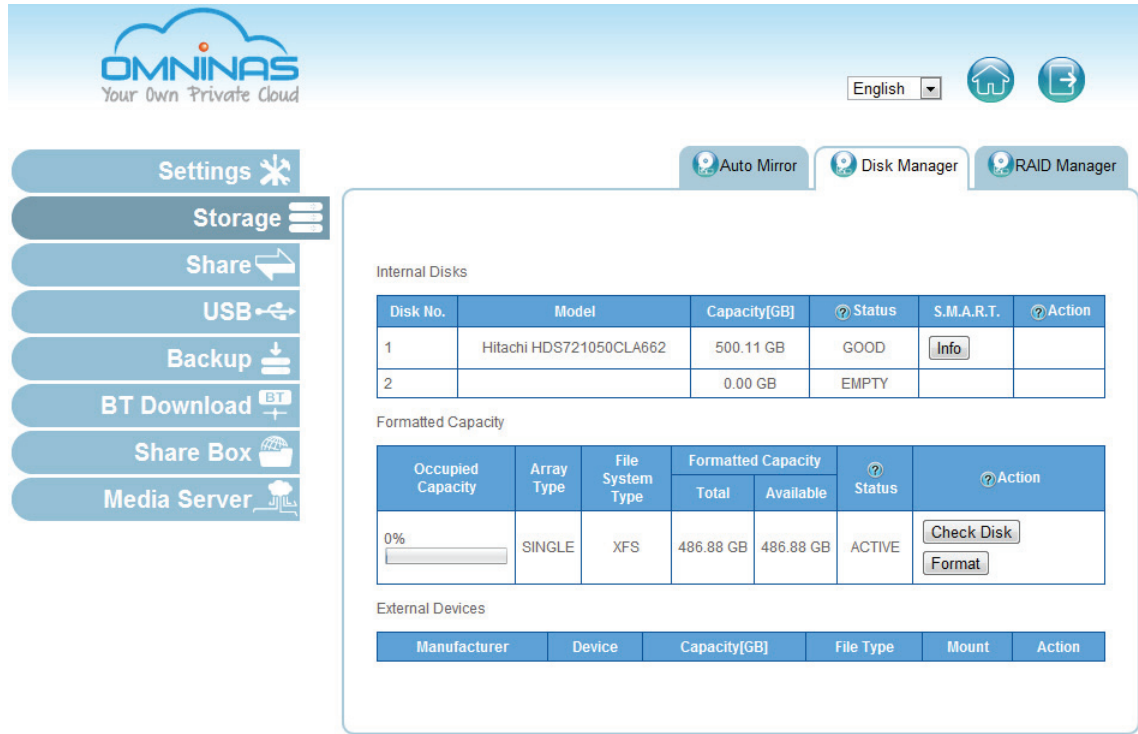

#### **Disk Manager Interface**

### **Checking Disks**

### **IMPORTANT:**

Checking disks unmounts a drive(s). Functions such as access, auto copy, and backup are not available. Do not power off or reboot the system to prevent damage to your system.

Select Storage and click on the **Disk Manager** tab to view your available disks.

From this menu you can view the status and permissible tasks (action) for each HDD.

- See **Status** to view disk helath condition (Empty, disk unavailable, good, failed, and mirroring).
- See **Action** to view permitted tasks for a drive:

#### **Internal Disks**

- Add disk--adds access to the installed hard drive.
- Remove disk--removes access to the installed hard drive.

#### **Formatted Capacity**

• Check disk--verifies integrity of selected disk.

• Format--erases all data and prepares HDD directory structure

#### **External Devices**

- Mount--allow access to the disk image.
- Unmount--remove access to the disk image.
- Format--erases all data and preapares HDD directory structure.
- See **Formatted Capacity** to view total and available disk capacity for a particular drive.

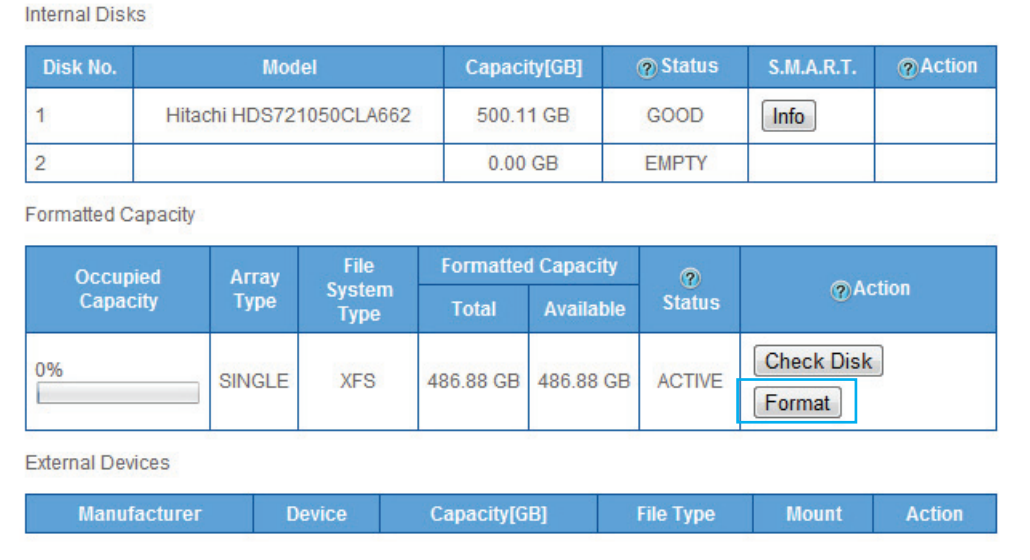

#### **Checking Disk Function**

### <span id="page-61-0"></span>**Disk Mangement**

Disk removal is simple and easy. To accommodate the varying RAID types, hot swap and nonhot swap disk removal is designed into the OMNINAS.

### **Replacing a Hot-swap Drive**

You can replace a hot-swap drive (RAID 1 mode only) by using the hot-swap button found on the front panel or through the Disk Manager menu on the OMNINAS interface.

### **IMPORTANT:**

The formatting process deletes any data on the disk. Make sure you backup your data before proceeding. Do not power off or reboot the system to prevent damage.

To replace a drive using the Hot-swap button:

- 1. On the bay cover (front panel), press in the indicator to open the cover. The cover pops open.
- 2. Extend the cover to allow access to the HDD trays.

3. Press the Hot-swap button (front panel) until an audible beep sounds and the LED starts to blink. See following figure.

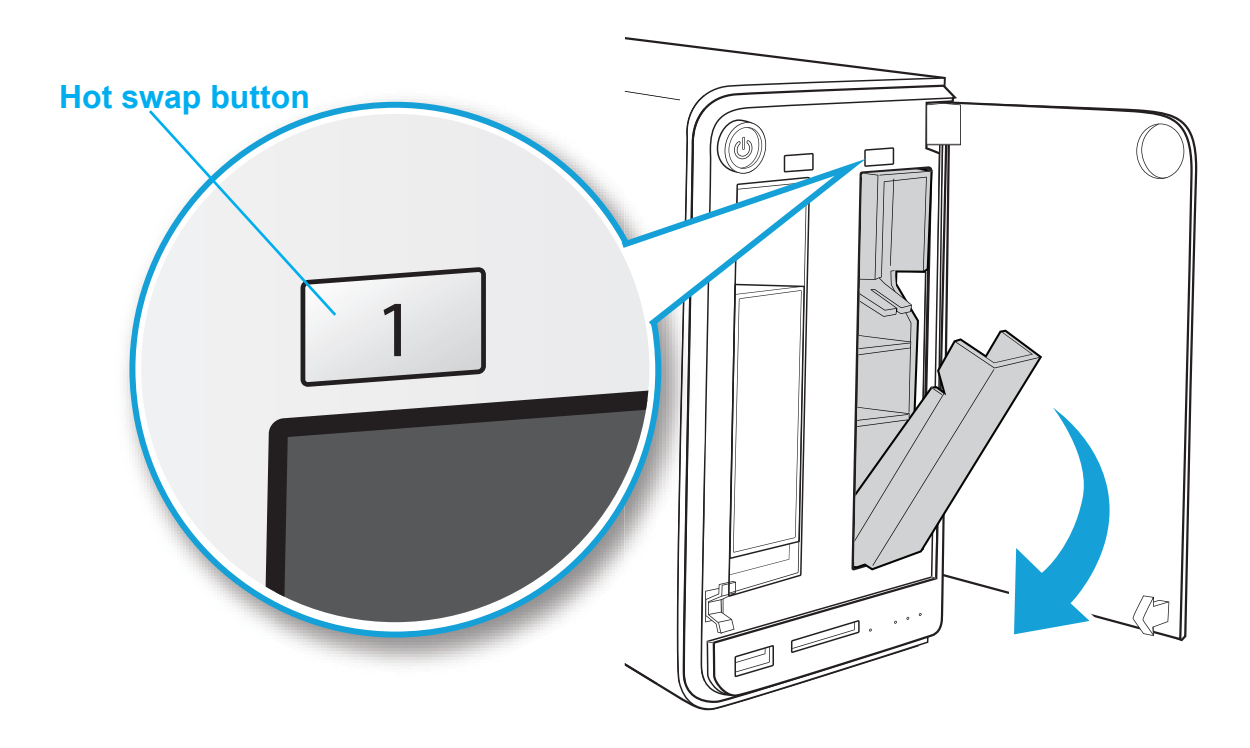

#### **Hot Swap Button Function**

Replace the drive. Once inserted, an audible sound alerts that the HDD is replaced. The status LED flashes red.

After a short time, the Status tab in Disk Manager detects and displays the new HDD status.

To replace a drive using the Disk Manager menu:

- 1. Log in to the OMNINAS web interface.
- 2. Click on Storage -> Disk Manager to view your available disk drives.
- 3. Select your target drive and click **Remove Disk**.

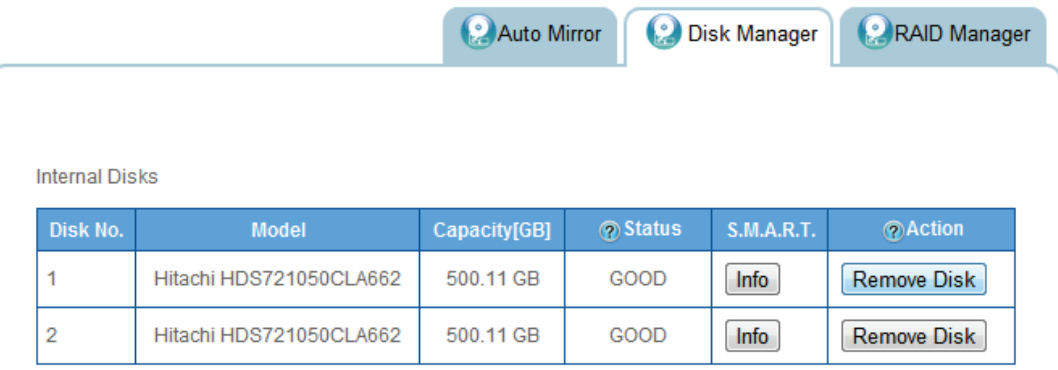

**Hot Swap Through Disk Manager**

4. An disk access warning prompt displays. Make sure the Disk is not in use at this time, then click **OK**.

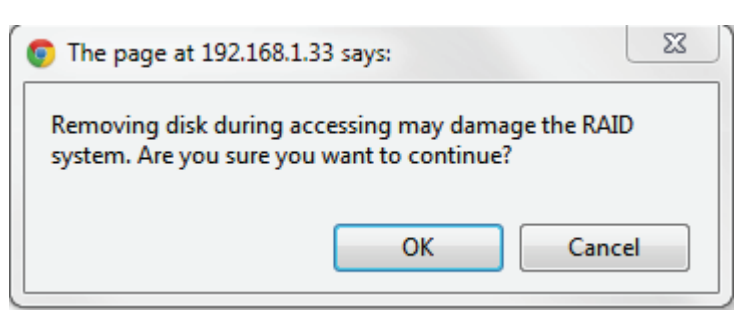

#### **Hot Swap Through Disk Manager**

The status LED on the front panel flashes blue to indicate the on-going process. Once the LED displays solid blue, the hard drive can be safely removed from the HDD bay.

- 5. On the bay cover (front panel), press in the indicator to open the cover. The cover pops open.
- 6. Extend the cover to allow access to the HDD trays.
- 7. Pull the tray release to unlock the hard disk tray. An audible sound alerts that the HDD is undocked.

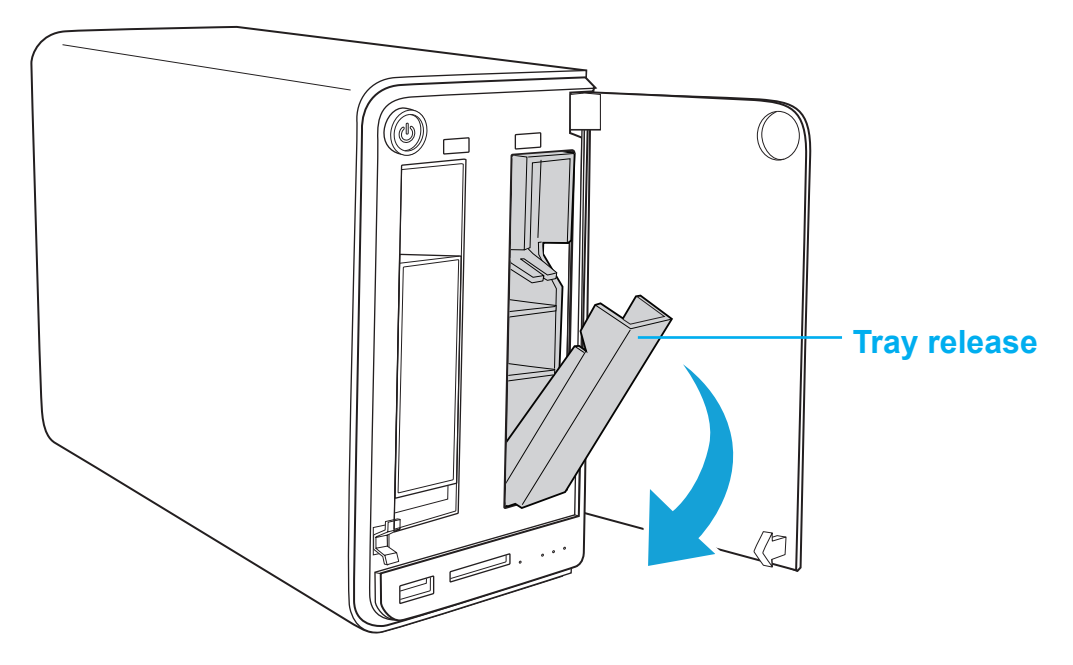

**HDD Tray Released**

Replace the drive. Once inserted, an audible sound alerts that the HDD is replaced. The status LED flashes red.

After a short time, the Status tab in Disk Manager detects and displays the new HDD status.

### **Replacing a Drive**

For RAID modes Single, JBOD, RAID 0, and RAID 1, you can replace disks by shutting down the device.

### **IMPORTANT:**

The formatting process deletes any data on the disk. Make sure you backup your data before proceeding. Do not power off or reboot the system to prevent damage.

- 1. On the bay cover, press in the indicator to open the cover. The cover pops open.
- 2. Extend the cover to allow access to the HDD trays.
- 3. Pull the tray release to unlock the hard disk tray. The HDD slides out if undocked.

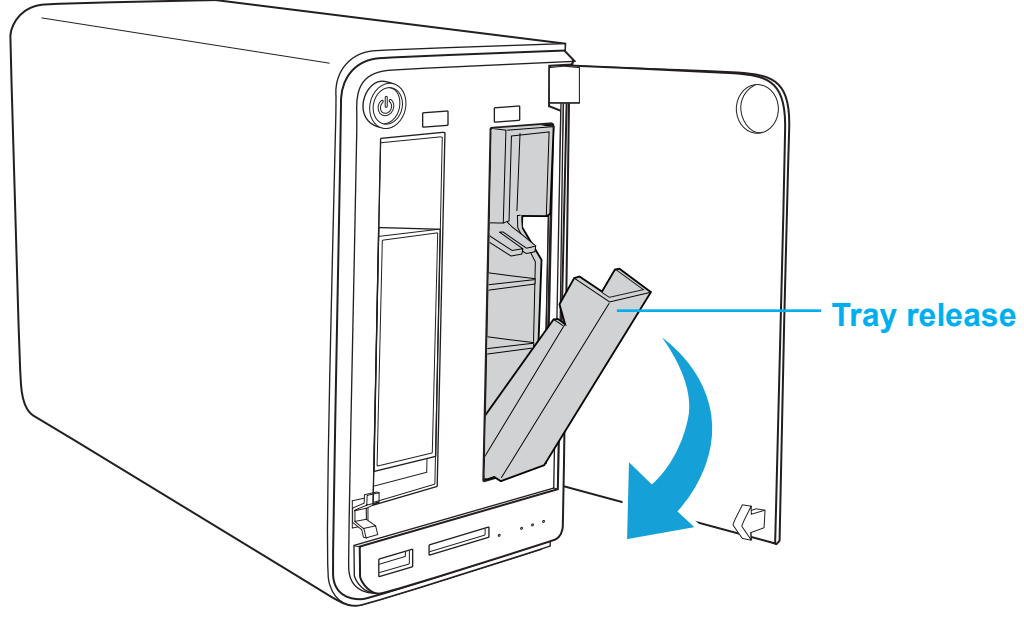

**HDD1 Tray Released**

4. Grasp the tray and slide it out of the bay.

### **Formatting Disks**

The Format function allows you to format a disk.

### **IMPORTANT:**

The formatting process deletes any data on the disk. Make sure you backup your data before proceeding. Do not power off or reboot the system to prevent damage.

- 1. Click on the **Disk Manager** to view your available disks.
- 2. Select a drive. In the Action column, click **Format**.

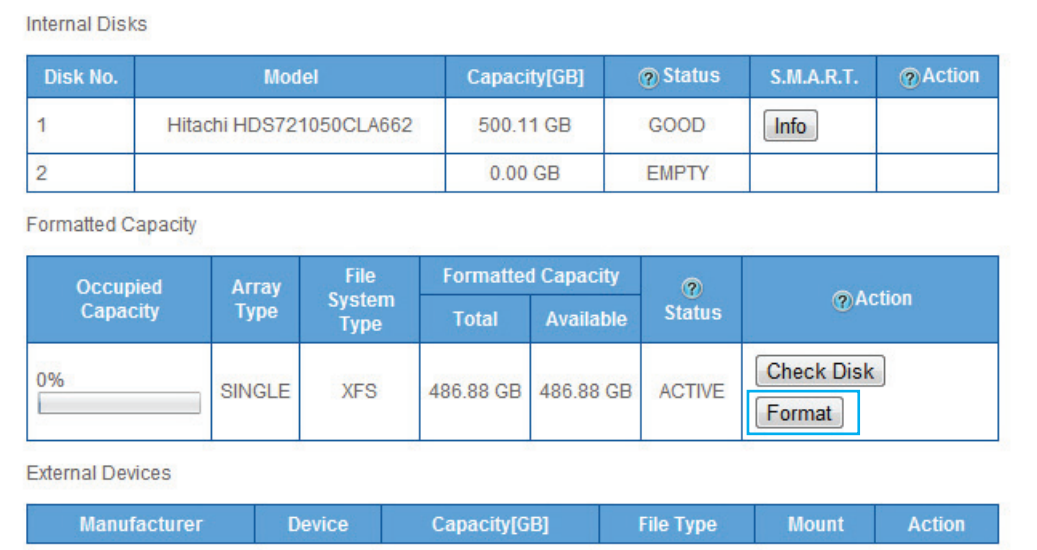

### **Checking Disk Function**

3. A prompt displays to confirm, click **OK** to continue.

The process continues. When it is complete, the Disk Manager screen displays.

### **Auto Mirroring**

By using RAID 1, you can duplicate data between two hard drives. A minimum of two HDDs are required for auto mirroring (RAID 1). The Auto Mirror function allows you to enable or disable the Auto Mirror function available for RAID 1 mode.

A second hard drive must be installed to enable the auto mirroring function. See *[Disk Mange](#page-61-0)[ment](#page-61-0)*.

### **Note:**

Auto mirroring is only available for RAID 1 mode. Depending on the formatted capacity of RAID 1, the rebuilding of your second drive for mirroring may take several hours. Do not turn off the power or interrupt the system during this process to prevent damage to the system or your hard drives.

The auto mirroring setup will erase the hard drives data. Make sure you backup all data before starting this process.

To enable Auto Mirroring:

- 1. After installing the hard drives, make sure your OMNINAS is powered on.
- 2. Log in to the web interface screen.
- 3. Click on Storage-> Auto Mirror to view the enable options.
- 4. Select **Enable** and click **Save** to proceed.

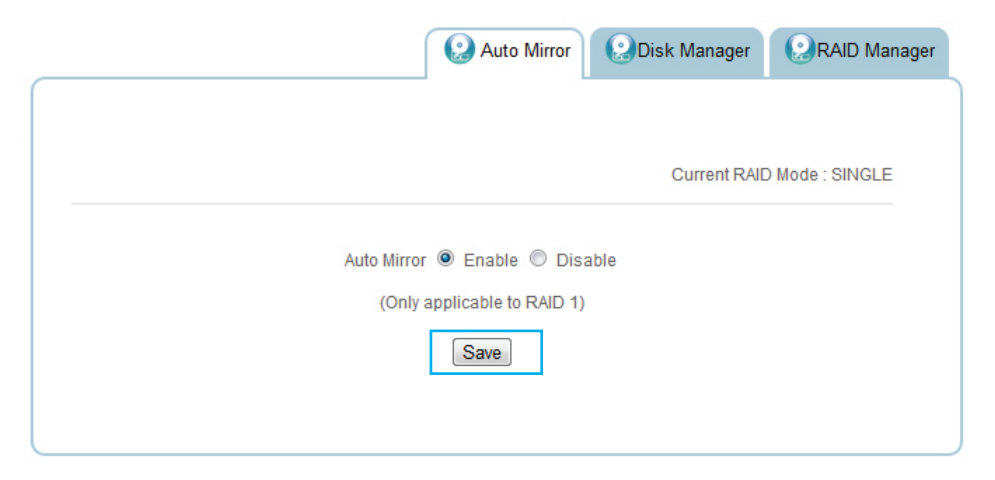

### **Auto Mirror Function**

Auto Mirroring is now active on your OMNINAS device.

The second hard drive can be installed at this time. See *[Disk Mangement](#page-61-0)*.

- 5. On the bay cover, press in the indicator to open the cover. The cover pops open.
- 6. Extend the cover to allow access to the HDD trays.
- 7. Pull the tray release to unlock the hard disk tray. The HDD slides out.
- 8. Grasp the tray and slide it out to remove the tray.
- 9. Install the hard drive, see ["First Instance"](#page-18-0).

The corresponding HDD LED light and the mirroring process starts.

In the Disk Manager screen, the auto mIrroring function displays the synchronizing of both hard drives.

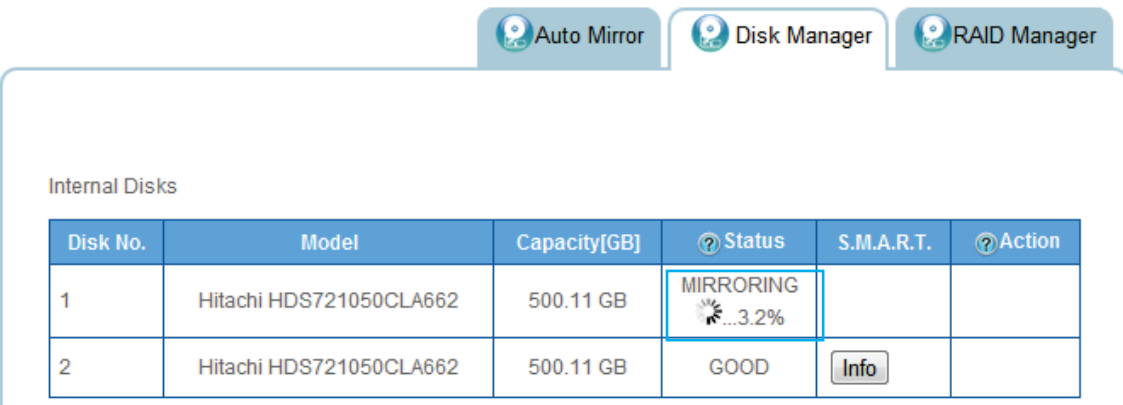

#### **Auto Mirroring a Disk**

#### **Note:**

The rebuild (Auto Mirror) function may take up to eight hours depending on hard drive size.

### **Share Management**

The Share function from the main menus provides access to folders. The Share function allows access to Add Folder and Folder List.

### **Adding Folders**

You can create private or public shared folders by using the folder share function. Add Folder allows you to create a new folder (Public or private).

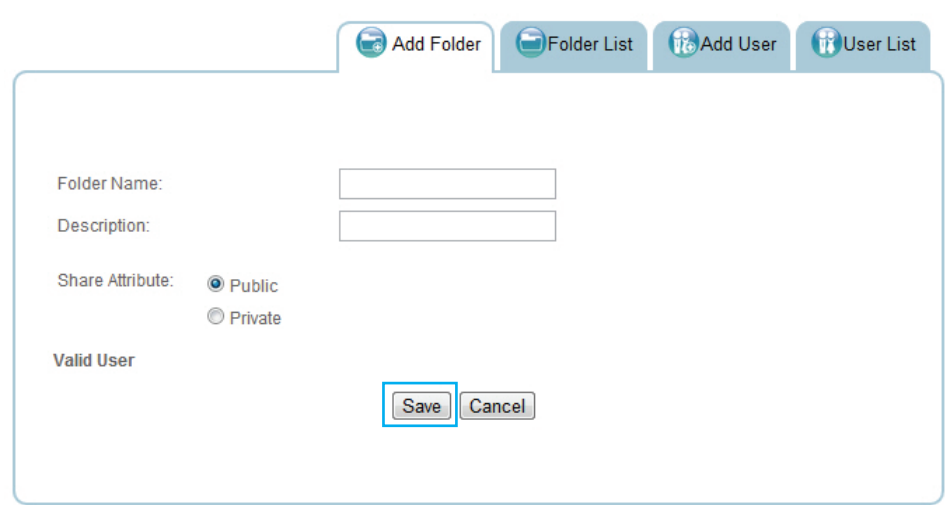

#### **Share Adding Folder Screen**

- 1. In Share, click on **Add Folder** tab.
- 2. Enter a folder name and description.
- 3. Click **Public** under Share Access.
- 4. Click **Save**.

You are automatically redirected to the Folder List and the new folder appears.

To create a Private folder:

- 1. In Share, click on **Add Folder** tab.
- 2. Enter a folder name and description.
- 3. Click **Private** under Share Access.
- 4. Choose the level of access for each user.

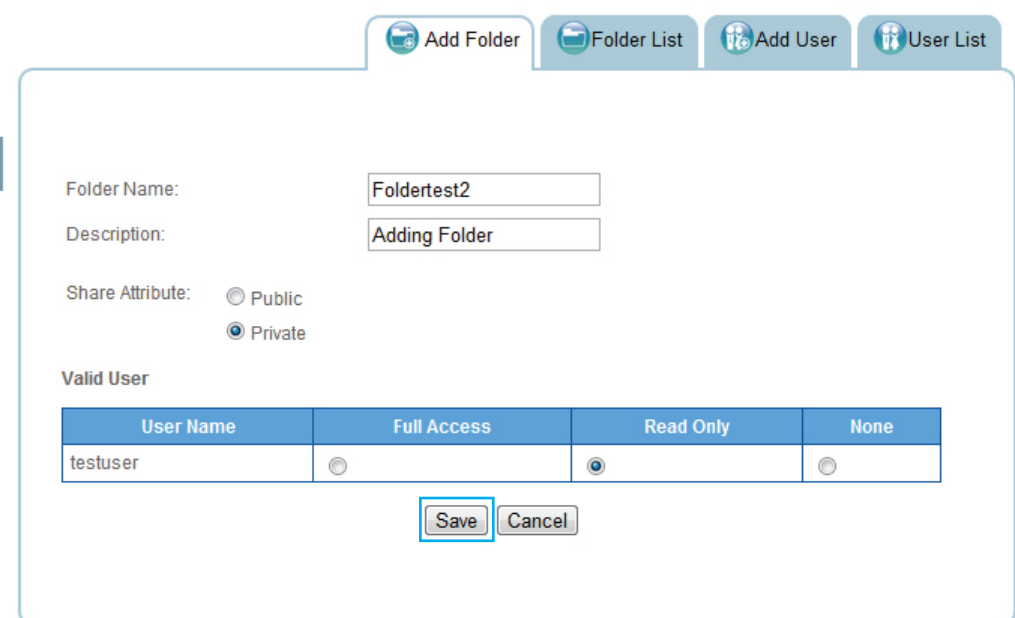

#### **Adding a Private Folder**

#### 5. Click **Save**.

You are automatically redirected to the Folder List and the new folder appears.

#### **Note:**

Private folder default access for all users is None.

### **Viewing Folder Lists**

Folder List provides a view of all folders. The Folder List allows you to Edit and Delete existing folders.

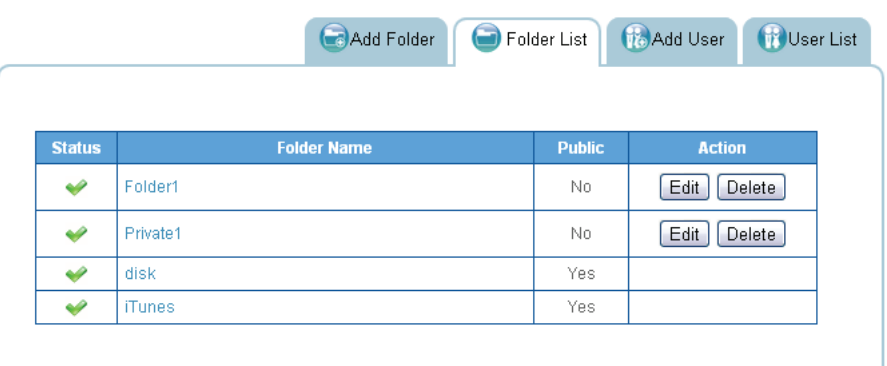

### **Folder List Screen**

### **Editing Folders**

1. In the Folder List tab, select a folder and click Edit to make changes.

You can change the share attribute (private, public), user access rights or basic description.

2. Click **Save**.

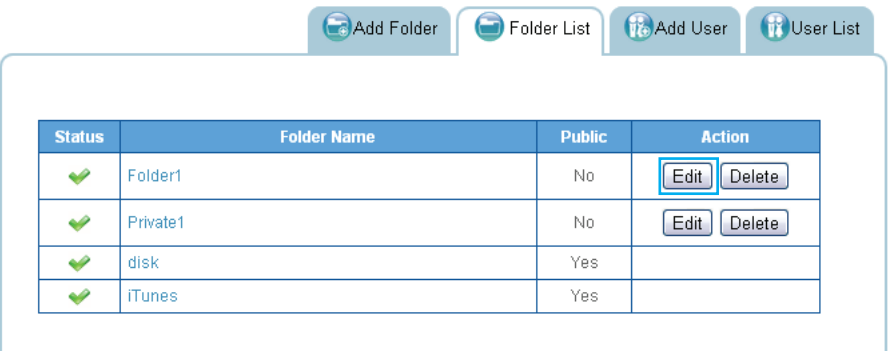

**Editing Available Folders**

### **Deleting Folders**

Public and private folders can be deleted from the folder list. System default folders are permanant and are not available for deletion.

### **IMPORTANT:**

Once a folder is deleted the data stored within the folder is deleted as well. After deletion, creating folder of the same name will not restore the lost data.

1. In the Folder List tab, select a folder and click **Delete**.

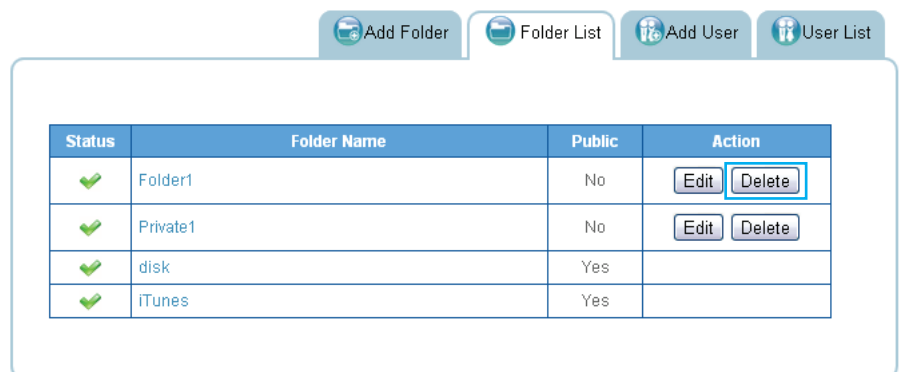

### **Deleting Available Folder**

- 2. A prompt displays, click **OK** to continue or **Cancel** to return to Folder List.
- 3. A confirmation prompt displays, click **OK** to continue or **Cancel** to return to Folder List.
- 4. The system beeps and returns to the Folder List screen. The folder is deleted.

# **USB Management**

The USB management function allows you to setup Printer Settings and Auto Copy for devices connected to the OMNINAS through the USB ports.

## **Printer Setting**

You can enable or disable connected USB printers in the Printer Setting menu.

### **Note:**

A USB printer must be connected prior to the following instructions.

1. From the Home menu, select USB and click **Printer Setting**.

All connected printers are visible in the Printer Setting menu.

2. Select Disable from a printer to disable network discovery.

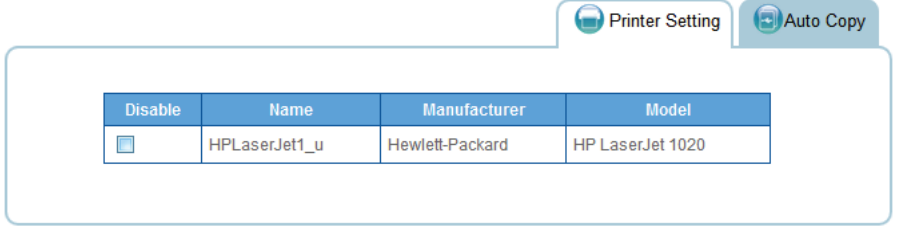

### **Disabling Printer**

Once a printer is enabled for network discovery, the printer is visible to users within the same subnet. Users can install the printer to their local computer. Printer drivers may be required for installation.
# **Auto Copy**

You can enable or disable auto copy from your SD or USB 3.0 (front side port) by configuring the Auto Copy settings. Once enabled, you can insert a USB device or SD media and the OMNINAS will automatically copy the contents from the source device to the designated folder on the OMNINAS.

#### **Note:**

To perform auto copy, remove all backup jobs found on Backup -> Backup Setting List for the respective target drive (SD /USB3.0).

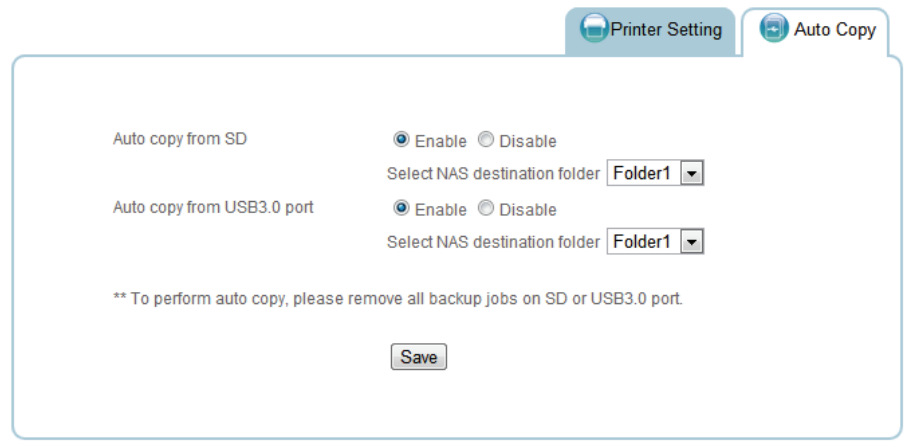

#### **Setting Up Auto Copy Function**

- 1. From the Home menu, select USB and click **Auto Copy**.
- 2. Select the target port (SD or USB 3.0) to configure and click Enable.
- 3. Click the destination folder drop-down menu and select the destination folder.

This is the folder where all content will be copied once the source media is inserted into the OMNINAS.

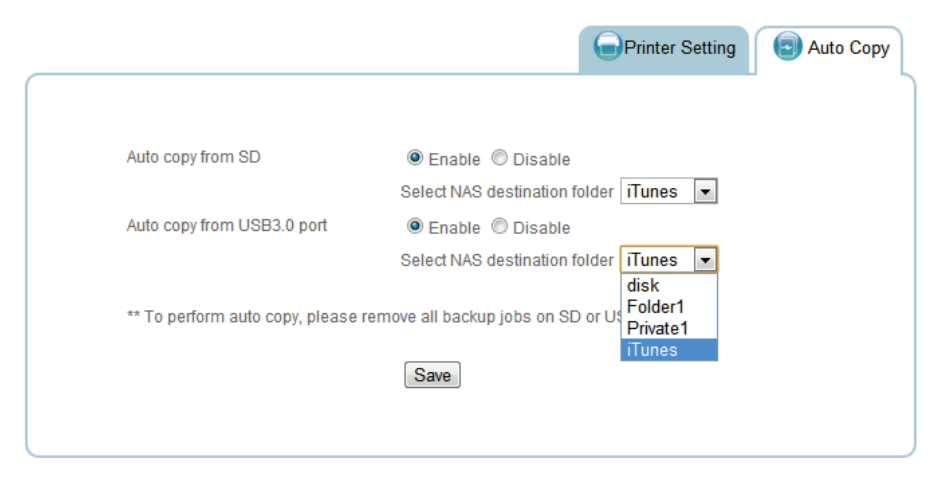

**Selecting a Target Folder for Auto Copy**

**English**

# **System Log**

The Log function under Settings provides a list of history on system and user activities. The Log function allows access to Clear All Logs, Next Page and Last Page. Clear All Logs deletes all log entries.

To view logs use Next Page, Last Page and scroll bars.

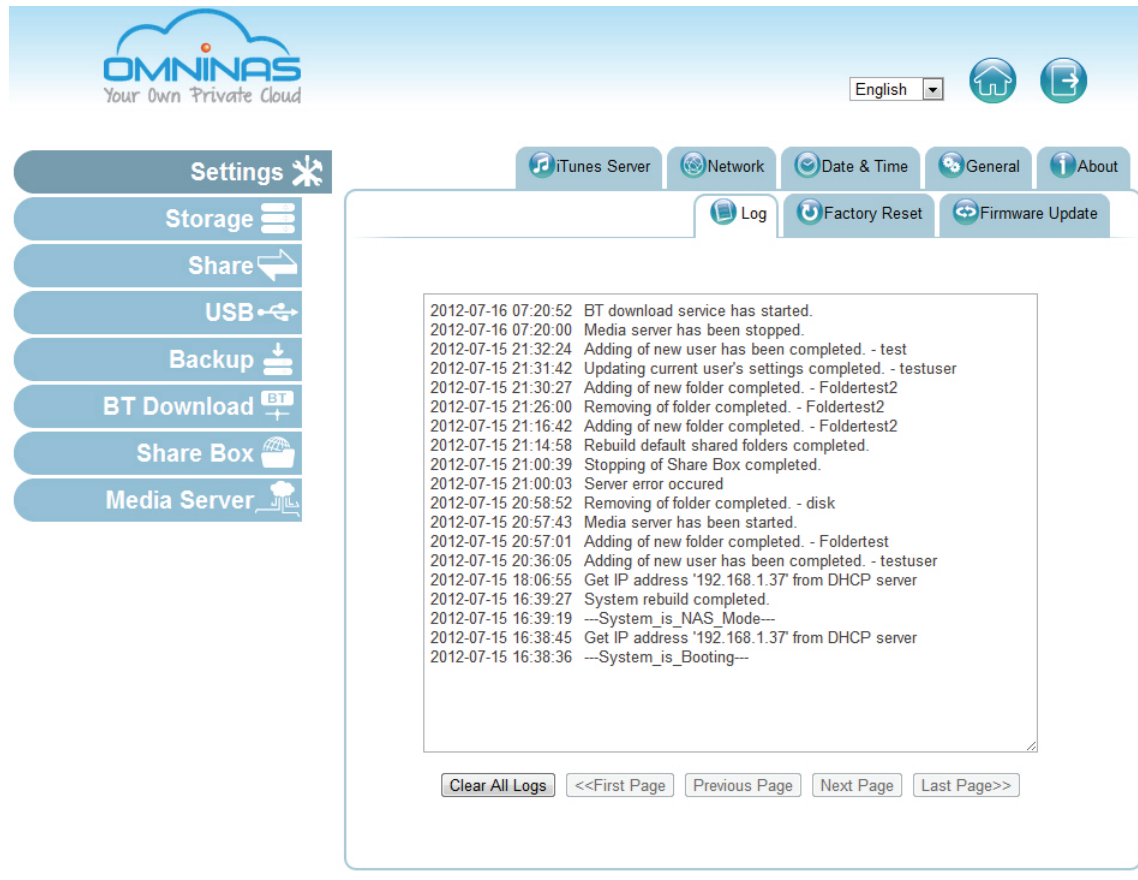

**System Log Screen**

# **Clearing Logs**

To clear the log history, click on **Clear All Logs** in the Log tab.

# **English**

# **System Backup**

The Backup function allows you to view and setup backup schedules, settings lists and logs.

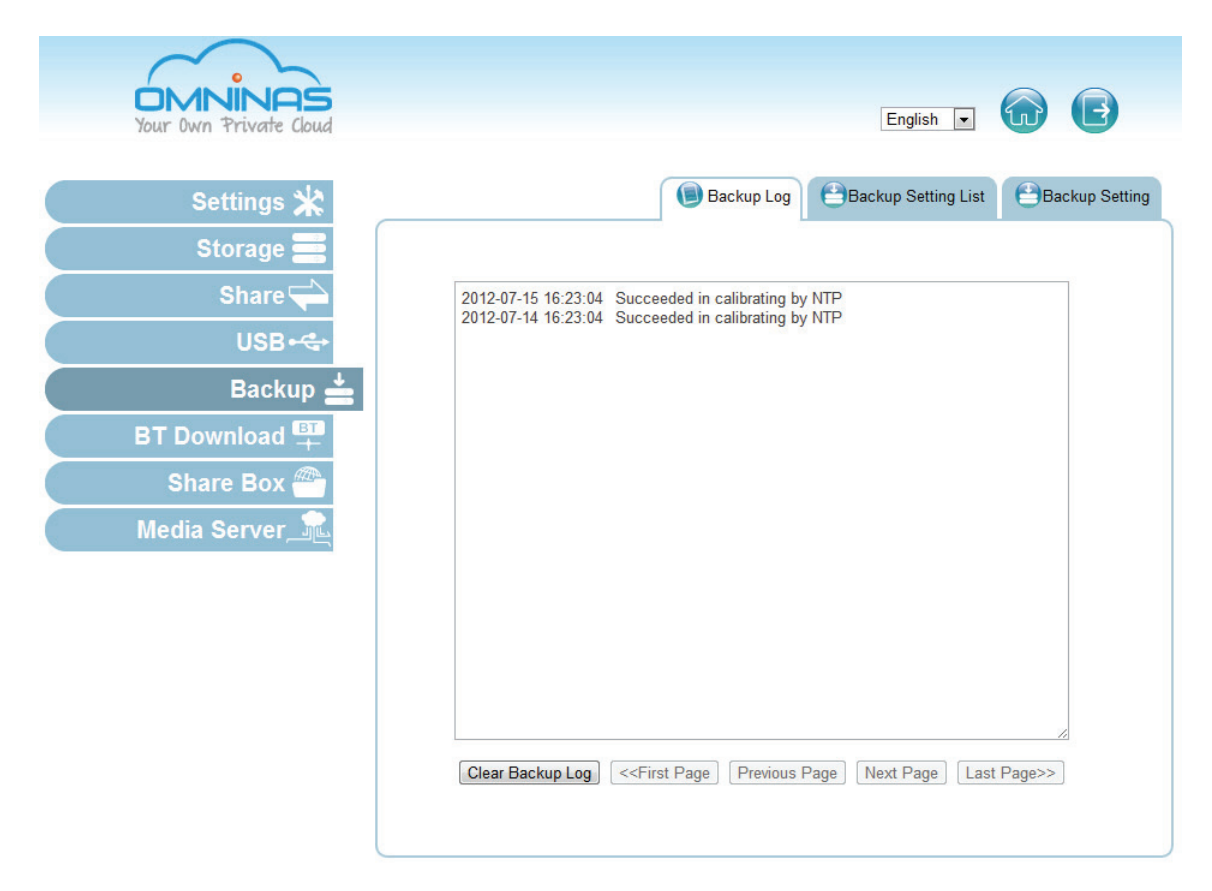

**Backup Log Screen**

# **Setting Up Backup Schedules**

The Backup Setting function allows you to add a scheduled backup.

- 1. Select Backup and click on the **Backup Setting** tab.
- 2. Select the source folder on the OMNINAS. In the description field, you can add a note to help you define this backup.
- 3. Select the backup destination (external devices or another OMNINAS device in the same subnet).

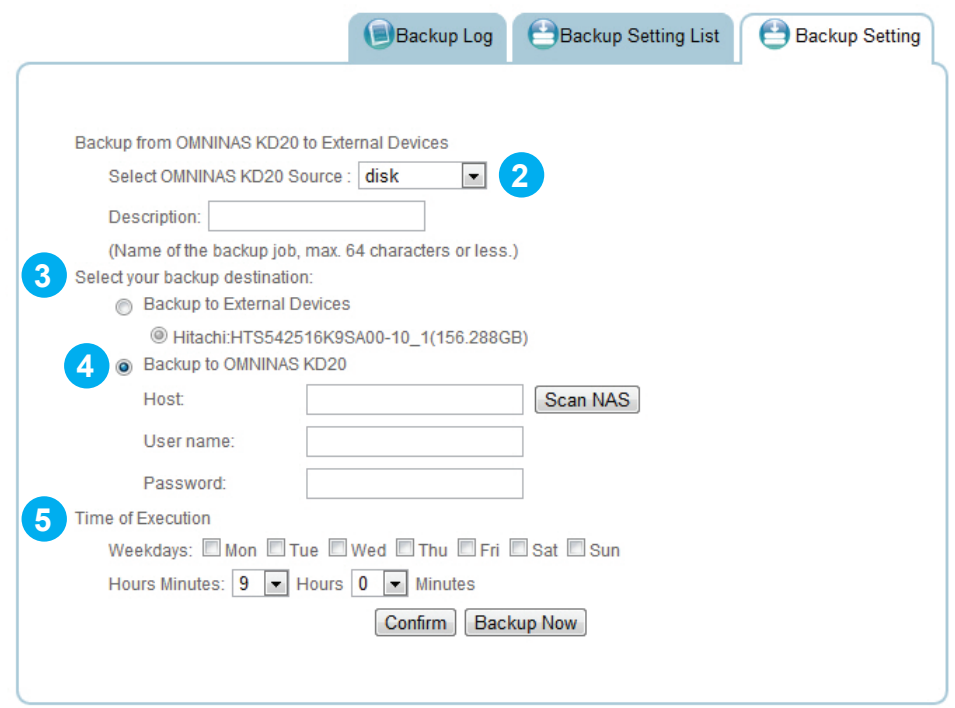

#### **Creating a Backup Entry**

4. If selecting another OMNINAS device, type in the host name, username and password to access the other device.

Click **Scan NAS** to search for a device within your network.

- 5. In Time of Execution, set the schedule time.
- 6. Select **Confirm** to setup weekly backup according to the predefined schedule or select **Backup Now** for immediate execution.

# **Editing Backup Schedules**

You can use Backup Settings List to edit or delete current backup schedules in the task list.

1. Click **Edit** on a backup schedule.

The Backup Setting screen displays.

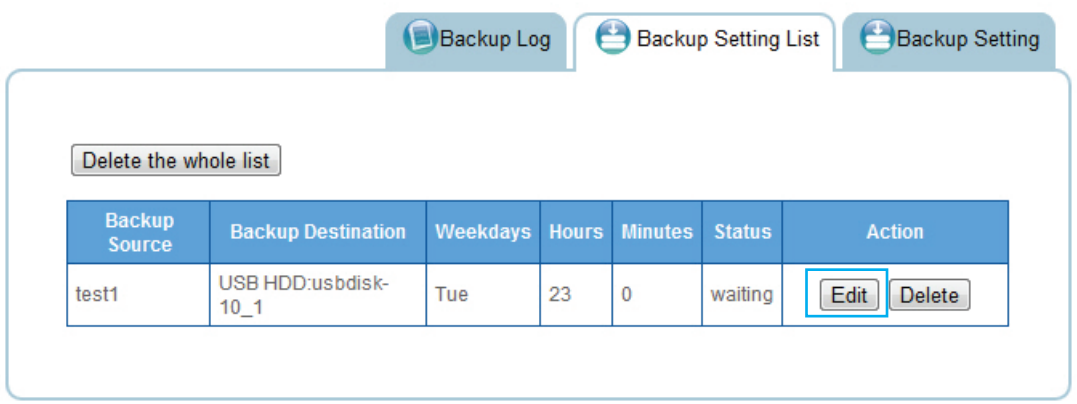

#### **Modifying a Backup List**

2. Modify the schedule and click **Save Backup Setting**.

A beep sounds and an Update Settings Completed prompt displays. The task is complete.

## **Deleting Backup Schedules**

- 1. Click **Delete** from the Action list to delete a scheduled backup.
- 2. A confirmation prompt displays, click **OK** to delete or **Cancel** to return to the Backup Setting List.

Or

3. Click **Delete the whole list** to delete all scheduled backups.

A confirmation prompt displays, click **OK** to delete or **Cancel** to return to the Backup Setting List.

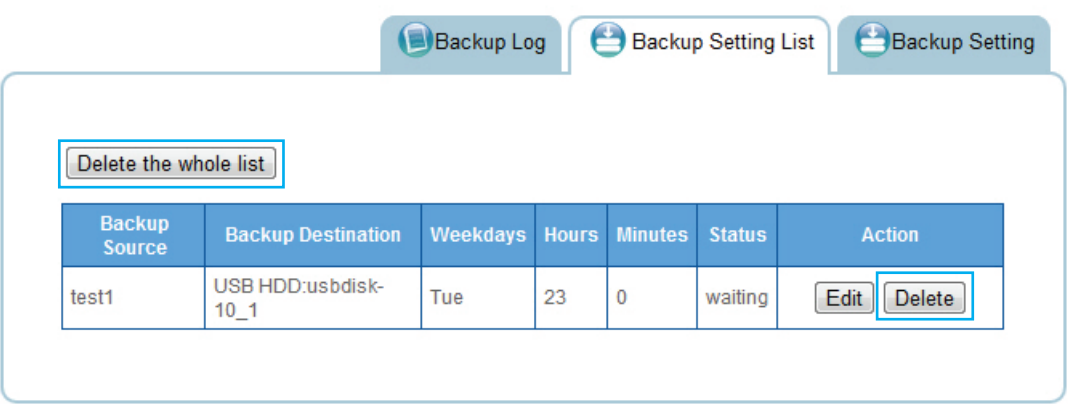

#### **Modifying a Backup List**

# **Viewing Backup Logs**

To view a history list of backup tasks, select Backup Log tab. Use the First Page, Previous Page, Next Page, or Last Page to cycle through your history list.

|                                                                                                    | <b>Backup Log</b>                                                                                                    | Backup Setting List                                                                                                    | Backup Setting |
|----------------------------------------------------------------------------------------------------|----------------------------------------------------------------------------------------------------|----------------------------------------------------------------------------------------------------|----------------|
| 2012-07-17 22:52:23<br>2012-07-17 22:52:23 Start to backup.<br>2012-07-17 22:52:16 Start to backup. | from disk to /dev/sdd1<br>2012-07-17 22:52:22 Adding backup now settings completed.<br>2012-07-17 22:52:16 from disk to /dev/sdd1<br>2012-07-17 22:52:15 Adding backup now settings completed. | 2012-07-17 22:52:24 USB:disk→/dev/sdd1 Succeeded in doing a backup schedule<br>2012-07-17 22:52:18 USB:disk→/dev/sdd1 Succeeded in doing a backup schedule |                |
|                                                                                                    |                                                                                                    |                                                                                                    |                |
| Clear Backup Log                                                                                    | < <first page<br="">Previous Page</first>                                                                                                    | Next Page                                                                                                    | Last Page>>    |

**Modifying a Backup List**

To clear Backup Logs, click **Clear Backup Log**.

# **System Configuration**

This section provides information and guidelines to specify network, date and time settings, reboot and power off, reset to factory defaults, and update your OMNINAS firmware.

# **Configuring Network Settings**

In the main menu under Settings, click on **Network** to change the network configuration. You are prompted to enter an OMNINAS name and Workgroup. Assign a static IP address or select DHCP to allow your router to assign one.

Before beginning, fill in the Name and Workgroup fields.

A suggested naming convention for the device name is to assign the name by the location or particular use for the OMNINAS device, for example: MediaNAS, Music-NAS, or Family-NAS.

The workgroup is a collection of computer on a defined network. You will need to know the name of the specific workgroup to assign this name.

## **DHCP settings**

#### **Note:**

Your router must be DHCP enabled.

- 1. In Settings, click the **Network** tab.
- 2. Click **Automatically assign IP address (DHCP)** to have your router designate an IP address.
- 3. Click **Save** to set the new configuration.

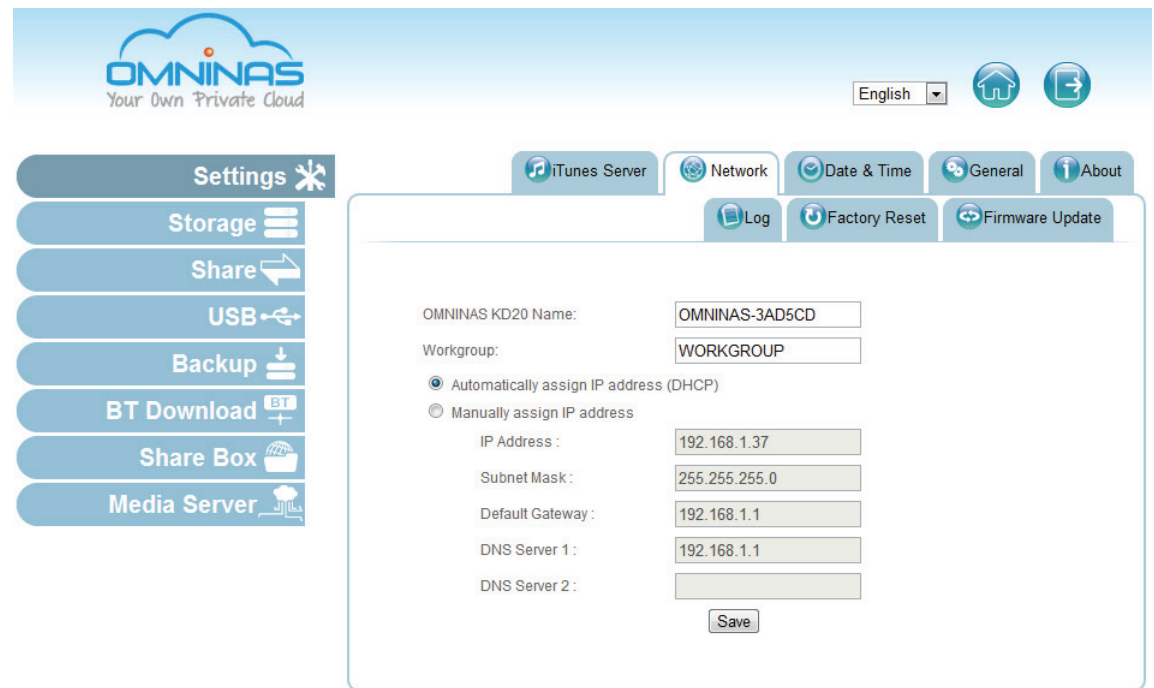

**Setting Network Configuration**

## **Static settings (manual)**

Before you begin, write down the new IP address, subnet mask, gateway and DNS settings to provide you with a reference after the system resets.

#### **IMPORTANT:**

Manually configuring the network settings will result in the system logging out. You will need to wait for the system timeout function to expire (10 min.) before a login is possible.

- 1. In Settings, click the **Network** tab.
- 2. Click **Manually assign IP address (DHCP)** to set the IP address.
- 3. Enter the IP address, Subnet Mask, Default Gateway, and DNS server settings.
- 4. Click **Save** to set the new configuration.

# **Setting Date and Time**

Change the date and time by using the Date & Time function. Set Time Zone allows you to choose from a list of locations. Set the date and time either through the network time server (NTP) or from a browser.

To set a Network Time Server (NTP)

- 1. Select **Settings**, and click the **Date & Time** tab.
- 2. Select **Set system ... time server (NTP)**.
- 3. Enter the URL address of your selected NTP server(s) in the NTP server 1/2 fields.
- 4. Check **Calibration** to calibrate Daily, Weekly or Monthly.
- 5. Click **Save** to keep selected changes.

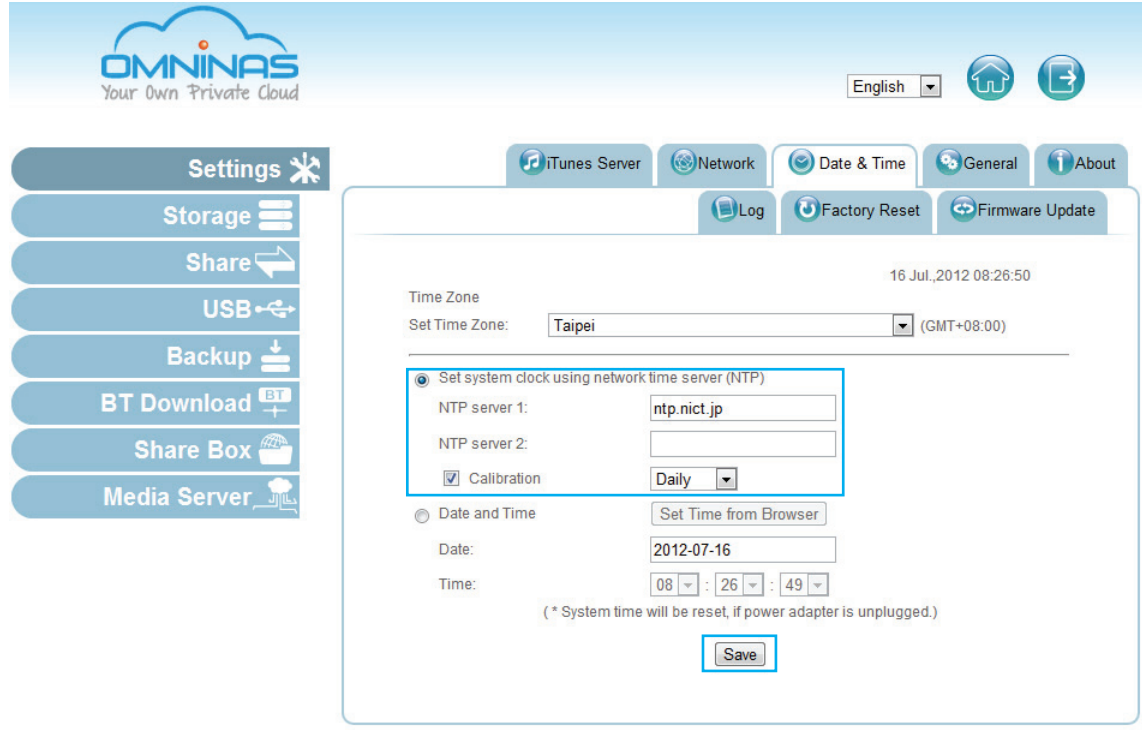

**Date & Time Settings**

Click **Date and Time** to set time from the browser.

- 1. Select **Settings**, and click the **Date & Time** tab.
- 2. Select **Date and Time**.
- 3. Click **Set Time from Browser** to automatically update Date and Time. Or
- 4. Enter the Date by clicking on the drop-down menu and selecting the date.
- 5. Set the time by selecting the Hour, Minutes, and Seconds using the drop-down Time menus.

**English**

6. Click **Save** to keep selected changes.

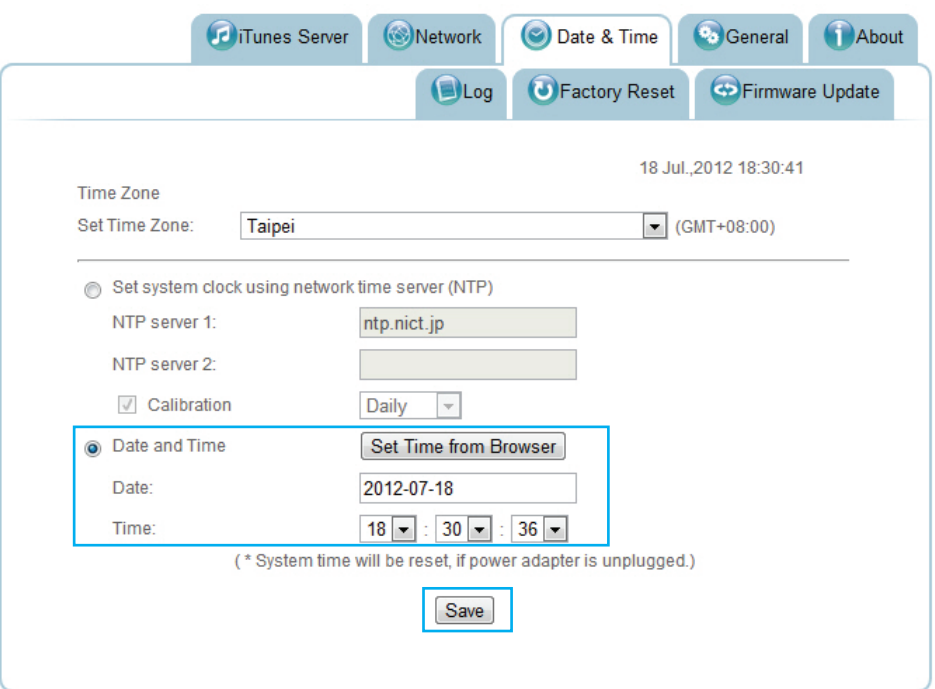

#### **Set Time from Browser Settings**

## **Rebooting and Powering Off**

### **Reboot the system**

- 1. Click **Home to** return to the home menu.
- 2. On the home menu, click **Restart the report the system.**

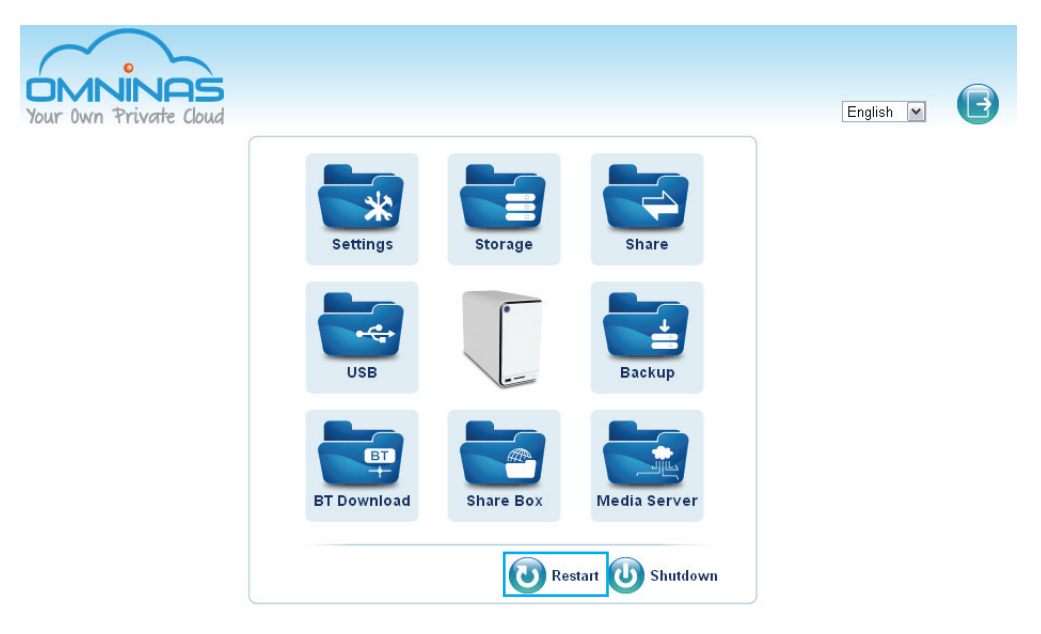

#### **Administrator Home Menu**

## **Power Off**

The powering off function is activated through the web interface or by pressing the power button.

#### **Web interface:**

- 1. Click **Home** to return to the home menu.
- 2. On the home menu, click **Shut Down**

#### **Power button:**

On the front panel, press  $\textcircled{9}$  for three seconds.

The system beeps and begins the powering off process, the LED starts to blink blue (may take 1-2 minutes).

# **Reset to Factory Default**

Reset function sets the administrator user name and password and all stored data to factory defaults. Make sure you backup your data before proceeding with this function.

#### **IMPORTANT:**

Web interface reset function will erase all data and preconfiguration settings.

## **Web Interface Reset**

Click on **Factory Reset** to restore factory default.

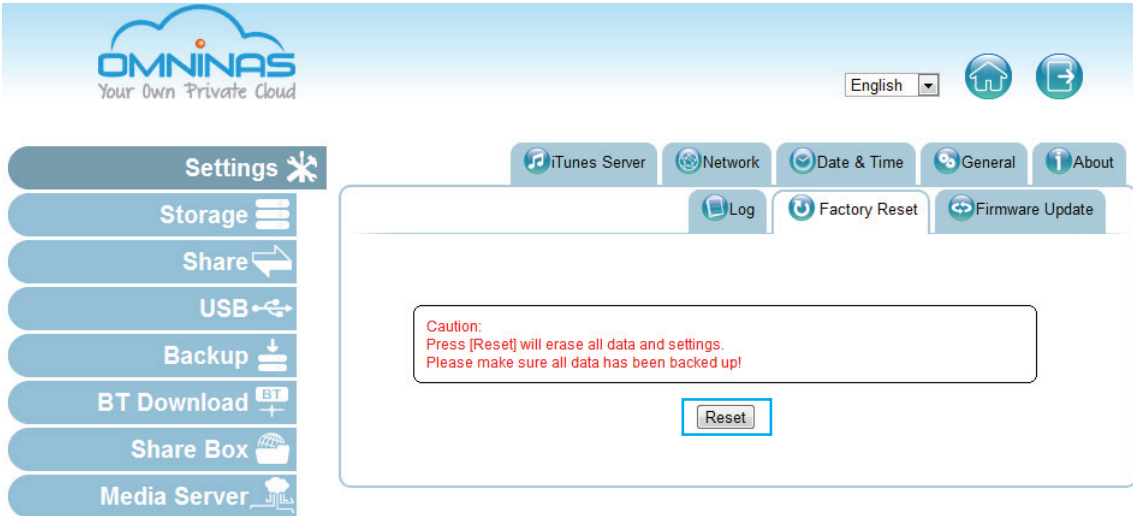

**Factory Reset Screen**

Hardware reset is available to clear the administrator username, password and restore the network setting default (DHCP Automatically assign IP address) profiles. This procedure does not delete the data from the hard disks.

Make sure the OMNINAS is powered on before starting a hardware reset.

- 1. Locate the Reset button on the back of the device.
- 2. Insert a thin tool and press the button in for three seconds.

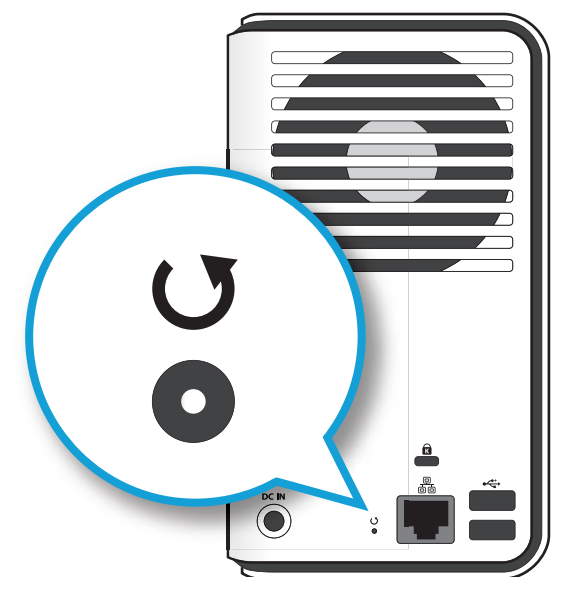

**Reset Button Location**

3. After a beep sounds, release the button.

The system reboots.

4. Log in at this time. See *[Connecting Your OMNINAS](#page-27-0)*.

# **Updating Firmware**

Firmware Update provides an easy method to update the system's firmware.

#### **CAUTION:**

Do not power down or disconnect the power cord during a firmware update to prevent damage to the system.

Before you begin, download the latest firmware from the following site:

http://global.shuttle.com/download/download

From the support site, select your OMNINAS type and select your respective firmware update. Download it to a local folder. The firmware file is packaged in a compressed format. It is not necessary to unzip the file.

- **English**
- 1. In Settings, select the Firmware Update tab, click **Browse** to select a firmware image (previously downloaded from Shuttle support).

A Windows Explorer window opens.

- 2. Navigate to the folder containing the new firmware. Select the new firmware and click **Open**.
- 3. Click **Update** to begin the update process.

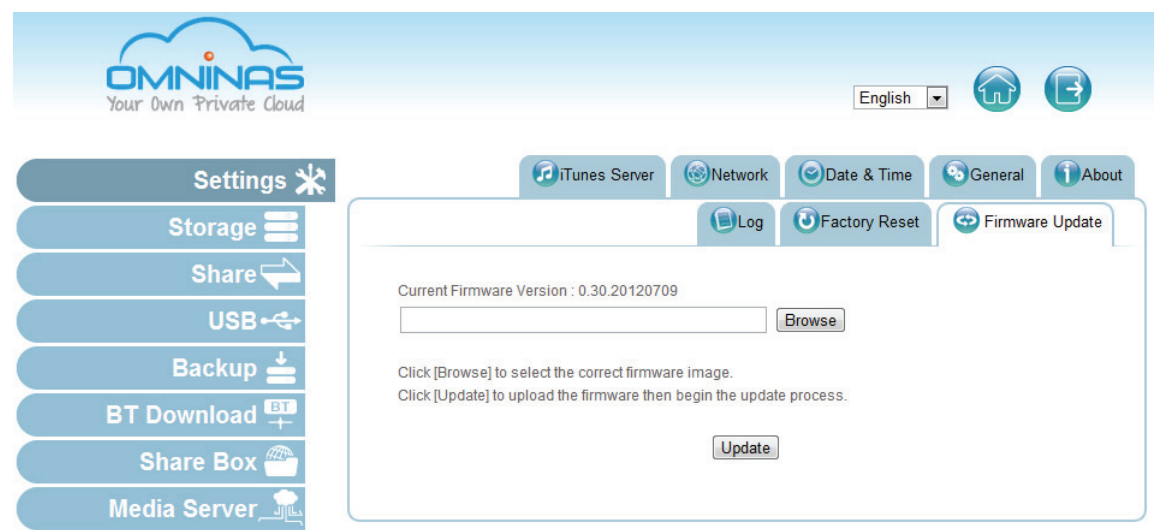

#### **Firmware Updating Screen**

If the selected firmware image is older or the same version as the current firmware, a prompt displays to confirm the updating.

#### **Note:**

Do not uncompress new firmware files. The packaged file is required for the update firmware procedure.

# **English**

# **Application Services**

Application services provide you with access to specific applications including iTunes Server, BT Download, Remote Access and Media Server.

# **iTunes Server**

The service provides access to the iTunes folder on the OMNINAS. By enabling this function, clients in the same subnet can access the content through the iTunes application on their computer.

1. In Settings, select the iTunes Server tab and click **on** to enable the iTunes Server service.

Select **off** to disable the service.

2. Click **Save** to keep changes.

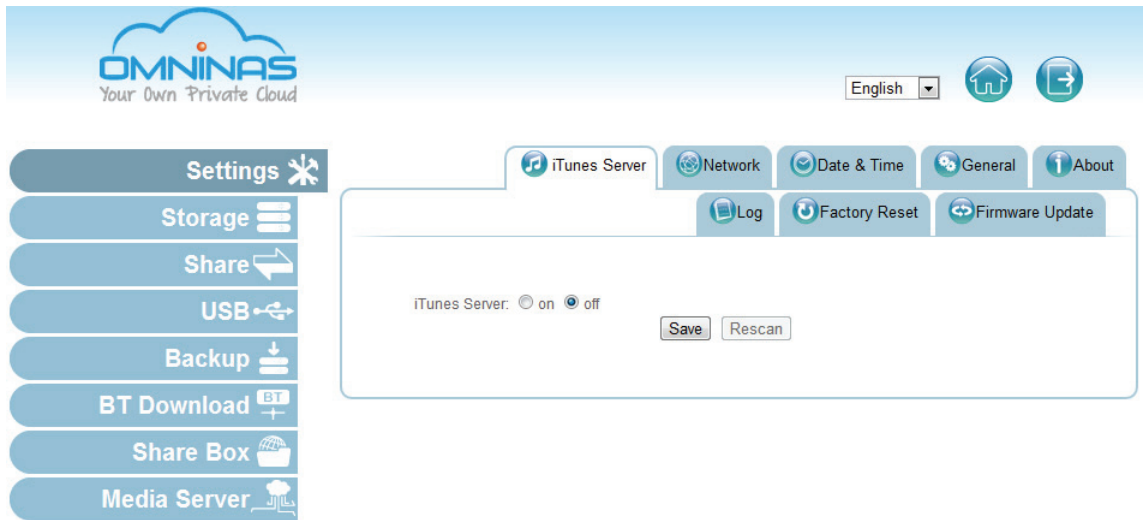

#### **iTunes Server Setting**

3. On your computer, open the iTunes application.

OMNINAS is available under the Shared library.

4. Click on your OMNINAS device. In the selection list, select a file to play..

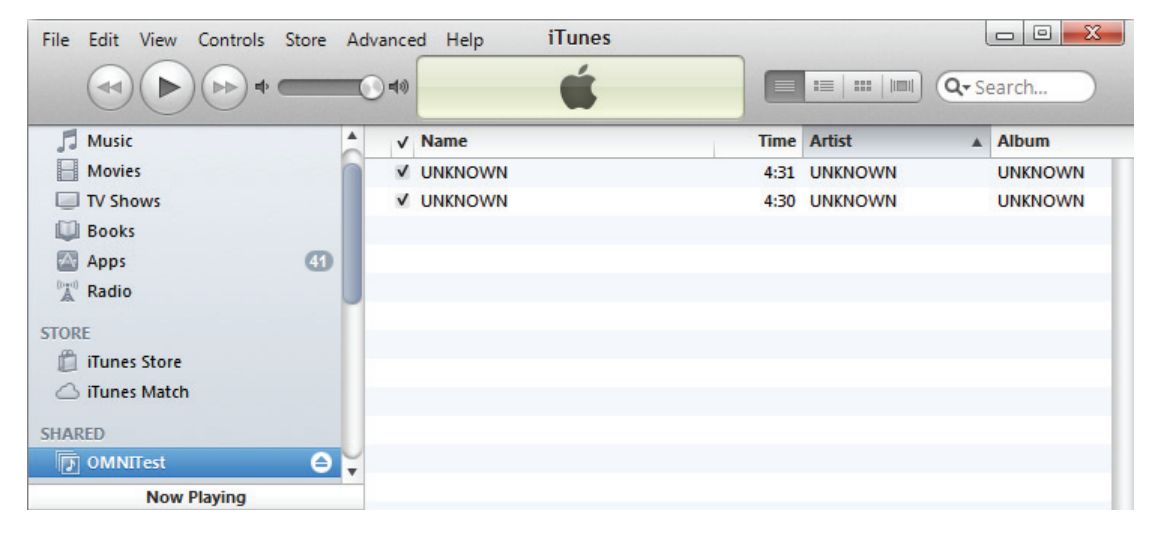

#### **OMNINAS iTunes Service**

## **BT Download**

OMNINAS supports downloading of seed torrents. By using BT Download, you can add tasks and allow them to download through the OMNINAS.

#### **IMPORTANT:**

The BT Download function is only available when Media Server is disabled.

### **Setting Up BT Downloads**

1. In BT Download, select the **BT Setting**.

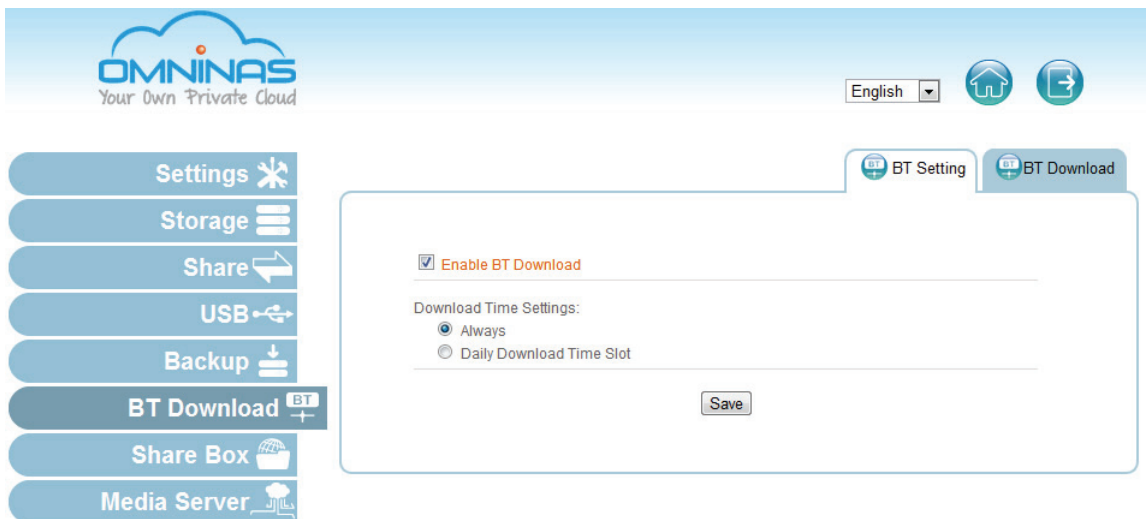

#### **Selecting BT Downloads**

2. Check **Enable BT Download**.

#### **Note:**

If you disable BT Download, all downloads will become inaccessible. After re-enabling BT Download, the downloads list becomes accessible.

3. In Download Time Setting, select the option (Always/Daily Download Time Slot) to designate when downloading can take place.

Always: downloading can begin anytime.

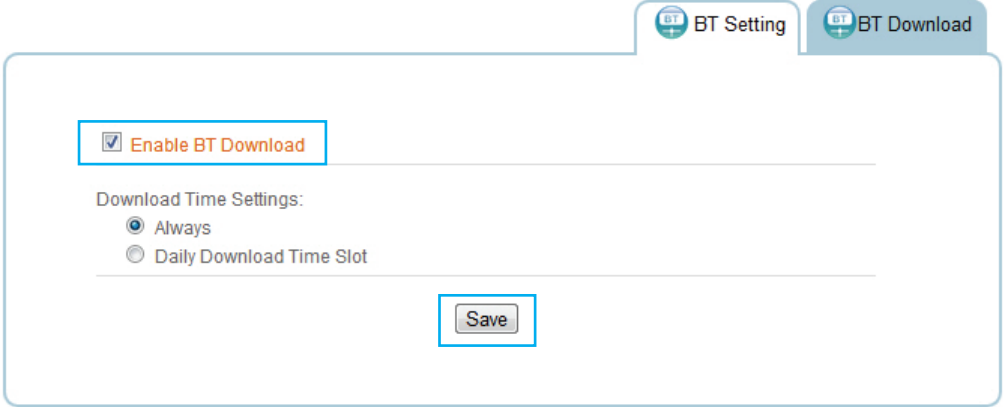

**Enabling BT Downloads**

Daily Download Time Slot: downloading can only take place during the designated time slot. Select between from ScheduleA, ScheduleB, and/or ScheduleC to setup the start and end time for downloading to take place.

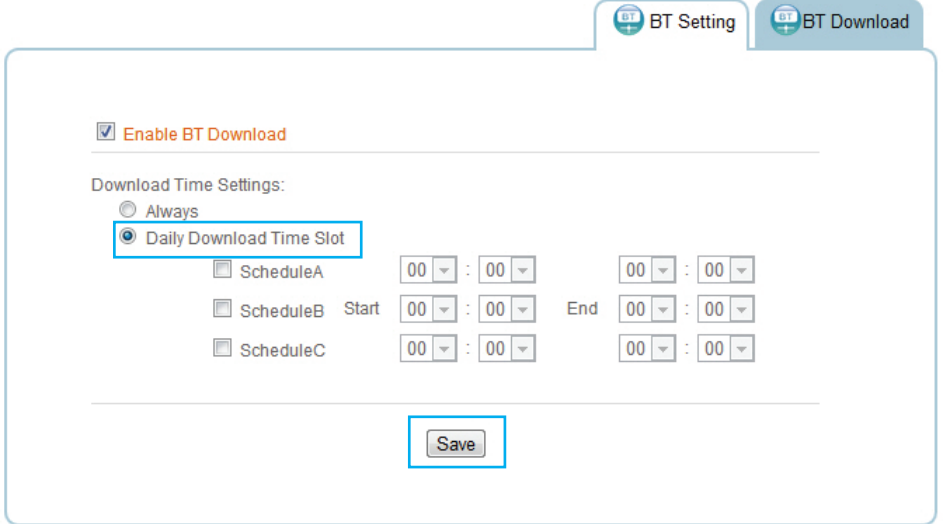

**Enabling BT Downloads**

4. Select a specific time period and click **Save** to keep changes.

Before beginning downloads, you can configure the settings for BT Download.

**English**

## **Configuring Preferences**

BT Downloads allows you to specify the maximum rate of concurrent bandwidth allowed for the OMNINAS. The maximum rate is calculated by dividing the uploaded data by the amount of downloaded data.

Set the default download folder, incoming TCP port, encryption, refresh rate, and total bandwidth.

1. In BT Download, click  $\frac{d\mathbf{x}^T}{dt}$  to open settings menu.

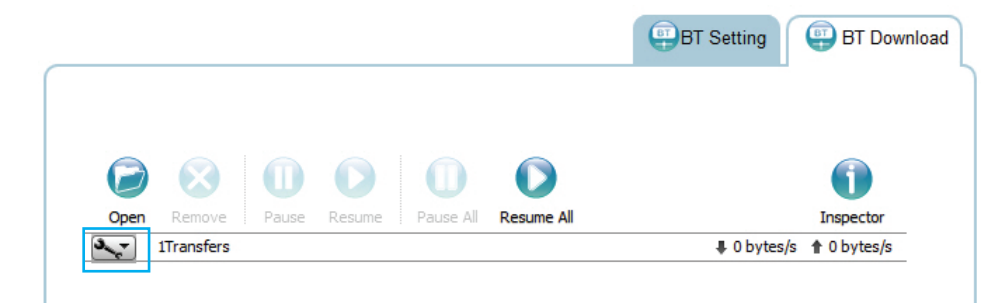

**BT Download Screen**

2. Click **Preferences** to open the Preference screen.

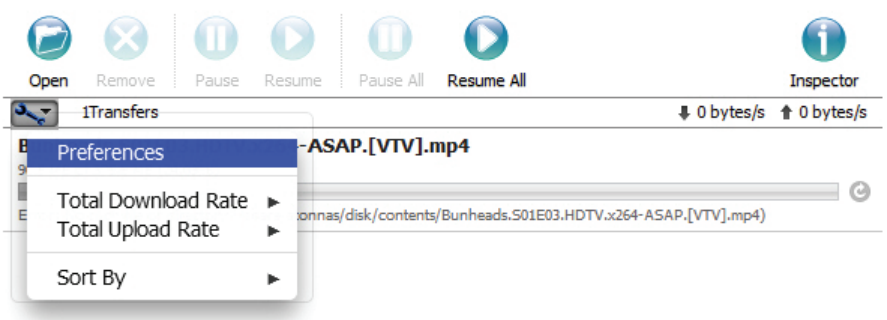

#### **Settings Screen**

- 3. In the Preference screen, set the following settings:
	- Download to: select the default folder to save downloads.
	- Start transfers ...: select to begin downloading as soon as the entry is added.
	- Network: set the TCP port (Default: 51413).

#### **Note:**

If modifying the TCP port, make sure the port number is not blocked by your firewall/router.

- Encryption: set this option to enable unencrypted data transfers.
- Limited ... bandwidth: Set the download and upload rates. 500 KB/s is the maximum rate.

Alternatively, you can set these settings by selecting Total Download Rate or Total Upload Rate in the Settings screen.

• Web Client: set the refresh rate for the web client.

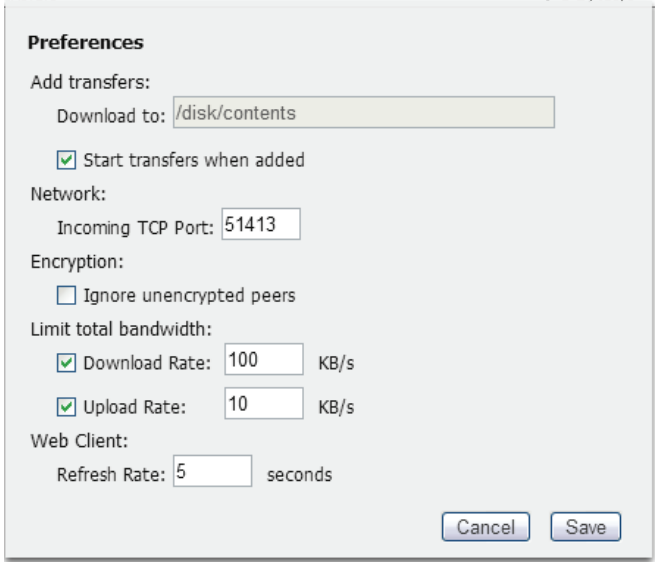

#### **Preference Screen**

- 4. Click **Save** to continue or **Cancel** to return to the BT Download menu.
- 5. In Total Download Rate, set the download rate. 0 means unlimited rate. 500 KB/s is the maximum rate.
- 6. In Total Upload Rate, set the upload rate. 0 means unlimited rate. 500 KB/s is the maximum rate.
- 7. In Sort by, select the criteria used to display the downloads (Default: Name).

#### **Downloading Files**

1. To download files using BT Download, click **to** to open the file selection screen.

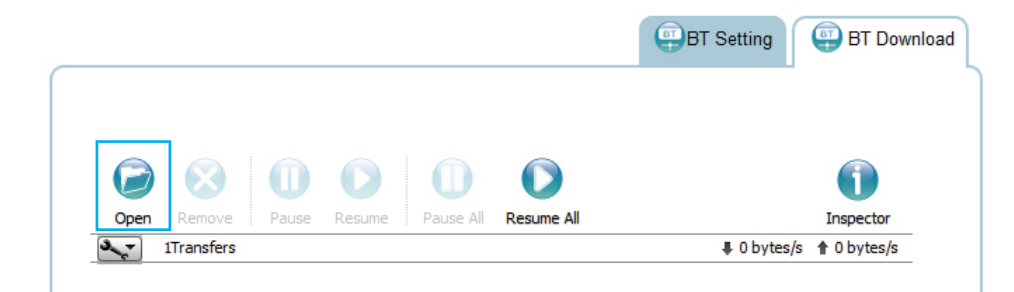

#### **Opening File Selection**

The File selection screen displays.

To upload a file to your OMNINAS, you can choose a file or enter a URL.

**English**

2. Click **Choose Files** and select a seed on your local drive.

Or

Enter a URL address with the target seed.

3. Click **Upload** to add the file to the download task pane or click **Cancel** to return to BT Download.

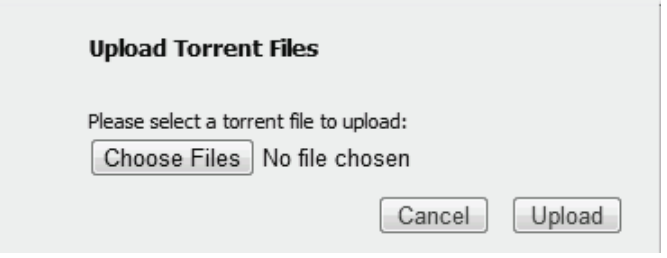

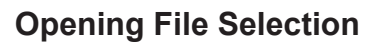

#### **File Management**

You can view the status and manage the download files by selecting the function buttons on the download task pane.

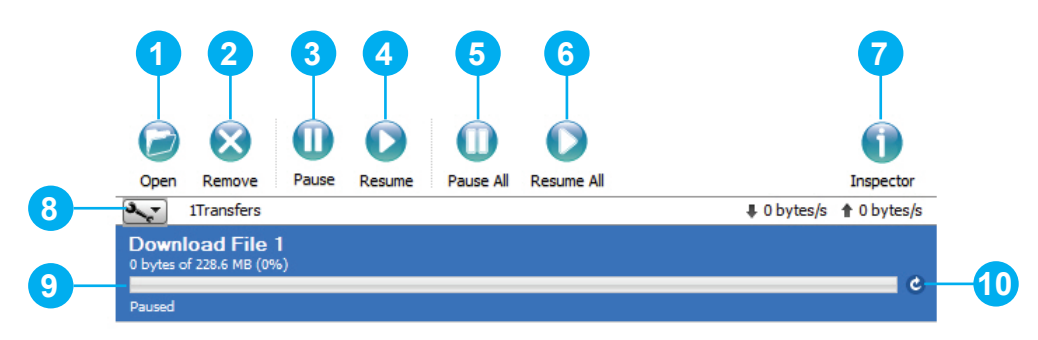

#### **File Management Menus**

#### **Rear View Identification**

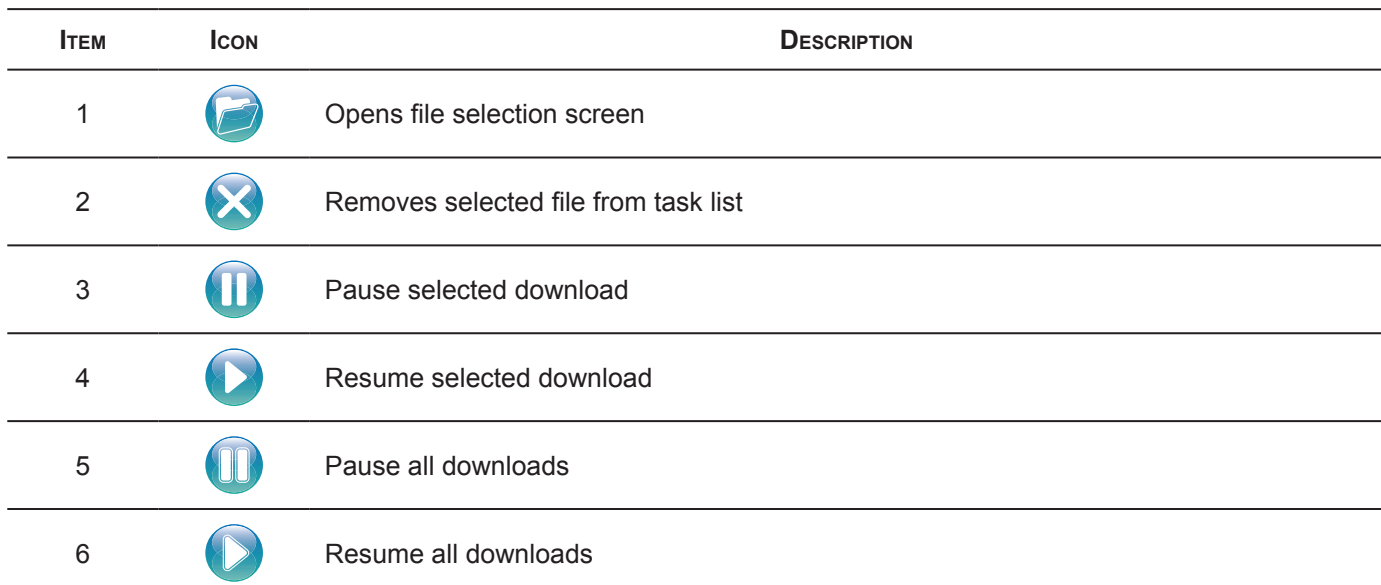

**English**

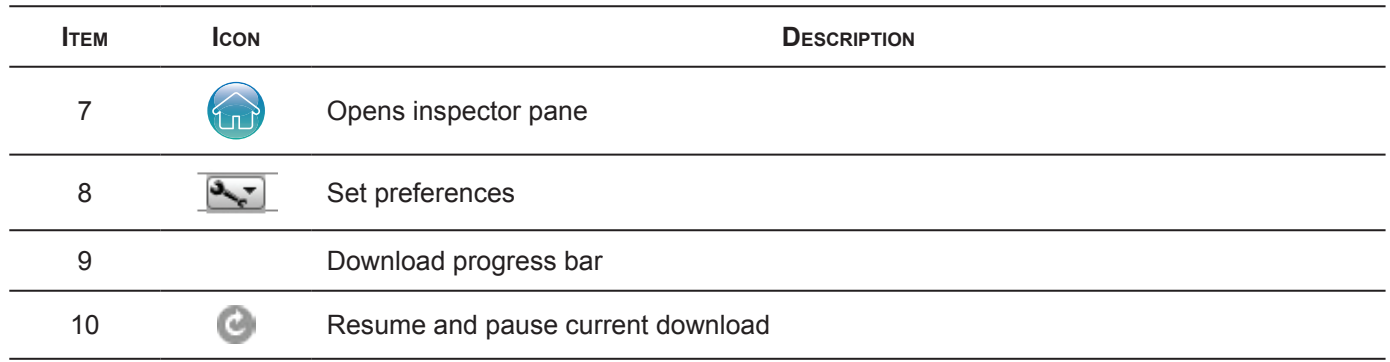

## <span id="page-90-0"></span>**Share Box**

The Share Box function allows you to setup remote access to your OMNINAS using a domain name.

## **Setting Up Share Box**

To enable remote access, see the following:

1. Select **Share Box** to open the Share Box Settings screen.

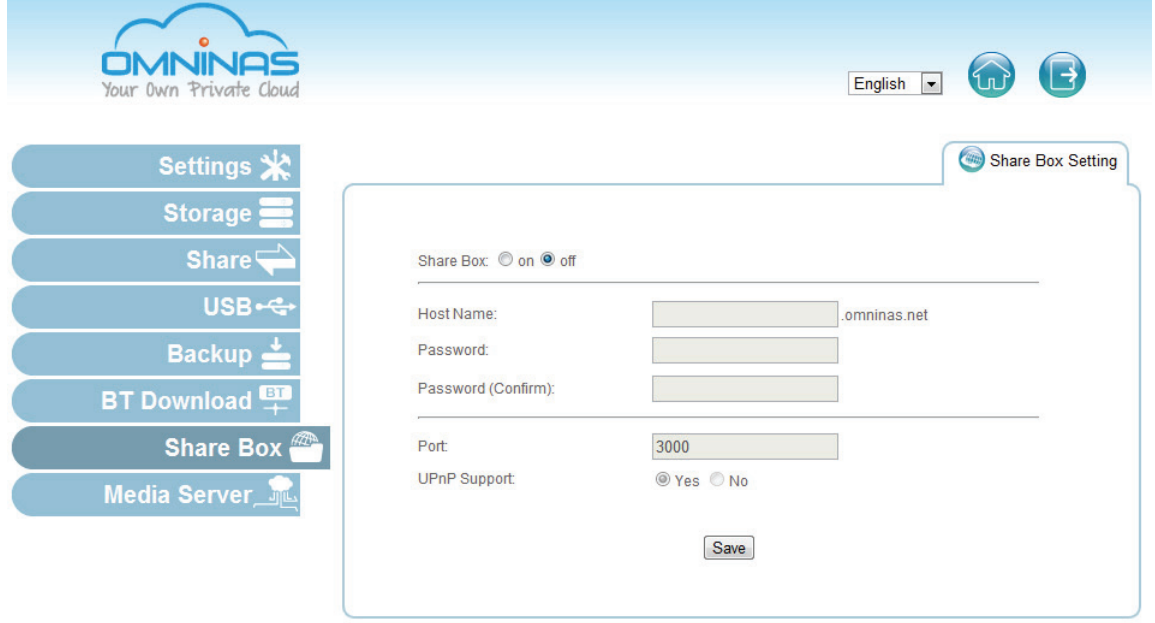

#### **Share Box Menu**

- 2. In the Share Box setting, select on to enable the Share Box (remote access) function.
- 3. In the Host Name field, enter a host name for your server. This is the registered name (unique name) that identifies your OMNINAS.
- 4. In the Password field, enter a password for your server. Enter the password again in the Password (Confirm) field.

5. Set the Port (Default: 3200) forwarding number. The port setting ranges from 3200 to 6400.

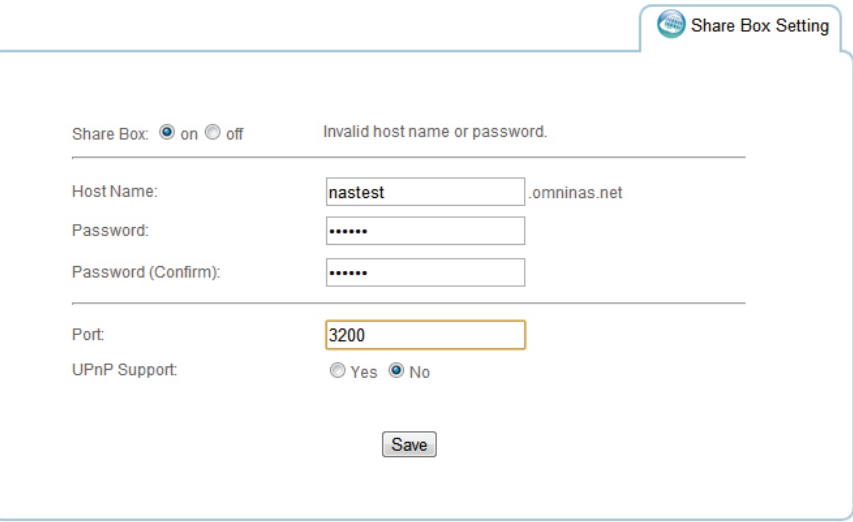

**Configuring Share Box Settings**

#### **IMPORTANT:**

Make sure the port is open if you select a non-default port number. The port must forward to the fixed LAN IP of the OMNINAS so that connection to the Share Box service is possible.Make sure the port is open if you set a nondefault port number.

6. Click **Save** to register. The following message displays after a successful registration process.

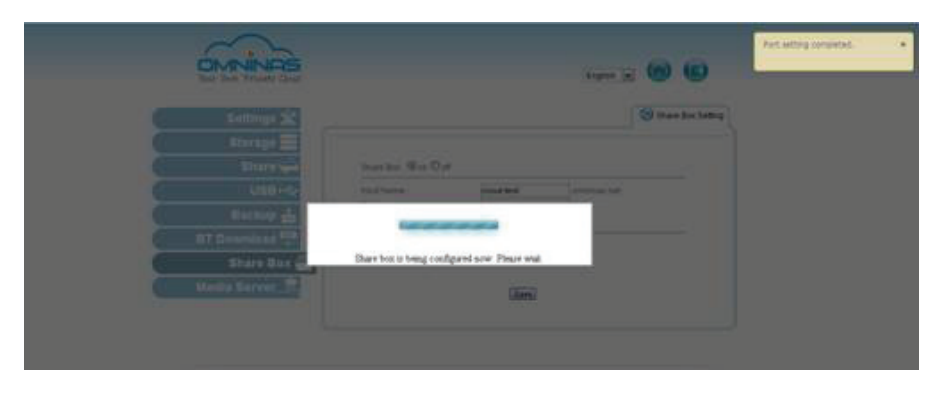

**Share Box Configuration** 

## **Accessing Share Box**

Share Box keeps your shared files and media ready and available through any Internet connection. Simply login and get access to all your shared folders.

#### **Note:**

To use Share Box, first create a user. The user name and password is used to log into the function.

1. Open a browser page and enter the following address:

http://www.omninas.net

The following screen appears.

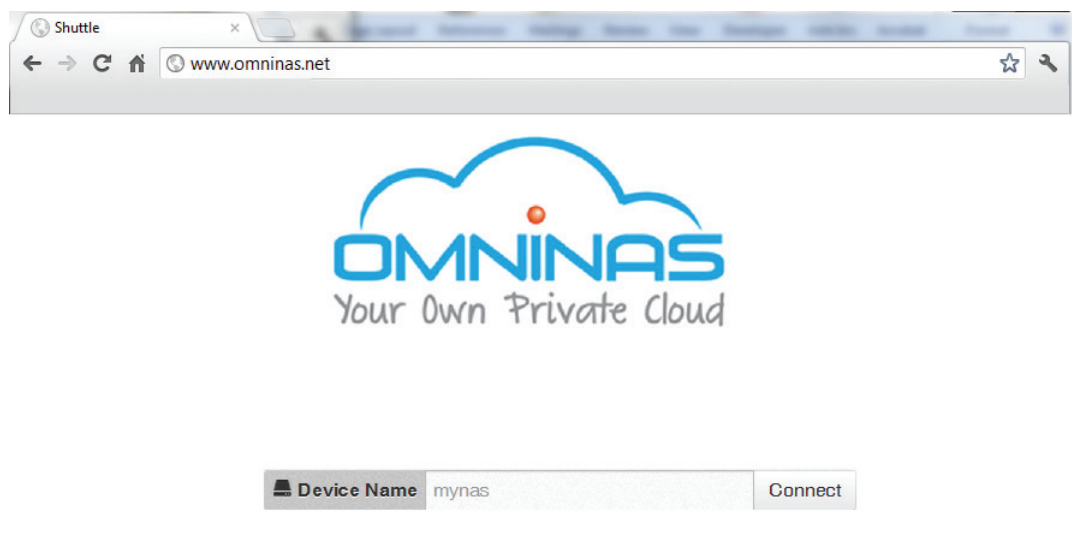

#### **Enter Your Device Name**

2. In the Device Name field, type in the host name as set in the Share Box setting. See *[Share](#page-90-0)  [Box](#page-90-0)*.

**English**

3. Click **Connect** to continue.

The Share Box connection page displays, see the following figure.

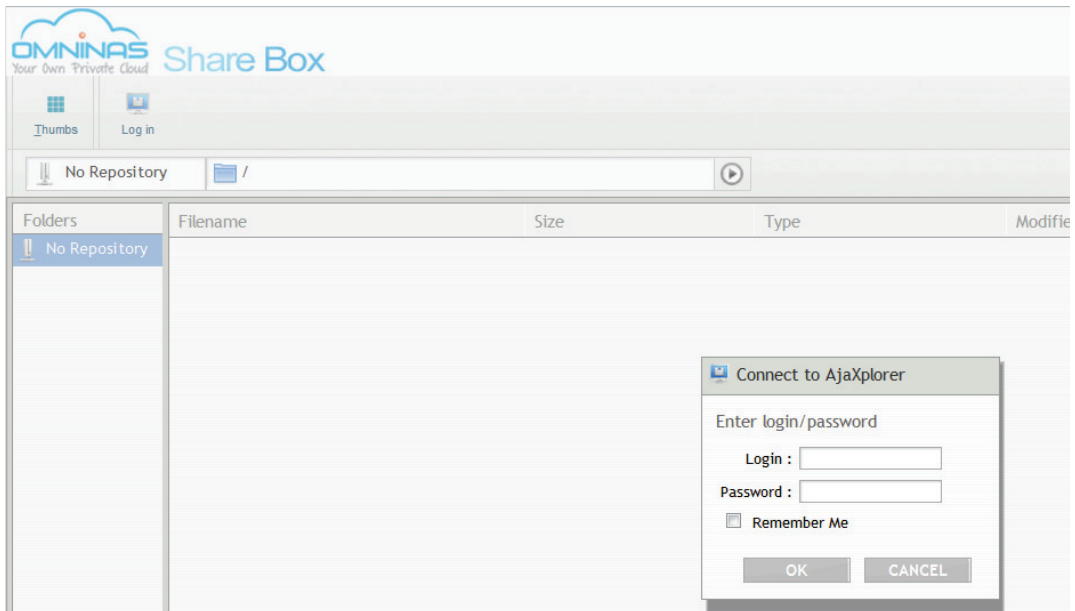

**Share Box Login Screen**

4. Enter the Login and Password of a profile defined in Share Management. See *[Adding Us](#page-54-0)[ers](#page-54-0)*.

Additionally, you can login to Share Box by typing in the hostname and assigned port number, see following exmample:

[hostname].omninas.net:[4321] (Whereas the information in [ ] represents your device settings.

After a successful login, your OMNINAS device and the shared contents are displayed. See following figure.

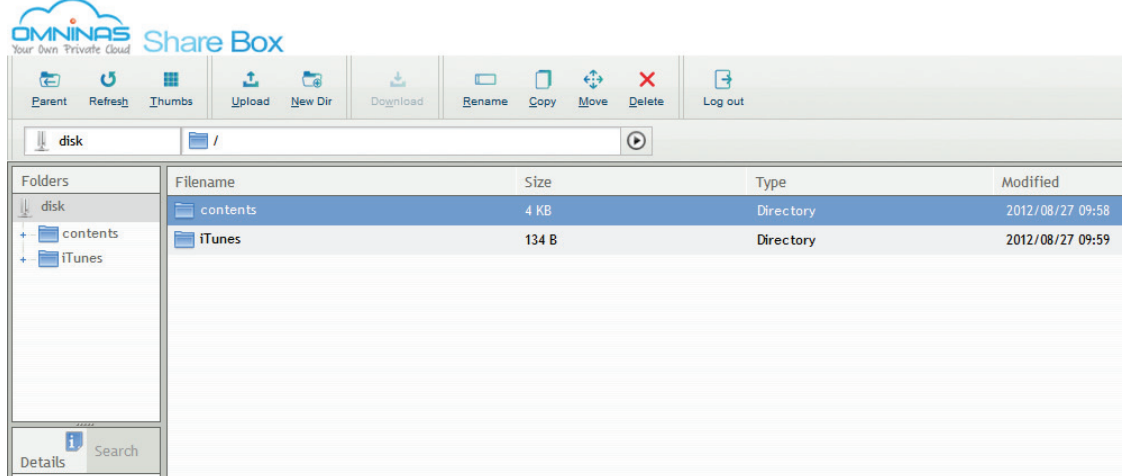

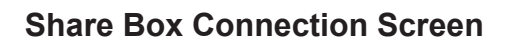

The following is a description of the menus found on the remote Share Box menus.

#### **Share Box Remote Access Screen**

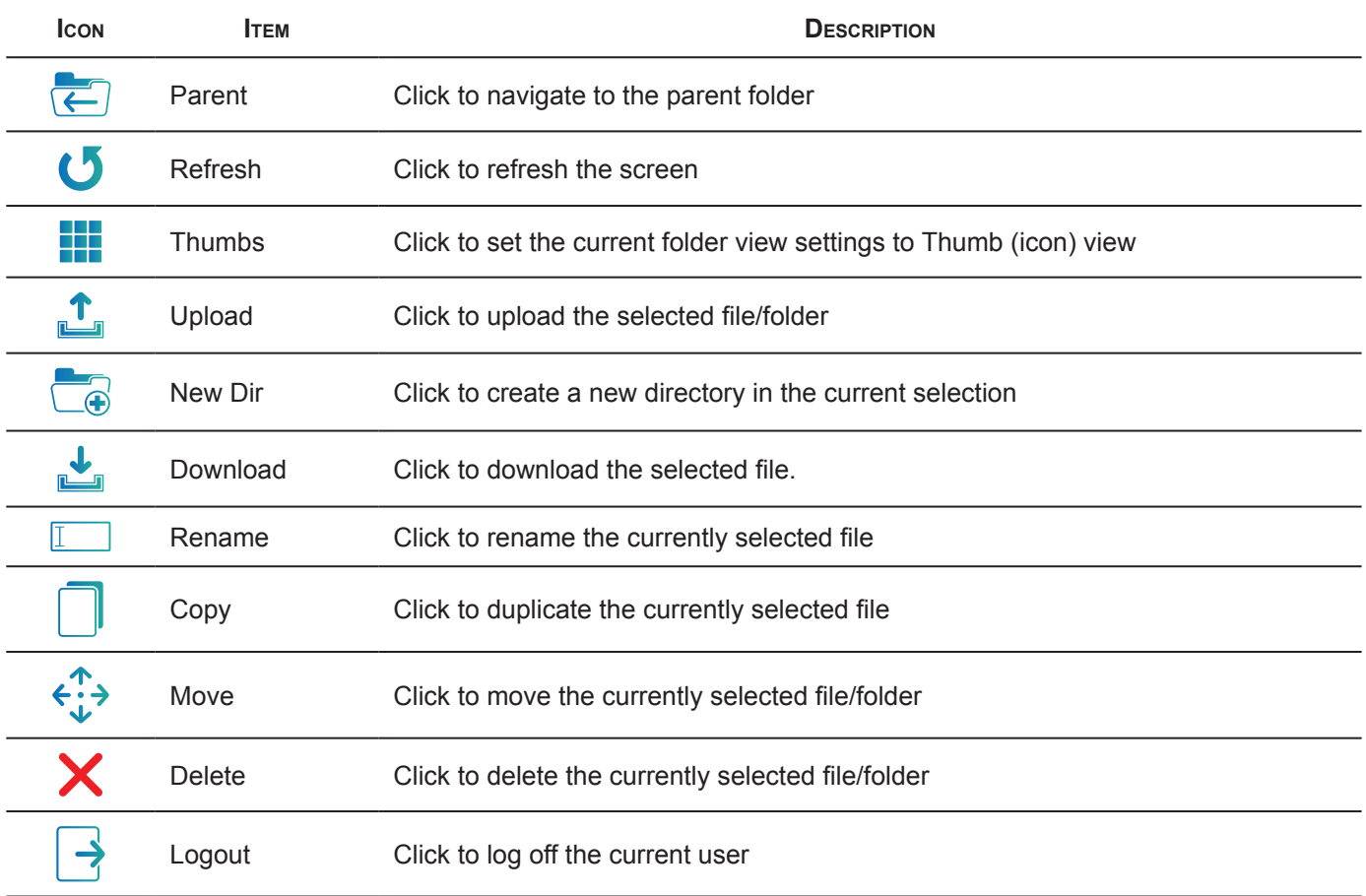

#### **Note:**

Some menu items are only active after selecting a file or image.

## **Setting Up Media Server**

Media Server on the main menu provides access to this function's settings.

#### **IMPORTANT:**

Disable BT Download before setting up Media Server. Both applications can not run concurrently.

- 1. Select Media Server and click **on** next to Media Server.
- 2. Click **Rescan** to update and verify the new setting.

**English**

3. Click **Save** to keep changes. You can also click **off** to disable Media Server.

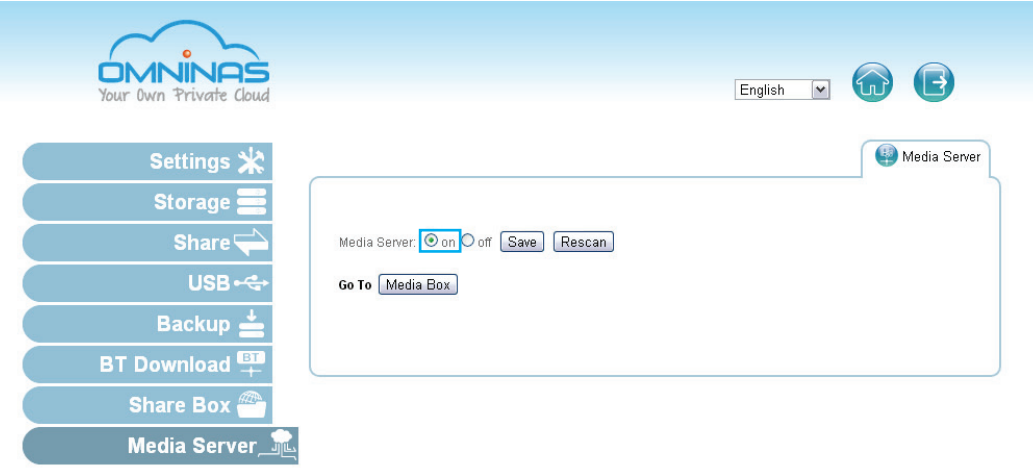

#### **Setting Up Media Server**

The following image displays an active OMNINAS Media Server in a Twonky Server screen.

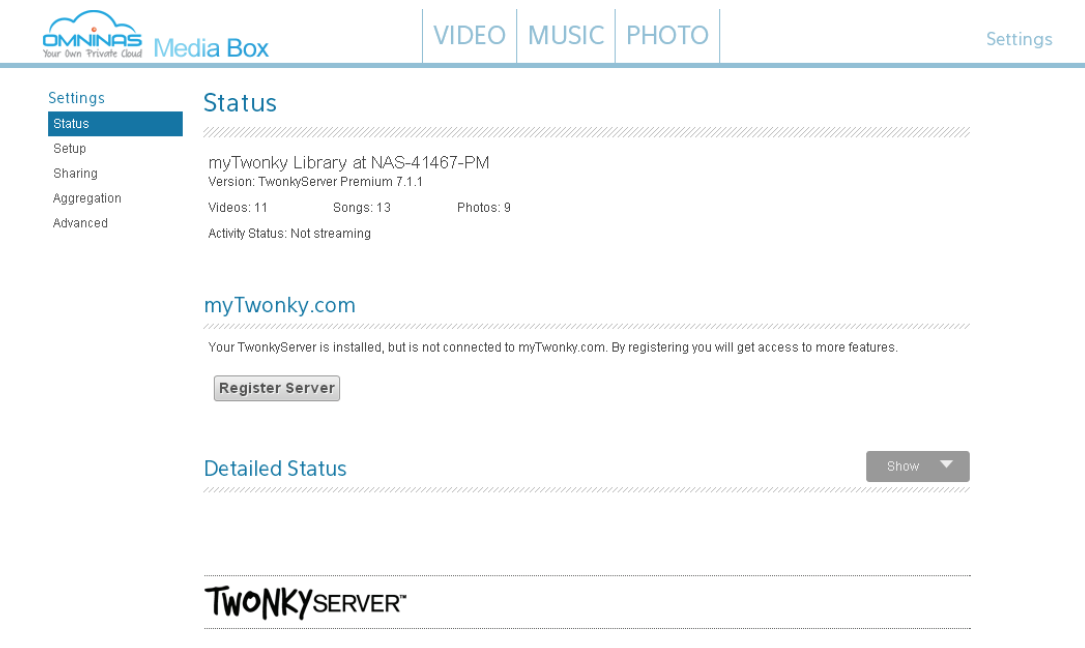

**Media Server on Twonky Server**

Chapter 4

# **OMNINAS for Android**

The Android OMNINAS application provides you WAN or LAN access to your OMNINAS device. To begin using this function, download the application and establish a connection to your device.

# **Installing the Application**

The OMNINAS application is available for download from your Google Play marketplace. Select Google Play and serach for OMNINAS. By downloading the application, you can have acess to your shared media directly through your Android phone.

#### **Note:**

Before you can access the Android application, you will need to setup Share Box in your OMNINAS and add at least one user profile.

# **Overview**

There is Help and About access from the main connection screen of the OMNINAS application. A clear cache function is also available from this screen.

#### **Note:**

Availability to these menus varies from device to device.

1. Tap OMNINAS on your device screen.

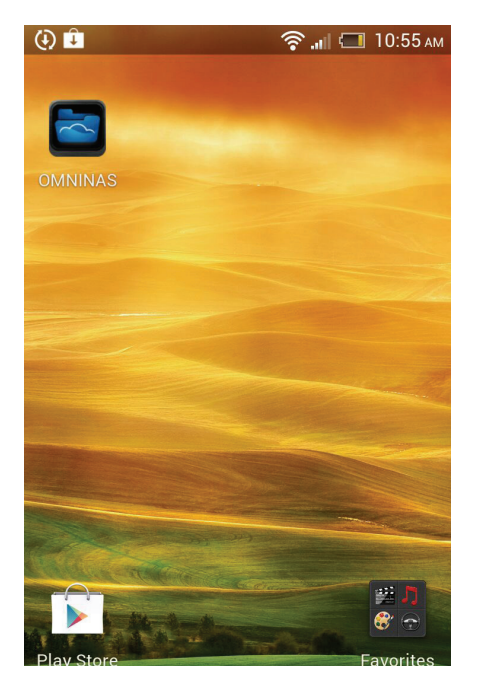

**Selecting OMNINAS**

The Connection screen displays.

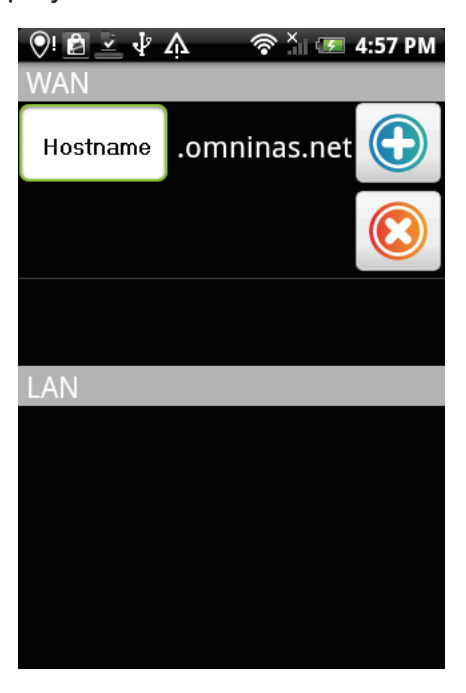

#### **Viewing the Help Menu**

2. Push the Menu button on your device to display the following screen.

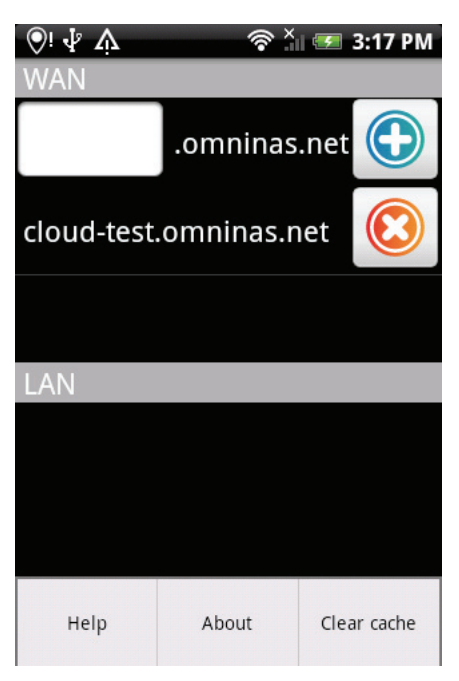

#### **Viewing the Help Menu**

3. Tap on a menu selection to open the related information. Help: displays the OMNINAS application help documentation (text format). About: displays the application version number and liscencing information. Clear cache: clears the accumulated software cache.

# **Connecting an OMNINAS**

You can connect to your OMNINAS by one of two options: WAN or LAN. WAN uses the DDNS configuration to establish a connection. LAN requires the OMNINAS to be under the same subnet as your current connection.

# **Adding a WAN Device**

1. Tap OMNINAS on your device screen.

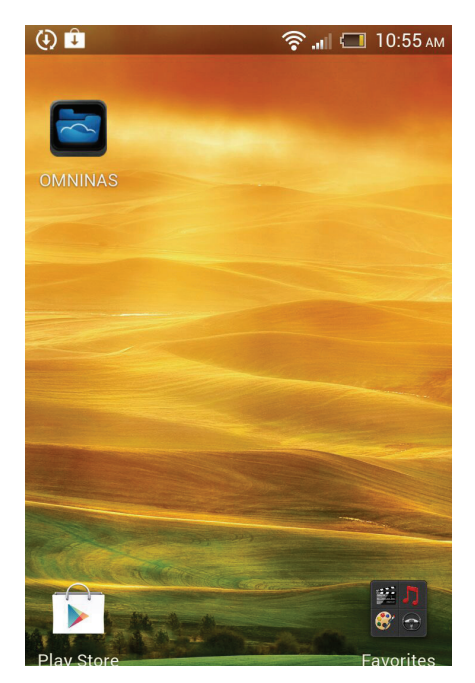

**Selecting OMNINAS**

The Connection screen displays.

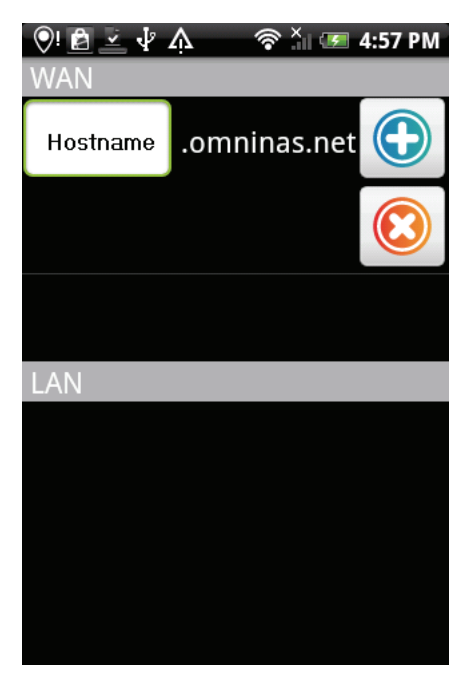

**WAN Connection Screen**

- 2. Under WAN, tap the open frame and enter the server name. This is the Host Name as setup in Share Box.
- 3. Click on the  $\bigcirc$  icon to add the device.
- 4. The Login screen displays. Enter the user name and password as defined in the Share.
- 5. Click **Login** to continue or **Cancel** to return to the previous menu.

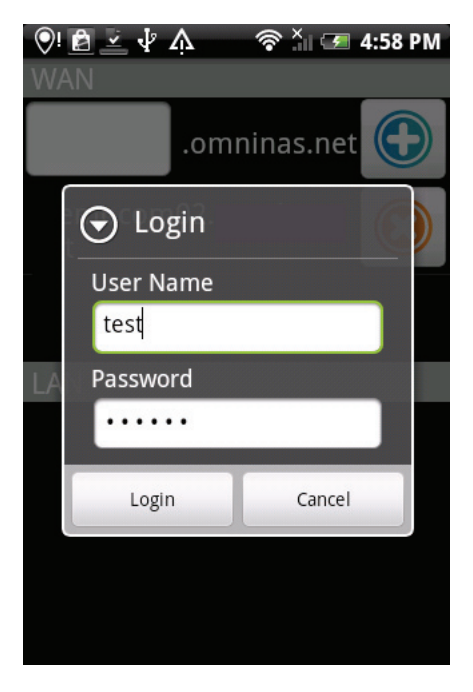

**WAN Login**

The WAN connection is established giving you access to your OMNINAS.

# **Adding a LAN Device**

#### **Note:**

To add a LAN device through the application, you need to connect your OMNINAS through a switch or router. See Connect to a Switch or Router.

1. Tap OMNINAS on your screen.

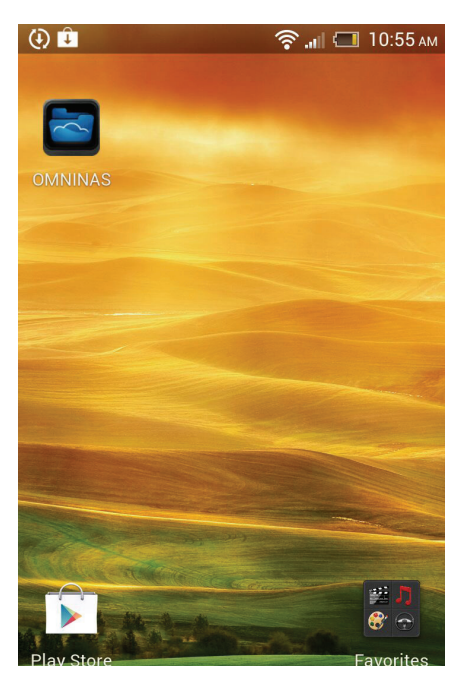

**Selecting OMNINAS** 

The Connection screen displays.

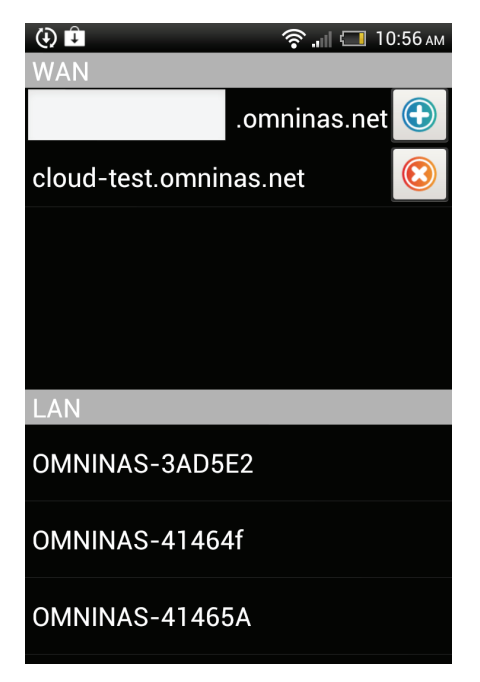

**LAN Connection Screen**

- 2. Under LAN, select a device from the available list. This is the Host Name as define in Settings.
- 3. The Login screen displays. Enter the user name and password as defined in the Share.
- 4. Click **Login** to continue or **Cancel** to return to the previous menu.

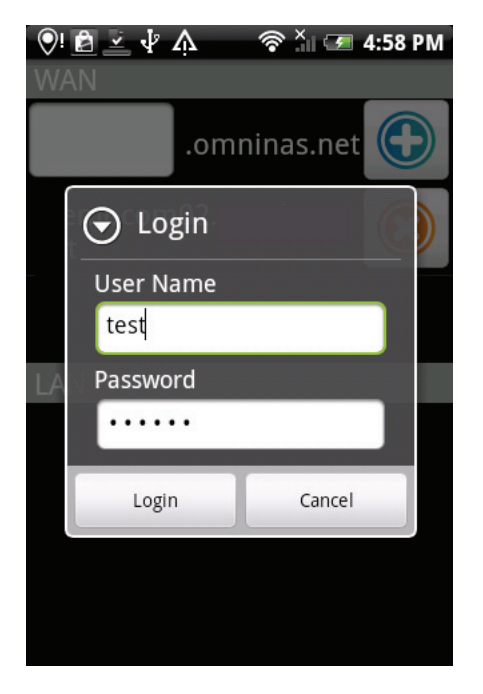

**LAN Login**

The WAN connection is established. Your device is remotely connected to your Android phone. See *[Main Menus](#page-103-0)*.

# <span id="page-103-0"></span>**Main Menus**

Functions on NAS List main screen include Previous Page, Download, Edit, Add Folder and Select.

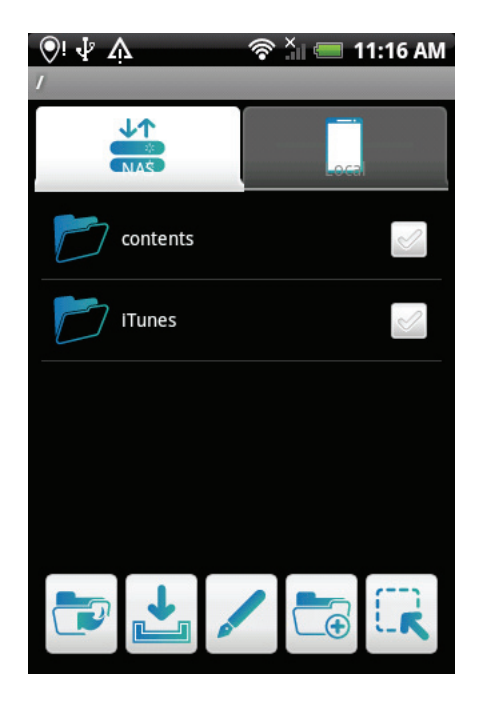

**NAS List Main Screen**

#### **NAS List Main Screen Functions**

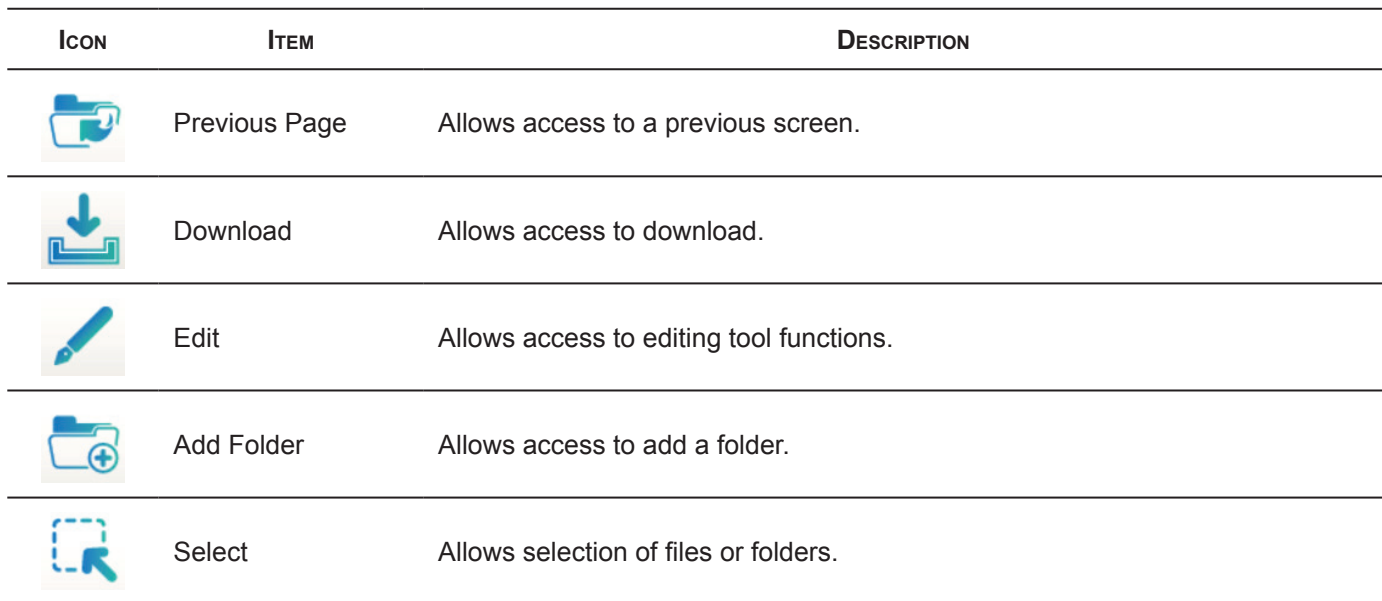

# **Document Files**

To open any Document files:

- 1. From the NAS List main screen tap on Document.
- 2. Tap any sub-folder to view the files if needed.
- 3. Tap on any file to view automatically.

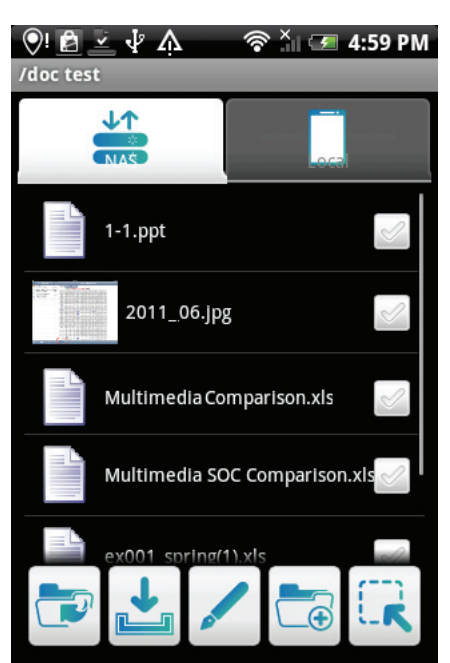

**Opening Document Files**

# **Movie Files**

To open any Movie file(s):

- 1. From the NAS List main screen tap on Movie.
- 2. Tap any sub-folder to view the files if needed.
- 3. Tap on any file to play automatically.

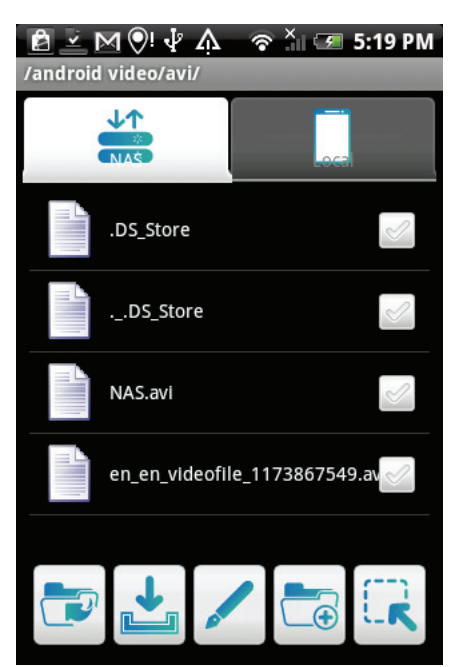

**Opening Movie Files**

# **Photo Files**

To open Photo files:

- 1. From the NAS List main screen tap on Photo.
- 2. Tap any sub-folder to view the files if needed.
- 3. Tap on any file to view automatically.

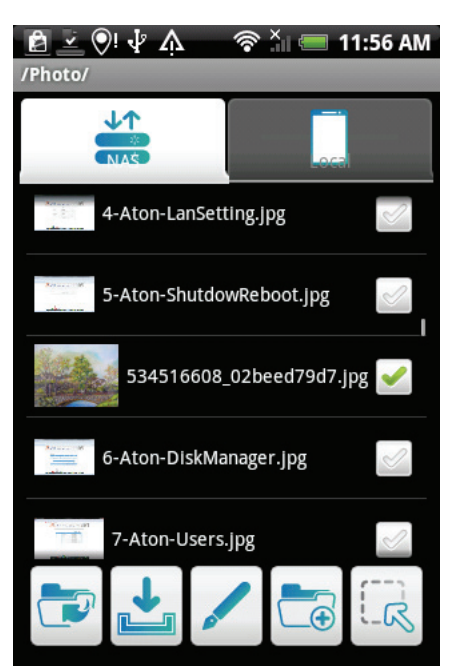

**Opening Photo Files**

# **Posting to Facebook**

To post a photo on Facebook:

#### **Note:**

Facebook account is required.

1. Tap and hold on any photo file.

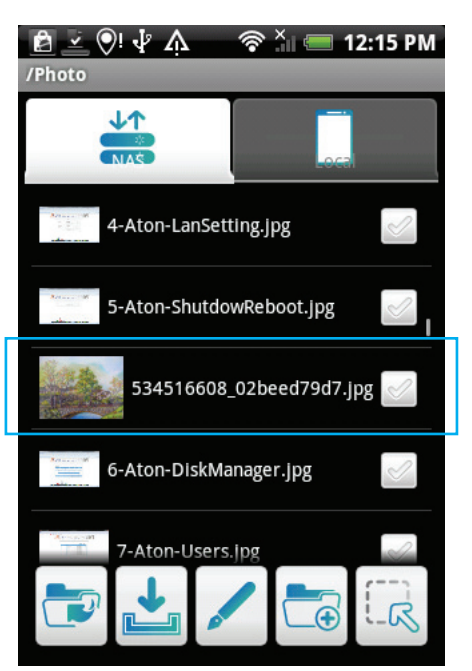

**Selecting a Photo File**

- 2. A screen pops up.
- 3. Tap **Share by Facebook** to open the Facebook login screen.

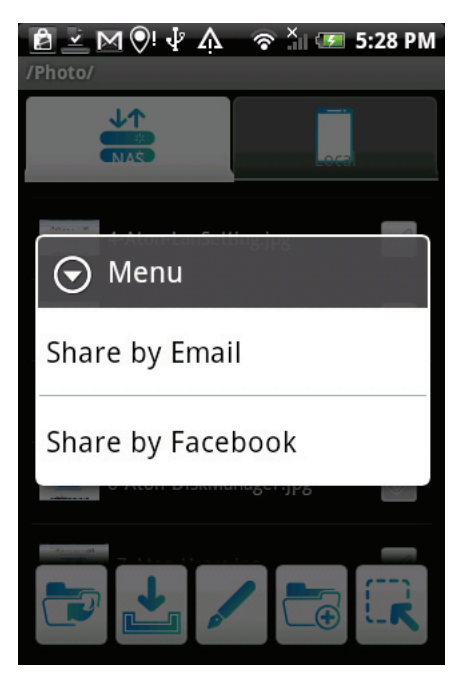

**Sharing a Photo File**
4. Log in to your Facebook account to continue.

#### **Note:**

Facebook share function installs to FB automatically if not already installed.

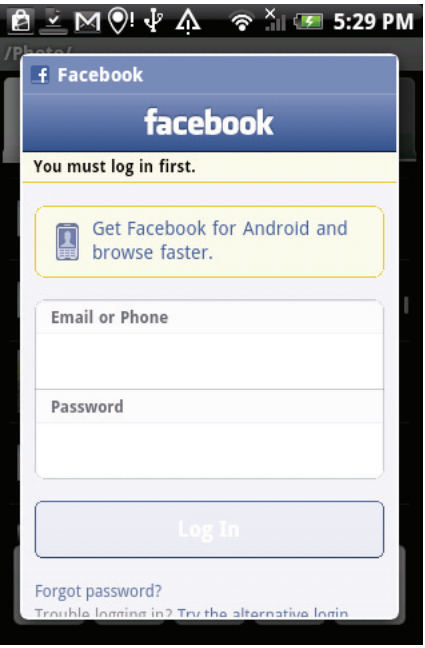

**Logging In to Facebook**

5. After a successful login, your photo is posted on Facebook.

### **Video Files**

To open Video files:

- 1. From the NAS List main screen tap on Video.
- 2. Tap any sub-folder to view the files if needed.
- 3. Tap on any file to play automatically.

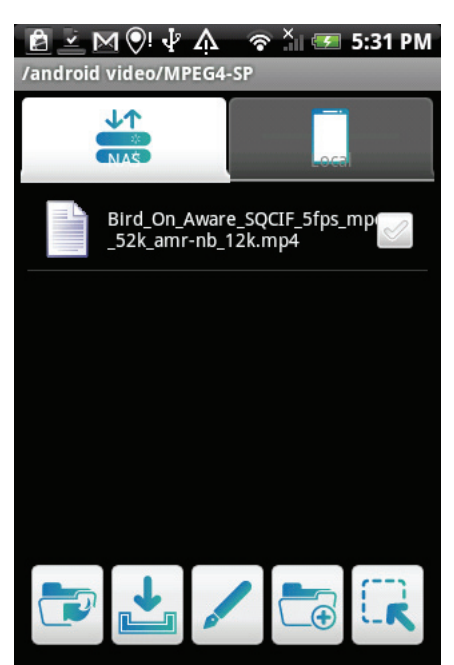

**Opening Video Files**

### **Music Files**

To open Music files:

- 1. From the NAS List main screen tap on iTunes.
- 2. Tap any sub-folder to view the files if needed.
- 3. Tap on any file to play automatically.

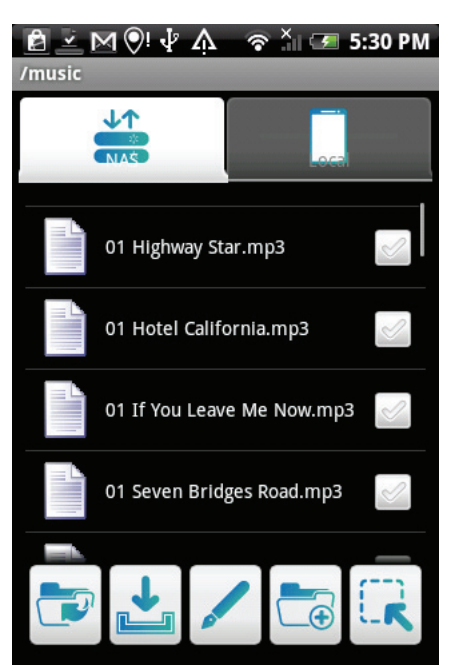

**Opening Music Files**

### **Torrents**

BT files are only available after a sucessful download of the file.

To open Torrents:

- 1. From the NAS List main screen tap on Torrents.
- 2. Tap any sub-folder to view the files if needed.
- 3. Tap on any file to play automatically.

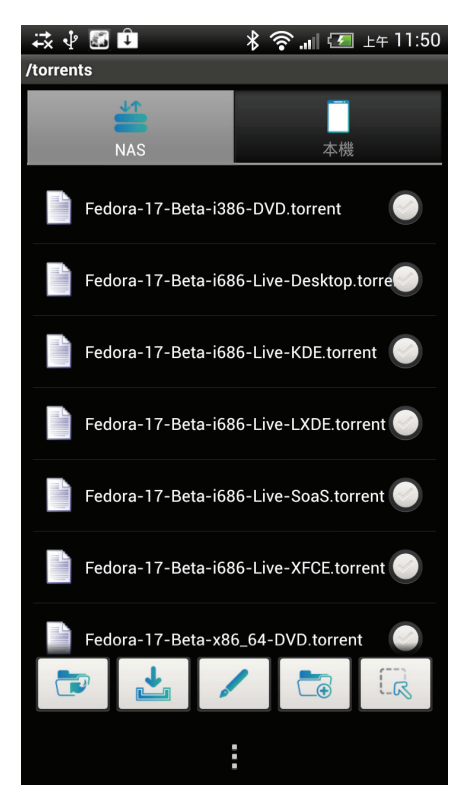

**Opening Torrents**

Chapter 5

# **OMNINAS for iOS**

The iPhone OMNINAS application provides you with access to your OMNINAS device. Tap this application to access the NAS List main screen. Functions on this screen include About, Help, Advanced, Local Link and Remote Link.

The OMNINAS application is available for download to your iPhone from the App Store. Select the OMNINAS application and follow the directions to download the app.

#### **Note:**

Before you can access the iOS application, you will need to setup Share Box in your OMNI-NAS and add at least one user profile.

### **Main Menus**

This section introduces the menu elements of the OMNINAS application for iOS based device.

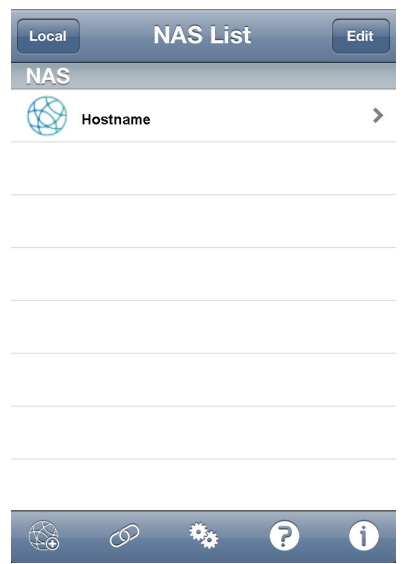

**NAS List Main Screen - Remote Connection**

#### **NAS List Main Screen Functions**

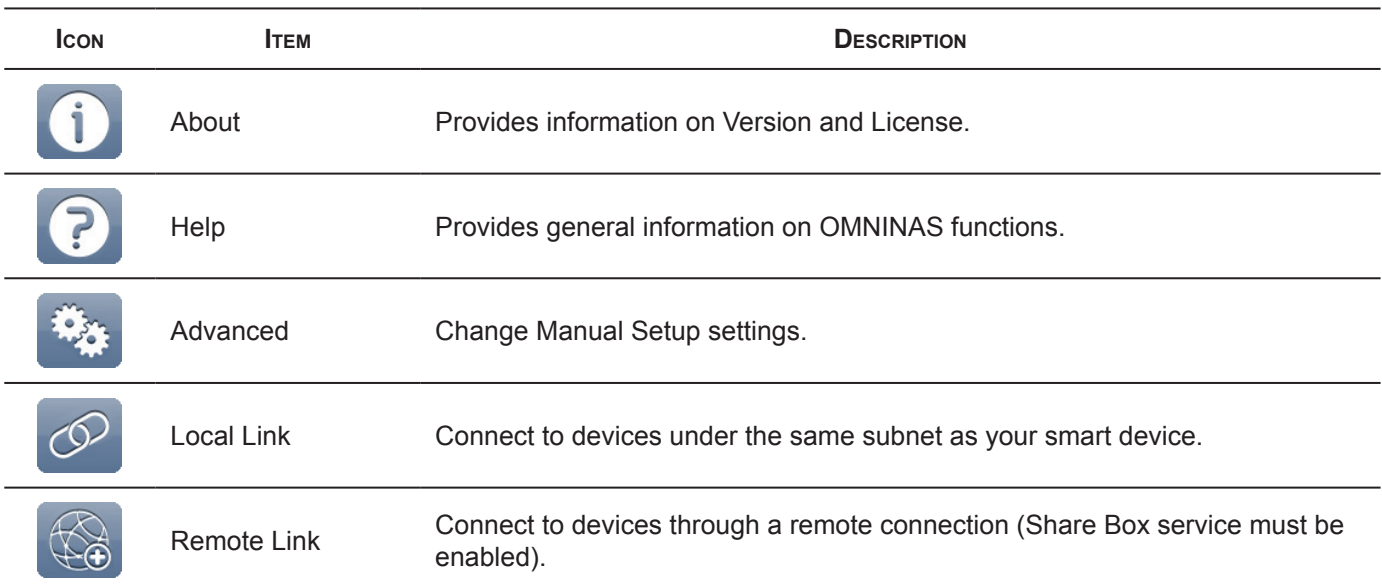

# **Connecting to Your OMNINAS**

### **Adding a Remote Device**

To change Remote Link Setup settings from the NAS List main screen:

- 1. Tap **Remote Link <b>E** at the screen bottom.
- 2. In My NAS, enter the host name as registered in Share Box Services.
- 3. Username/Password: registered name/password as a define user profile..
- 4. Enter the user name and password, registered name and password for a defined user profile.
- 5. Tap **Done** to add the device. You can **Cancel** to return to the NAS List.

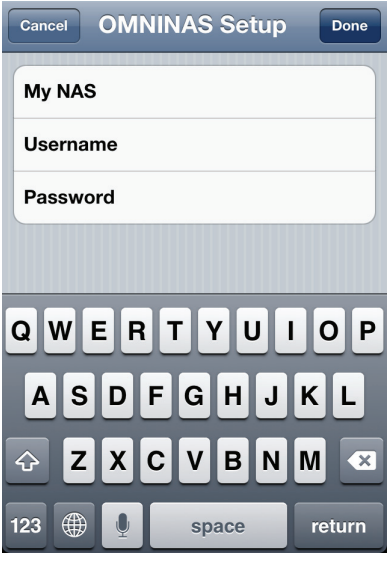

**Adding a Remote Device**

The added remote device displays in the NAS list.

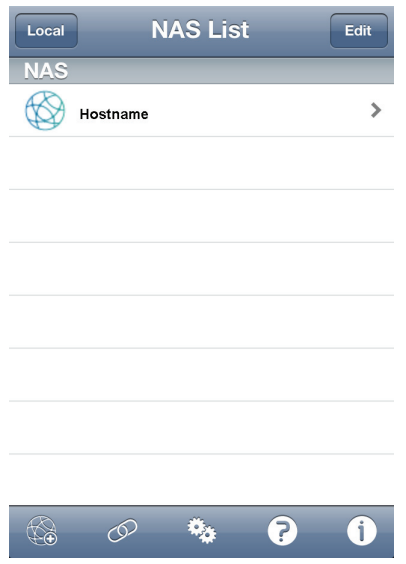

#### **Available Remote Connections**

### **Adding a Local Device**

#### **Note:**

To add a local device through the application, you need to connect your OMNINAS through a switch or router. See Connect to a Switch or Router.

To change Auto Setup settings from the NAS List main screen: You can connect to your OMNI-NAS by WAN or LAN. The LAN option provides a list of available devices under the same subnet as your current smart device.

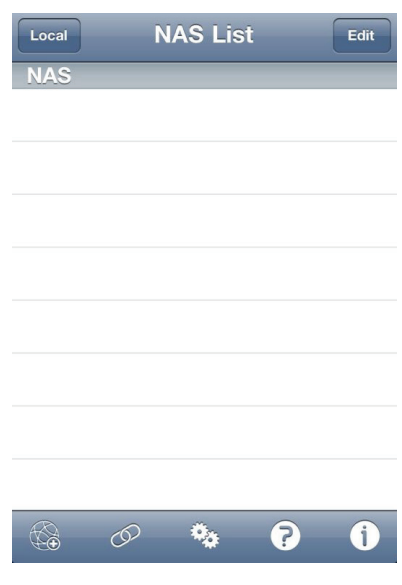

**NAS List Screen**

- 1. Tap **Local Link**  $\bigotimes$  on the screen bottom.
- 2. The Auto Setup screen displays. Select an available device.

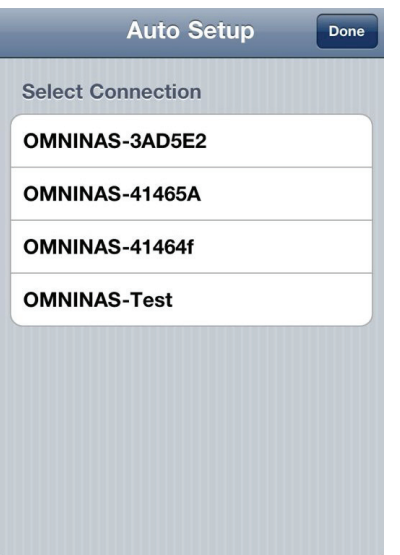

**Selecting a Local Connection**

3. In the Login pop-up, enter the user name and password as defined in the Share.

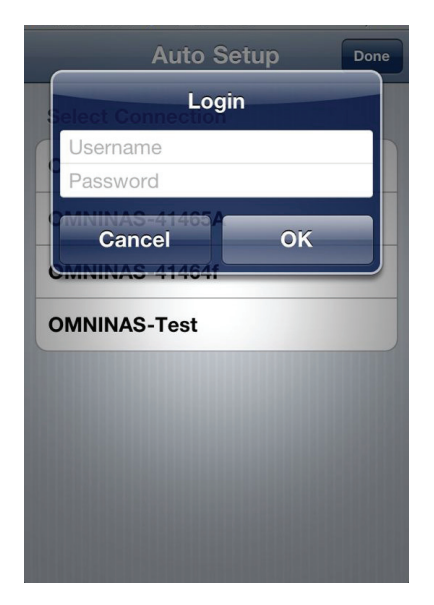

#### **Local Login Screen**

If the connection is established, the selected device displays a tick next to it.

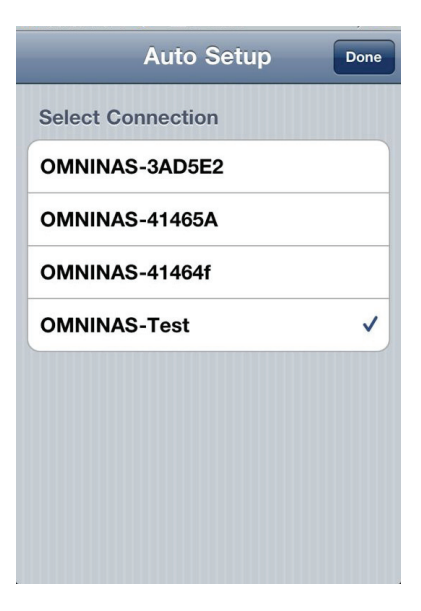

**Successful Login**

4. Tap Done to continue.

The new connection is listed under available NAS devices.

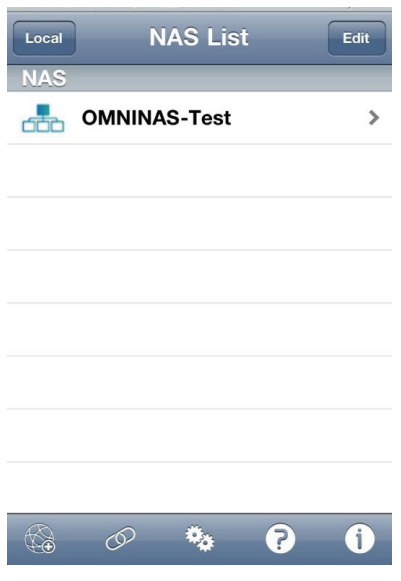

**Available Local Connections**

## **Configuration**

To change Manual Setup settings from the NAS List main screen:

- 1. Tap **Advanced** at the screen bottom.
- 2. Enter information as needed.
- 3. Tap **Done** and **OK** to complete changes or Cancel to return to the NAS List.

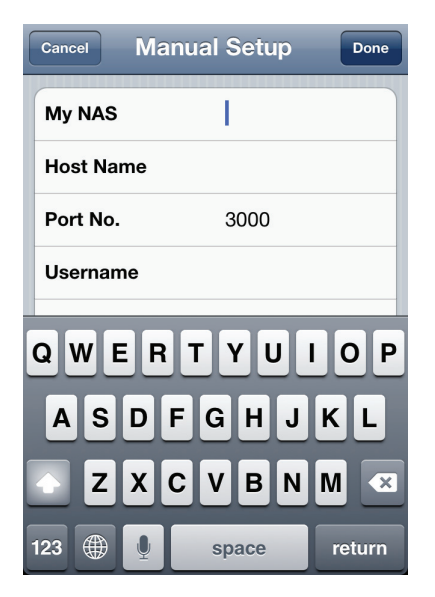

**Changing Manual Setup Settings**

5-5

## **Opening Document Files**

To open any document files:

- 1. From the NAS List main screen tap on a document file.
- 2. Tap any sub-folder to view the files if needed.
- 3. Tap on any file to view automatically.

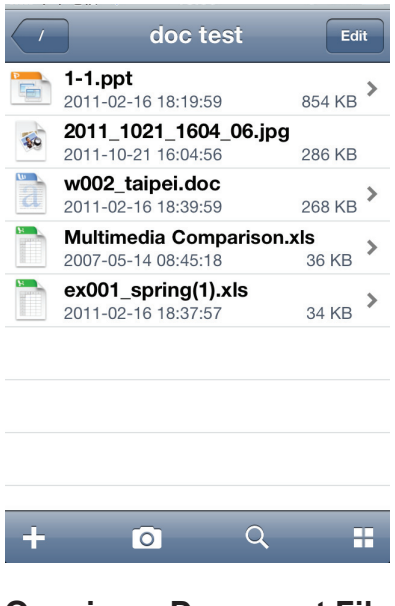

**Opening a Document File**

#### **Note:**

Clicking on Edit allows you access to Rename, Copy, Move and Download functions.

## **Viewing Movie Files**

To open any Movie or Video files:

- 1. From the NAS List main screen tap on a video file.
- 2. Tap any sub-folder to view the files if needed.
- 3. Tap on any file to play automatically.
- 4. Tap **Done** to return to menu.

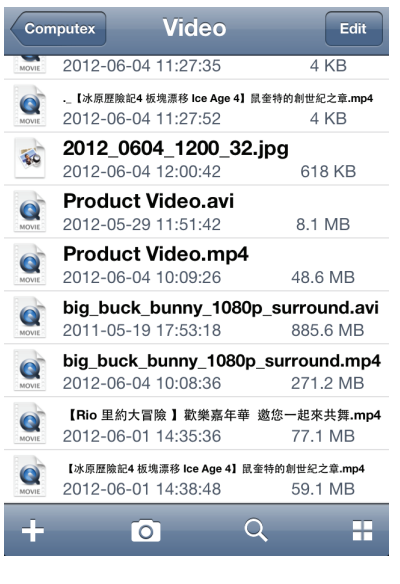

**Opening Movie Files**

#### **Note:**

Clicking on Edit allows you access to Rename, Copy, Move and Download functions.

**English**

### **Viewing Photo Files**

To open any photo files:

- 1. From the NAS List main screen tap on the Pictures main file.
- 2. Tap any sub-folder to view the files if needed.
- 3. Tap on any file to view a photo automatically one by one.
- 4. Tap See All to view all photos. Tap Done to view photos one by one.
- 5. Tap the file name on the upper left screen to return to file folder.
- 6. Tap slash [ / ] to return to NAS List.

### **Posting to Facebook**

To post a photo on Facebook:

#### **Note:**

Facebook account required.

- 1. From the NAS List screen, select your device and tap to login.
- 2. Tap **Edit** on the upper screen. A red circled icon appears next to each photo file. Select and tap on a photo file.
- 3. Select the image to use.
- 4. A menu screen opens, tap **Share**.

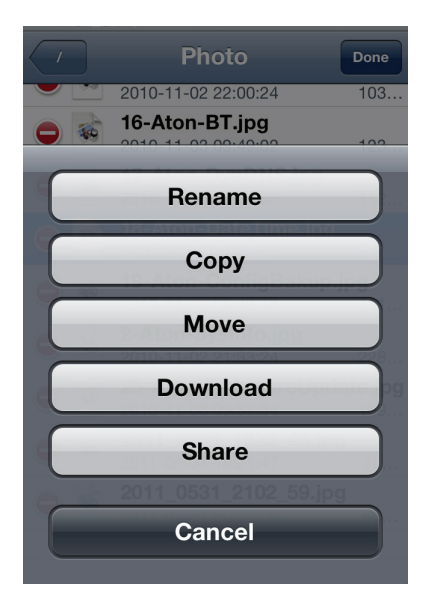

**Sharing Photos**

#### 5. Tap **Facebook**.

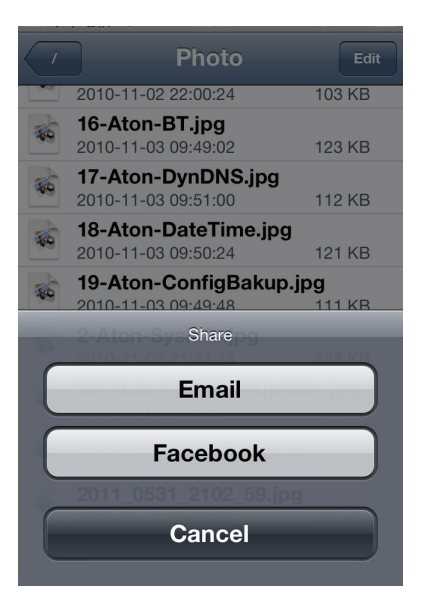

**Sharing a Photo to Facebook**

6. Log in to Facebook if prompted.

#### **Note:**

Facebook share function installs to Facebook automatically if not already installed.

7. Your photo is posted on Facebook.

Chapter 6

# **Troubleshooting**

# **Troubleshooting**

In the event of hardware or interface issues, the following information is provided to assist in solving most issues.

There are also resources and further information available for users on the following website. Please feel free to use this resource and to contact the Shuttle support team if necessary.

OMNINAS website: http://global.shuttle.com/main/index

#### **Q I forgot the administrator username or password.**

- *A* Use a long, thin pin to press the reset button on the back of NAS device. See *[Reboot the system](#page-80-0)*.
- Use the default user name (admin) /password (no password) to enter the administrator mode.

#### **Q I cannot find NAS device after configuration.**

#### Perform the following:

- 1. Unplug the LAN cable then connect it back. Go to step 2 if the issue is not resolved.
- 2. Set your PC TCP/IP settings to DHCP to obtain an automatic IP address.
- 3. Press the power button for four (4) seconds to shutdown the NAS device. Wait for a complete system shutdown (10 seconds), then press the power button again to reboot the OMNINAS.

This procedure should allow you to set the OMNINAS and your PC on the same network group.

#### **Q My NAS unexpectedly shutdown. What's happening?**

- *A* 1. Make sure the NAS device is in a well ventilated area, the NAS device will shut down when the HDD temperature is higher than 62°C.
	- 2. Make sure the NAS device fan is still functioning. The fan is designed to cycle higher if the temperature is raises.
	- 3. NAS device does not support old HDDs without SMART temperature support. (SMART temperature required).

#### **Q I think my USB port malfunctioned. What can I do?**

*A* Make sure the USB devices/hubs power usage is not over the specified maximum limit. If necessary, provide external power for high power-demanding USB drive.

#### **Q I cannot enter the administration page.**

- *A* 1. Make sure the administrator profile is not in use.
- 2. Log off the administrator profile or temporarily unplug the LAN cable.
- 3. Wait for 10 minutes (all previous access times out after 10 minutes).
- 4. Reconnect the LAN cable, then try to enter the administrator page again.

#### **Q I cannot find my NAS device using the Finder tool.**

*A* After you verify the LAN connection and setup on the PC/Router side, perform the following checks:

- 1. Power down the OMNINAS.
- 2. Remove both HDDs from NAS device.
- 3. Power on the NAS device (LAN cable must be connected to the PC, Switch, or DHCP Router).
- 4. Check the power button LED status to see if boot up process is completed (2~5 minutes).
- 5. Run the Finder program on your PC system. Perform a search to check for your OMNINAS.
- 6. If nothing the device is not detected, reboot the NAS device once again.
- 7. If the device is still not detected, refer to **How can I bypass the network setup check?** for further troubleshooting information.
- 8. If the device is detected, select the device and click Connect.
- 9. A browser window opens and a prompt displays instructions to add hard disks and shutdown the NAS device.
- 10. Click the button to start and make sure the NAS device shuts down and powers off completely.
- 11. Install your HDDs back in the drive bays.
- 12. Power up the NAS device to and look to see if it is detected.
- 13. If the device is still not detected, please contact your Service Center (http://global.shuttle.com/support/).

#### **Q I cannot map the network drive.**

*A* 1. Use the delete network drive function to clean any conflicting or unused network drives (in DOS box, use net use \* /delete command to clean up all network drives)

OR

• Change the assigned drive letter in the map network drive function by clicking on the downward arrow next to the drive letter to open the drop-down menu.

OR

- Use the Finder utility to clean up all network drives.
- 2. Then use the Finder utility to reconnect the Network drive(s) again.

**English**

#### **Q How can I bypass the network setup check?**

*A* To simplify the NAS device detection issue, you can perform the following steps to make sure your unit is O.K.

- 1. Power down your device.
- 2. Directly connect the NAS device to your PC with a LAN cable.
- 3. Remove all HDDs from the NAS device and power up.
- 4. The NAS power button LED flash (red) continuously after a brief period (1 to 2 minutes).
- 5. Run the Finder utility on your PC system and perform a search for the connected device.

If the device is not detected, proceed with the following:

- 6. Open a supported browser and type http://169.254.100.200 to directly connect to the NAS administrator page.
- 7. If there is no response, on your PC, open a command (DOS) dialog window and type the following:

ping 169.254.100.200

- 8. If the ping command returns a timeout message, contact your distributor for further troubleshooting support.
- 9. If the ping command returns a positive connection response, open a different browser and go to step 6.
- 10. If the device is detected through the browser, but not the Finder utility, re-install the Finder and go to step 4.
- 11. If the device is detected by using the Finder utility and browser and the administration page is accessible (access to the network is still not available), check your network settings and make sure your PC and NAS device are in the same LAN network.

#### **Q Cannot connect to a Remote Access.**

#### *A* 1. Router Setting

- Make sure your Share Box port settings (3200~6400) do not conflict with your router settings. If the port settings do conflict, change your Share Box port setting..
- The OMNINAS and router do not have more than one layer connection between them.
- 2. OMNINAS setting
- Make sure the Hostname has not already been registered.
- After a Factory Reset, the Share Box and share account must be re-configured.
- If the firmware is updated or the OMNIANS had a sudden loss of power, re-register the Share Box settings to ensure a remote connection.
- If your router or cable/ADSL modem were or power cycled, re-register the Share Box settings to ensure a remote connection.

# **Environmental Control**

### **System Temperature**

The OMNINAS has a built-in feature to protect against damage from overheating. The following criteria sets off a shut down instance:

System temperature exceeds 65°C (149°F)

### **System Fan Settings**

By default the fan is not activated under normal temperature conditions, as defined by the HDD temperature reading from HDD SMART function. The following criteria depicts the system fan behavior:

- Normal conditions Fan is off
- 55°C to 59°C Fan is active in low speed.
- 60°C to 61°C Fan is active in middle speed.
- 62°C and above System shuts down